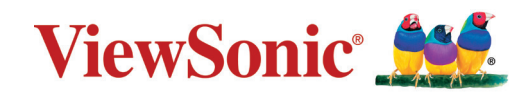

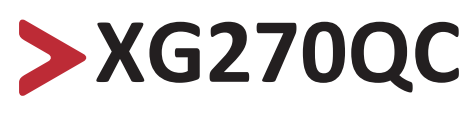

**Οθόνη Οδηγός χρήστη**

> Αρ. μοντέλου VS17911 Αρ. προϊόντος: XG270QC

## **Σας ευχαριστούμε που επιλέξατε τη ViewSonic®**

Ως κορυφαίος πάροχος στον τομέα της παροχής οπτικών λύσεων, η ViewSonic® ξεπερνά διαρκώς τις παγκόσμιες προσδοκίες για τεχνολογική εξέλιξη, καινοτομία και απλότητα. Στη ViewSonic® πιστεύουμε ότι τα προϊόντα μας έχουν θετικό αντίκτυπο σε ολόκληρο τον κόσμο και είμαστε βέβαιοι ότι το προϊόν ViewSonic® που επιλέξατε θα σας ικανοποιήσει απόλυτα.

Για άλλη μια φορά, σας ευχαριστούμε που επιλέξατε τη ViewSonic®!

## <span id="page-2-0"></span>**Προειδοποιήσεις ασφαλείας**

Διαβάστε τις παρούσες **προειδοποιήσεις ασφαλείας** πριν χρησιμοποιήσετε αυτήν τη συσκευή.

- Φυλάξτε αυτές τις οδηγίες σε ασφαλές μέρος.
- Διαβάστε προσεκτικά τις υποδείξεις ασφαλείας.
- Καθίστε σε απόσταση τουλάχιστον 18"(45 cm) από τη συσκευή.
- Αφήστε ελεύθερη απόσταση τουλάχιστον 4"(10 cm) γύρω από τη συσκευή για να εξασφαλίσετε τον κατάλληλο αερισμό.
- Τοποθετήστε τη συσκευή σε σημείο με καλό αερισμό. Μην τοποθετείτε επάνω στην συσκευή οτιδήποτε που ενδέχεται να εμποδίζει τον διασκορπισμό της θερμότητας.
- Μη χρησιμοποιείτε τη συσκευή αυτή κοντά σε νερό. Για να μειώσετε τον κίνδυνο πυρκαγιάς ή ηλεκτροπληξίας, μην εκθέτετε τη συσκευή σε υγρασία.
- Αποφύγετε την έκθεση της συσκευής σε άμεσο ηλιακό φως ή άλλη πηγή θερμότητας.
- Μην πραγματοποιήσετε την εγκατάσταση κοντά σε πηγές θερμότητας όπως καλοριφέρ, θερμοπομπούς, φούρνους, ή άλλες συσκευές (περιλαμβανομένων των ενισχυτών) που παράγουν θερμότητα.
- Χρησιμοποιείτε μόνο στεγνό πανί για να καθαρίσετε το εξωτερικό περίβλημα της συσκευής. Για περισσότερες πληροφορίες, ανατρέξτε στην ενότητα «Συντήρηση» στη [σελίδα 68.](#page-67-0)
- Ενδέχεται να σχηματιστεί λιπαρότητα στην οθόνη καθώς την αγγίζετε. Για να καθαρίσετε τα λιπαρά σημεία στην οθόνη, ανατρέξτε στη[ντην ενότητα](#page-67-0)  ["Συντήρηση" στη σελίδα68.](#page-67-0)
- Μην αγγίζετε την επιφάνεια της οθόνης με αιχμηρά ή σκληρά αντικείμενα, καθώς μπορεί να προκληθεί ζημιά στην οθόνη.
- Κατά τη μετακίνηση της συσκευής, προσέξτε να μην ρίξετε κάτω ή να χτυπήσετε τη συσκευή πάνω σε κάποιο αντικείμενο.
- Μην τοποθετείτε τη συσκευή επάνω σε ασταθείς επιφάνειες. Η συσκευή μπορεί να πέσει, προκαλώντας τραυματισμό ή δυσλειτουργία.
- Μην τοποθετείτε τυχόν βαριά αντικείμενα επάνω στη συσκευή τα καλώδια.
- Εάν παρουσιαστεί καπνός, ασυνήθιστος θόρυβος ή παράξενη οσμή, απενεργοποιήστε αμέσως την οθόνη και επικοινωνήστε με τον προμηθευτή σας ή τη ViewSonic®. Η συνέχιση της χρήσης της συσκευής είναι επικίνδυνη.
- Μην επιχειρείτε να παρακάμψετε τον σκοπό ασφαλείας της χρήσης πολωμένου βύσματος ή βύσματος με γείωση. Ένα πολωμένο βύσμα έχει δύο ακροδέκτες, τον έναν πιο πλατύ από τον άλλο. Τα βύσματα γείωσης έχουν δύο ακροδέκτες

τροφοδοσίας και έναν τρίτο ακροδέκτη γείωσης. Ο πλατύς ακροδέκτης και ο τρίτος ακροδέκτης γείωσης παρέχονται για τη δική σας ασφάλεια. Εάν το βύσμα δεν ταιριάζει στην πρίζα, προμηθευτείτε έναν προσαρμογέα και μην επιχειρήσετε να το τοποθετήστε με βία στην πρίζα.

- Κατά τη σύνδεση σε πρίζα, ΜΗΝ αφαιρείτε τον ακροδέκτη γείωσης. Βεβαιωθείτε ότι οι ακροδέκτες γείωσης ΔΕΝ ΕΧΟΥΝ ΑΦΑΙΡΕΘΕΙ.
- Τοποθετήστε το καλώδιο τροφοδοσίας σε σημεία όπου δεν κινδυνεύει να τσακίσει ή να πατηθεί, ιδιαίτερα στο βύσμα και στο σημείο που βγαίνει από τον εξοπλισμό. Βεβαιωθείτε ότι η πρίζα βρίσκεται κοντά στον εξοπλισμό, έτσι ώστε να είναι εύκολα προσβάσιμη.
- Να χρησιμοποιείτε μόνο εξαρτήματα/αξεσουάρ που καθορίζονται από τον κατασκευαστή.
- Όταν χρησιμοποιείτε αμαξίδιο, να είστε προσεκτικοί κατά τη μετακίνηση του συνδυασμού αμαξιδίου/συσκευής ώστε να αποφεύγετε τραυματισμό λόγω πτώσης.

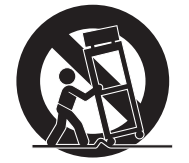

- Αποσυνδέστε το βύσμα τροφοδοσίας από την πρίζα εναλλασσόμενου ρεύματος εάν δεν πρόκειται να χρησιμοποιήσετε τη συσκευή για μεγάλο χρονικό διάστημα.
- Παραπέμπετε όλες τις επισκευές σε αρμόδιο προσωπικό επισκευών. Θα απαιτηθεί επισκευή αν η μονάδα υποστεί ζημιά με οποιονδήποτε τρόπο, όπως:
	- ͫ εάν το καλώδιο ρεύματος ή το βύσμα έχουν υποστεί φθορά
	- ͫ εάν χυθεί υγρό ή πέσουν αντικείμενα στη μονάδα
	- ͫ εάν η μονάδα εκτεθεί σε υγρασία
	- ͫ εάν η μονάδα δεν λειτουργεί κανονικά ή έχει πέσει κάτω
- ΣΗΜΕΙΩΣΗ: ΤΟ ΑΚΡΟΑΣΗ ΜΕ ΑΚΟΥΣΤΙΚΑ ΥΠΟ ΥΨΗΛΗ ΕΝΤΑΣΗ ΓΙΑ ΠΑΡΑΤΕΤΑΜΕΝΕΣ ΠΕΡΙΟΔΟΥΣ ΜΠΟΡΕΙ ΝΑ ΠΡΟΚΑΛΕΣΕΙ ΠΡΟΒΛΗΜΑΤΑ/ ΑΠΩΛΕΙΑ ΑΚΟΗΣ. Όταν χρησιμοποιείτε ακουστικά, ρυθμίστε την ένταση ήχου σε κατάλληλα επίπεδα καθώς μπορεί να προκληθεί βλάβη της ακοής σας.
- ΣΗΜΕΙΩΣΗ: Η ΟΘΟΝΗ ΜΠΟΡΕΙ ΝΑ ΥΠΕΡΘΕΡΜΑΝΘΕΙ ΚΑΙ ΝΑ ΑΠΕΝΕΡΓΟΠΟΙΗΘΕΙ! Αν η συσκευή τεθεί αυτόματα εκτός λειτουργίας, ενεργοποιήστε ξανά την οθόνη. Μετά την επανεκκίνηση, αλλάξτε την ανάλυση της οθόνης και τον ρυθμό ανανέωσης. Για λεπτομέρειες, ανατρέξτε στον οδηγό χρήσης της κάρτας γραφικών.

## > Περιεχόμενα

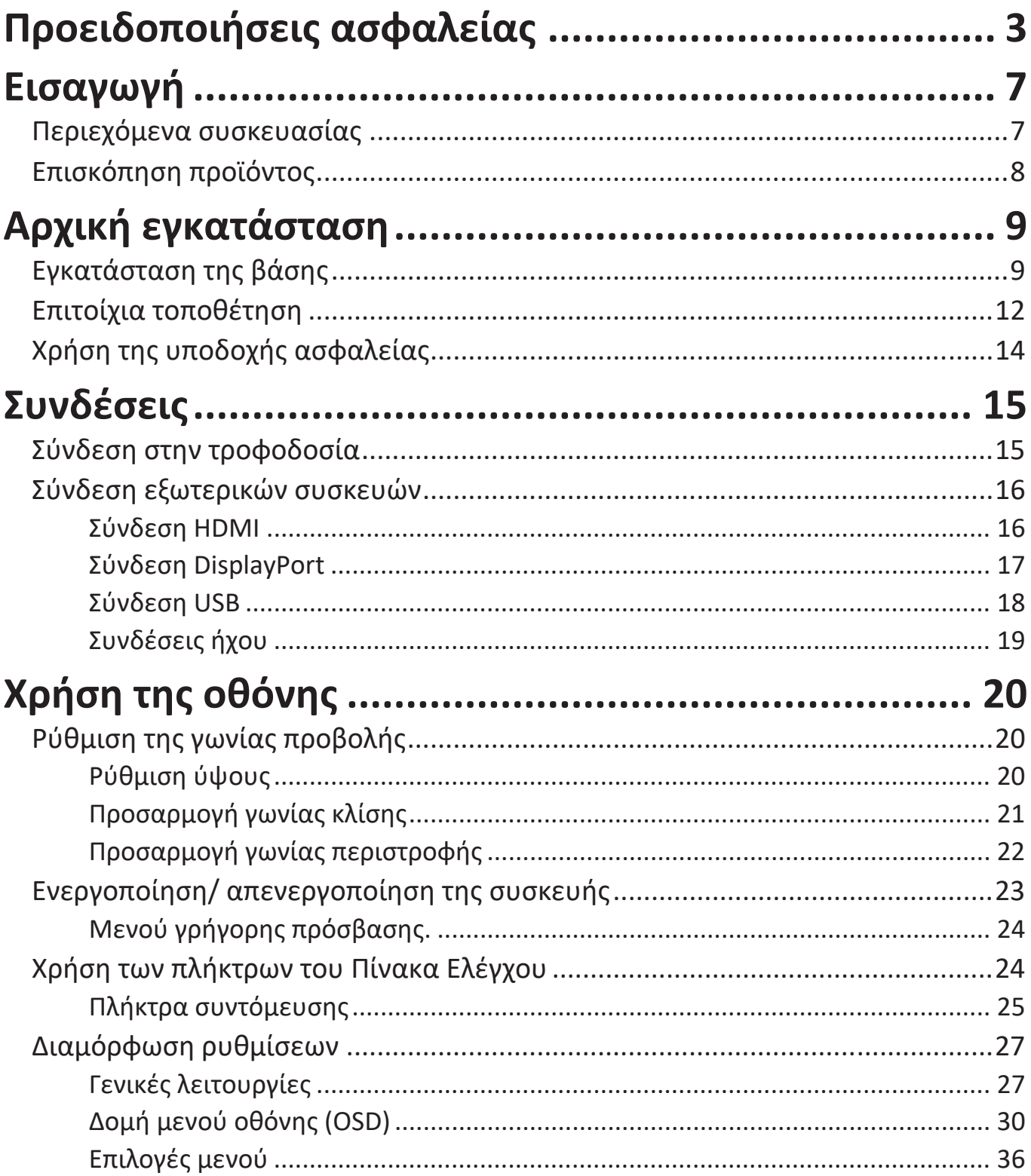

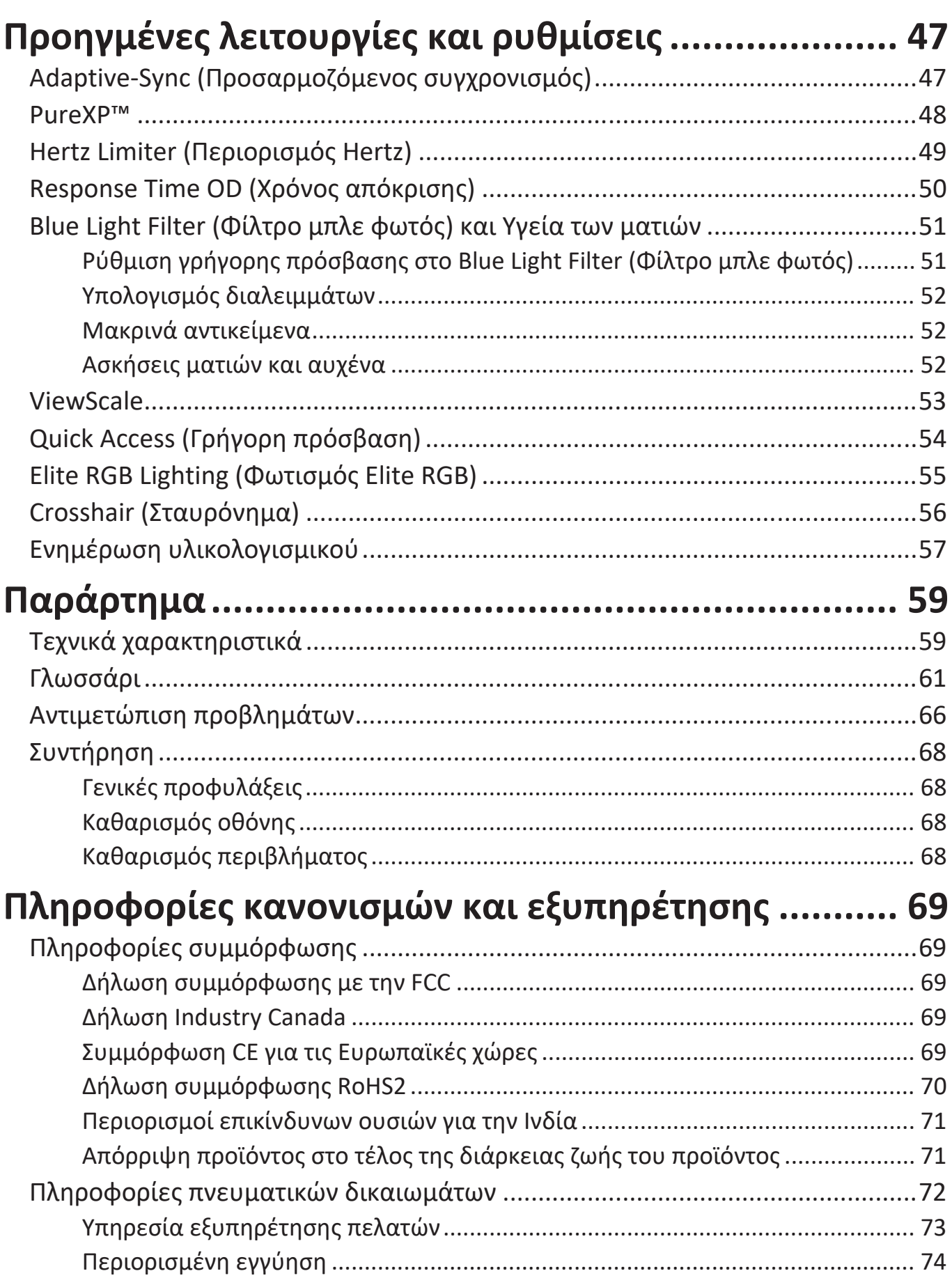

## <span id="page-6-0"></span>**Εισαγωγή**

### **Περιεχόμενα συσκευασίας**

- Οθόνη
- Καλώδιο τροφοδοσίας
- Καλώδιο βίντεο
- Εγχειρίδιο γρήγορης εκκίνησης
	- **ΣΗΜΕΙΩΣΗ:** Το καλώδιο τροφοδοσίας και τα καλώδια βίντεο που περιλαμβάνονται στη συσκευασία ενδέχεται να διαφέρουν ανάλογα με τη χώρα σας. Για περισσότερες πληροφορίες, παρακαλούμε επικοινωνήστε με το τοπικό κατάστημα πώλησης.

## <span id="page-7-0"></span>**Επισκόπηση προϊόντος**

#### **Μπροστινή όψη**

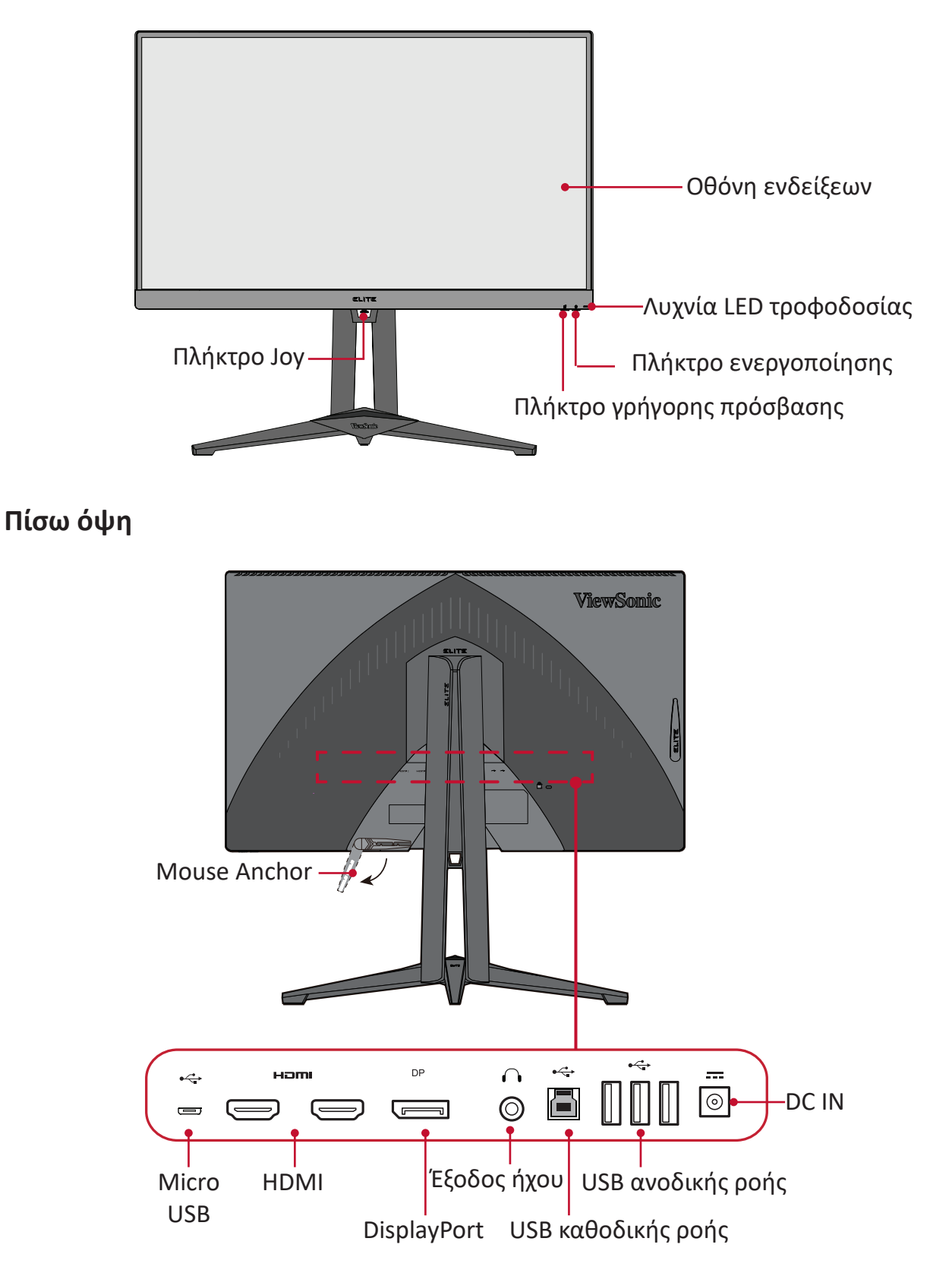

**ΣΗΜΕΙΩΣΗ:** Για περισσότερες πληροφορίες σχετικά με το πλήκτρο **[●]** / **[**◄**]** / **[**►**]** / **[**▲**]** / **[**▼**]** και τις λειτουργίες του, ανατρέξτε στην ενότητα "Πλήκτρα συντόμευσης" στη σελίδα 25

## <span id="page-8-0"></span>**Αρχική εγκατάσταση**

Αυτή η ενότητα παρέχει λεπτομερείς οδηγίες για τη εγκατάσταση της οθόνης σας.

## **Εγκατάσταση της βάσης**

- **1.** Τοποθετήστε τη συσκευή σε επίπεδη, σταθερή επιφάνεια, με την οθόνη στραμμένη προς τα κάτω.
- **2.** Ευθυγραμμίστε και συνδέστε τα δύο (2) σημεία στη βάση της οθόνης με τον λαιμό της βάσης της οθόνης.
- **3.** Χρησιμοποιήστε τη μη αποσπώμενη βίδα στη βάση της οθόνης και ασφαλίστε τη βάση στο λαιμό της βάσης οθόνης.

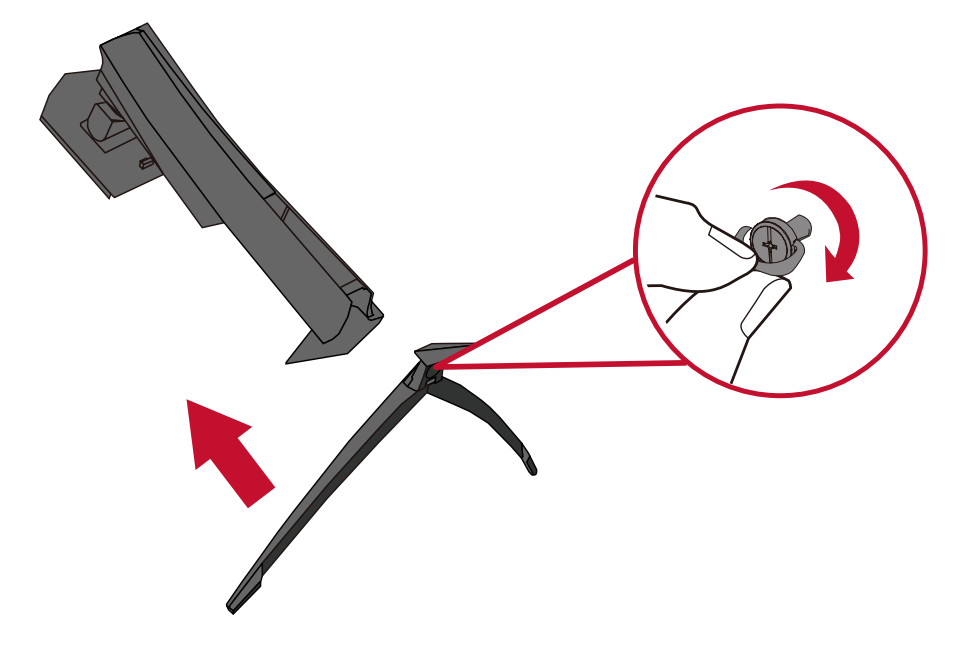

**4.** Ευθυγραμμίστε και σύρετε τα πάνω άγκιστρα της βάσης στις υποδοχές στήριξης της βάσης όπως φαίνεται στην παρακάτω εικόνα:

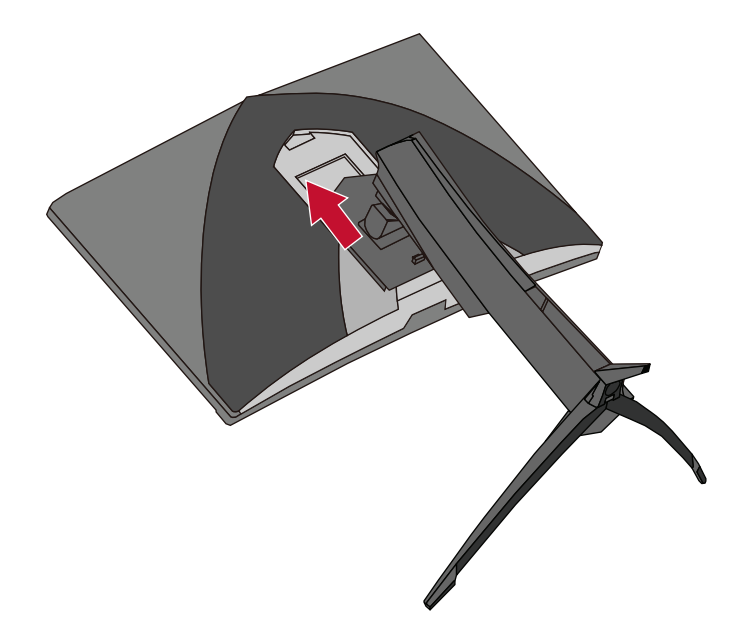

**ΣΗΜΕΙΩΣΗ:** Βεβαιωθείτε ότι η βάση έχει τοποθετηθεί σωστά και ότι η γλωττίδα ταχείας απελευθέρωσης έχει κουμπώσει στη θέση της. **5.** Χρησιμοποιώντας τη λαβή της βάσης, ανασηκώστε τη συσκευή και τοποθετήστε την σε όρθια θέση σε επίπεδη, σταθερή επιφάνεια.

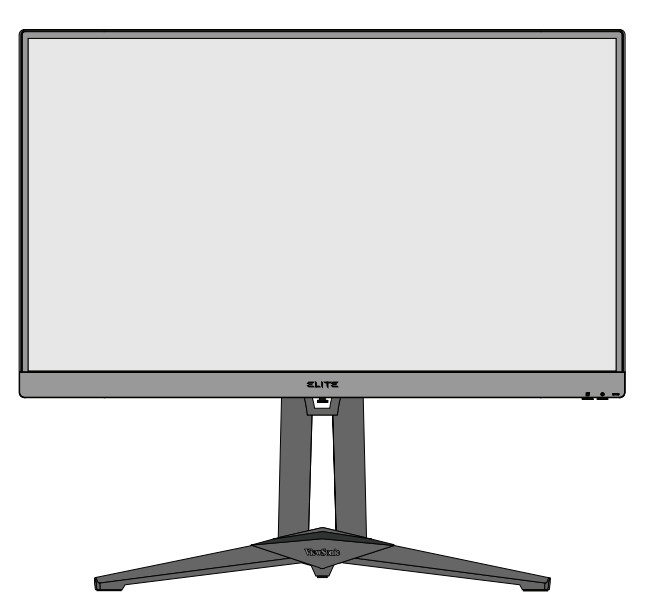

**ΣΗΜΕΙΩΣΗ:** Τοποθετείτε πάντα τη συσκευή σε επίπεδη, σταθερή επιφάνεια. Εάν δεν το κάνετε, μπορεί να προκληθεί πτώση και βλάβη της συσκευής ή/και τραυματισμός.

## <span id="page-11-0"></span>**Επιτοίχια τοποθέτηση**

Ανατρέξτε στον παρακάτω πίνακα για τις τυποποιημένες διαστάσεις των σετ επιτοίχιας τοποθέτησης.

**ΣΗΜΕΙΩΣΗ:** Για χρήση μόνο με βραχίονα επιτοίχιας στερέωσης με πιστοποίηση UL. Για να λάβετε ένα κιτ επιτοίχιας στερέωσης ή μια βάση ρύθμισης ύψους, επικοινωνήστε με τη ViewSonic® ή τον τοπικό σας αντιπρόσωπο.

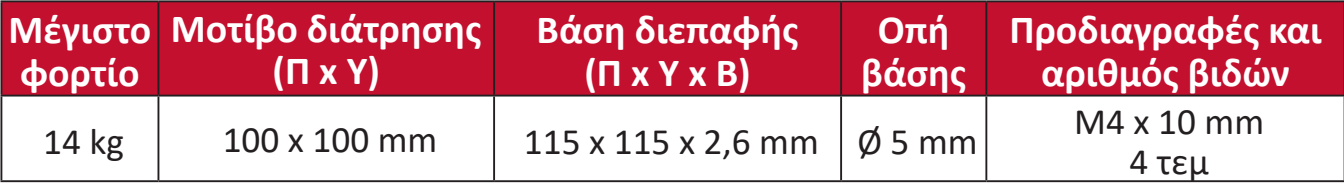

**ΣΗΜΕΙΩΣΗ:** Τα σετ επιτοίχιας τοποθέτησης διατίθενται ξεχωριστά.

- **1.** Απενεργοποιήστε τη συσκευή και αποσυνδέστε όλα τα καλώδια.
- **2.** Τοποθετήστε τη συσκευή σε επίπεδη, σταθερή επιφάνεια, με την οθόνη στραμμένη προς τα κάτω.
- **3.** Πιέστε και κρατήστε πατημένη τη γλωττίδα ταχείας αποδέσμευσης και σηκώστε προσεκτικά τη βάση.

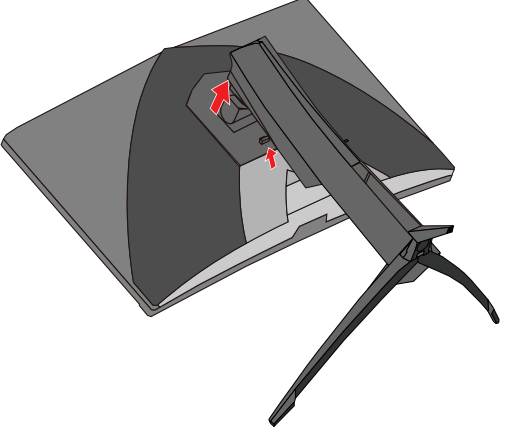

**4.** Τραβήξτε ελαφρά προς τα κάτω για να αποδεσμεύσετε τα άγκιστρα και αφαιρέστε τη βάση.

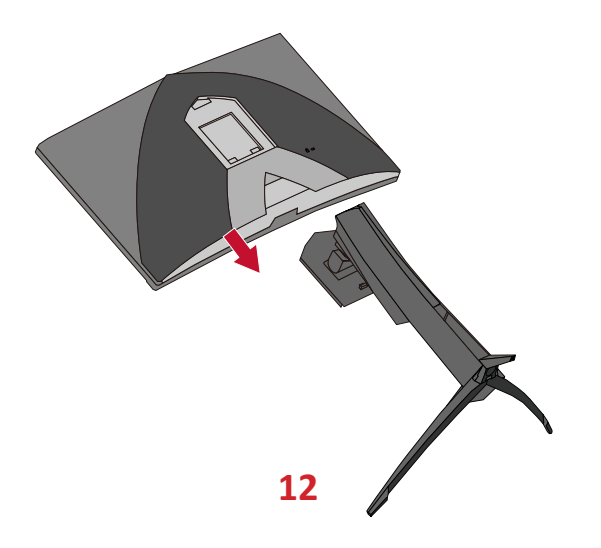

**5.** Συνδέστε τον βραχίονα τοποθέτησης στις οπές στερέωσης VESA στο πίσω μέρος της οθόνης. Στη συνέχεια ασφαλίστε τον με τις τέσσερις (4) βίδες (M4 x 10 mm).

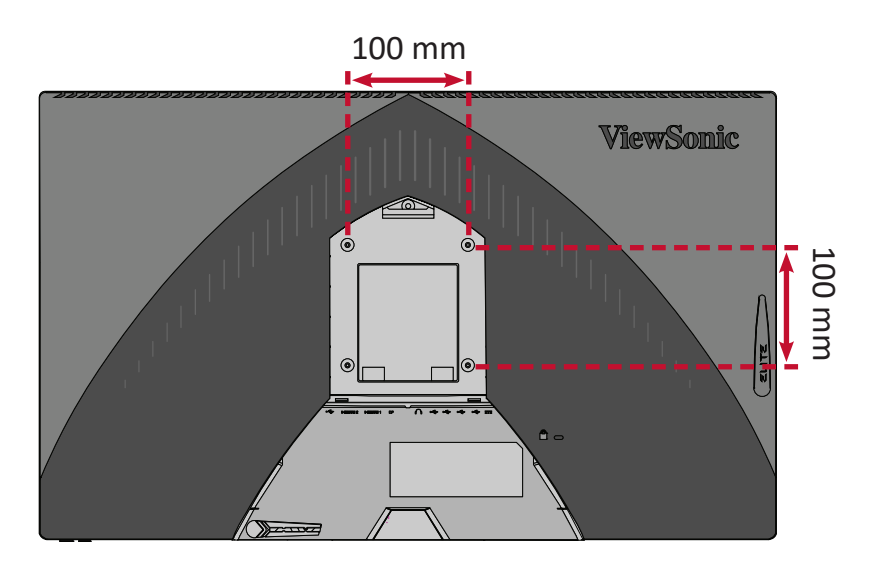

**6.** Ακολουθήστε τις οδηγίες που συνοδεύουν το σετ επιτοίχιας τοποθέτησης για να τοποθετήσετε την οθόνη στον τοίχο.

## <span id="page-13-0"></span>**Χρήση της υποδοχής ασφαλείας**

Για να αποτρέψετε την κλοπή της συσκευής, χρησιμοποιήστε μια διάταξη κλειδώματος υποδοχής ασφαλείας για να ασφαλίσετε τη συσκευή σε ένα σταθερό αντικείμενο.

Ακολουθεί ένα παράδειγμα εγκατάστασης μιας διάταξης κλειδώματος υποδοχής ασφαλείας σε ένα τραπέζι.

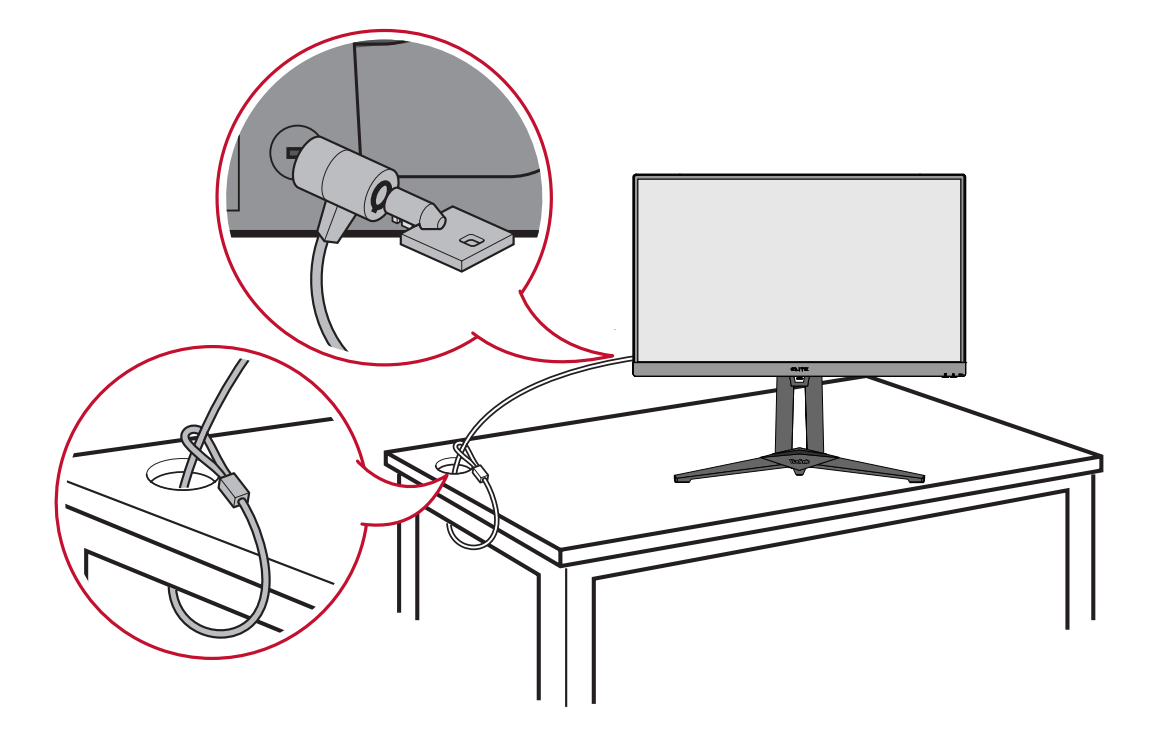

## <span id="page-14-0"></span>**Συνδέσεις**

Αυτή η ενότητα σάς καθοδηγεί σχετικά τον τρόπο σύνδεσης της οθόνης με άλλο εξοπλισμό.

### **Σύνδεση στην τροφοδοσία**

- **1.** Συνδέστε το καλώδιο τροφοδοσίας στον μετασχηματιστή ρεύματος.
- **2.** Συνδέστε το τροφοδοτικό στην υποδοχή DC IN στο πίσω μέρος της συσκευής.
- **3.** Συνδέστε το καλώδιο τροφοδοσίας σε μια πρίζα εναλλασσόμενου ρεύματος.

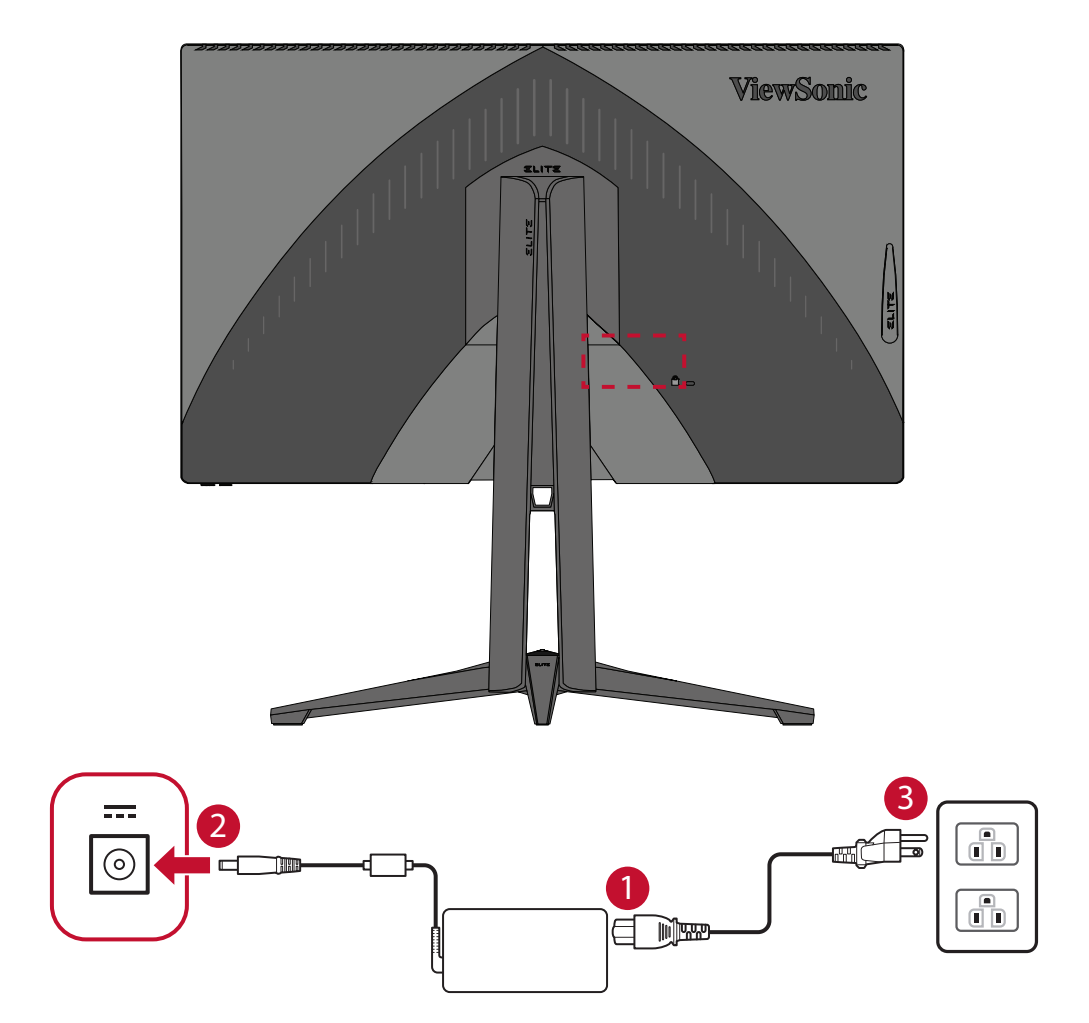

## <span id="page-15-0"></span>**Σύνδεση εξωτερικών συσκευών**

#### **Σύνδεση HDMI**

Συνδέστε το ένα άκρο ενός καλωδίου HDMI στη θύρα HDMI της οθόνης. Συνδέστε το άλλο άκρο του καλωδίου στη θύρα HDMI του υπολογιστή.

**ΣΗΜΕΙΩΣΗ:** Η οθόνη είναι εξοπλισμένη με δύο θύρες HDMI 2.0.

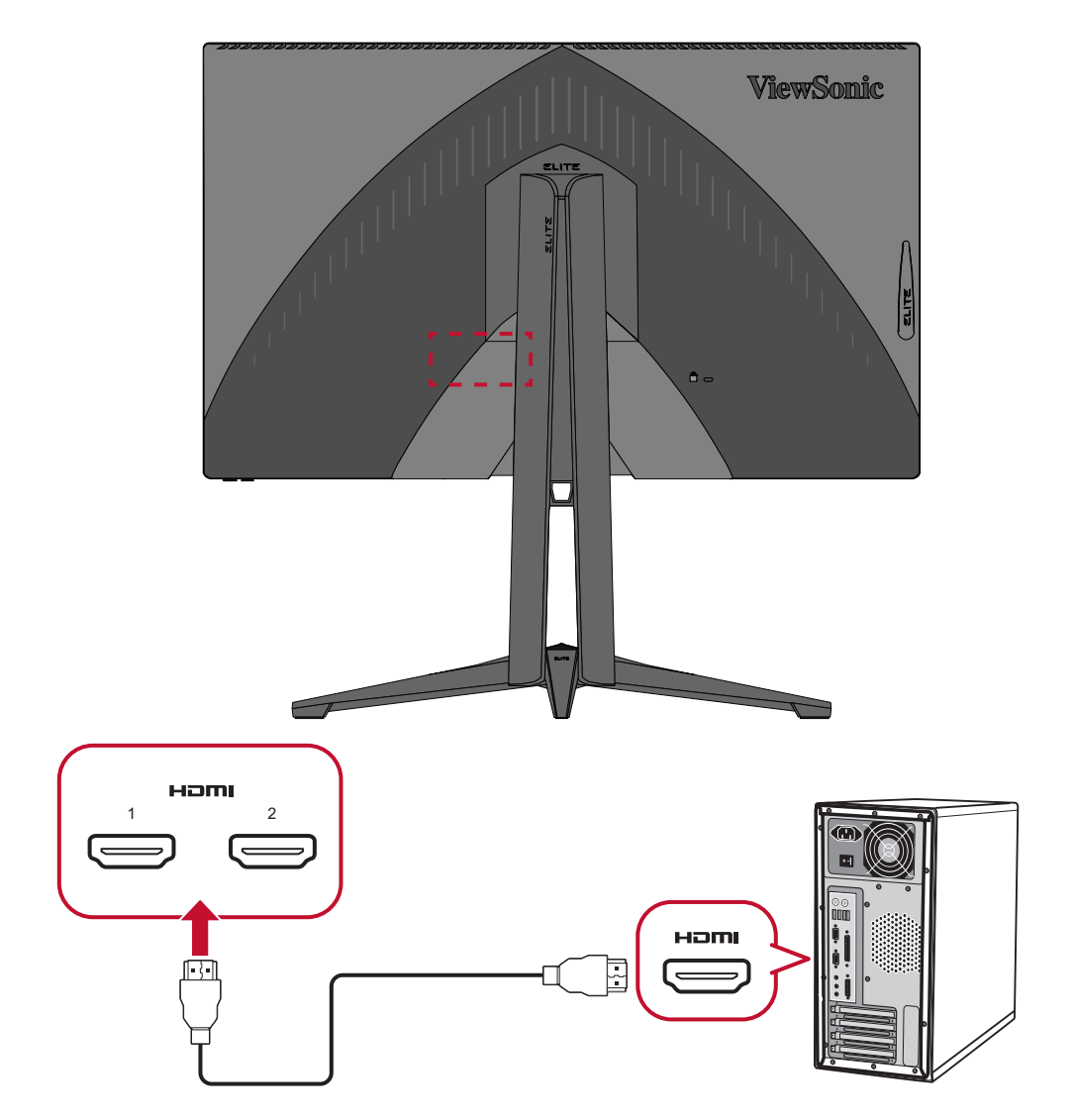

#### <span id="page-16-0"></span>**Σύνδεση DisplayPort**

Συνδέστε το ένα άκρο ενός καλωδίου DisplayPort στη θύρα DisplayPort. Συνδέστε το άλλο άκρο του καλωδίου στη θύρα DisplayPort ή mini DP του υπολογιστή.

**ΣΗΜΕΙΩΣΗ:** Για να συνδέσετε την οθόνη στη θύρα Thunderbolt (εκδ. 1&2) υπολογιστή με λειτουργικό σύστημα Mac, συνδέστε το άκρο mini DP του "καλωδίου mini DP σε DisplayPort" στην έξοδο Thunderbolt του Mac. Συνδέστε το άλλο άκρο του καλωδίου στη θύρα DisplayPort της οθόνης.

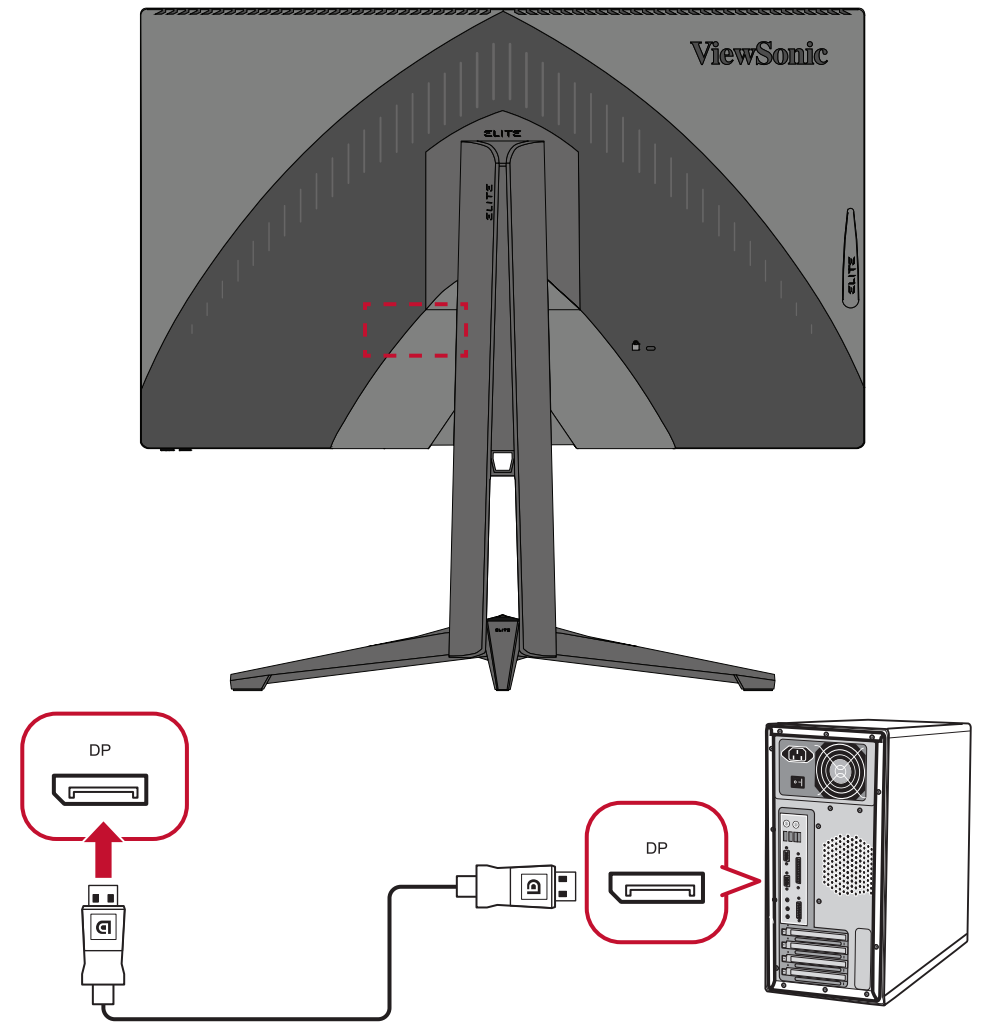

#### <span id="page-17-0"></span>**Σύνδεση USB**

Συνδέστε το ένα άκρο ενός καλωδίου USB στη θύρα USB της οθόνης. Συνδέστε το άλλο άκρο του καλωδίου στη θύρα USB του υπολογιστή.

- **ΣΗΜΕΙΩΣΗ:** Η οθόνη υποστηρίζει δύο (2) τύπους θυρών USB. Όταν πραγματοποιείτε συνδέσεις, ακολουθήστε τις παρακάτω κατευθυντήριες γραμμές:
	- Τρεις (3) θύρες USB Type A: Σύνδεση για τις περιφερειακές σας συσκευές Type A. (π.χ. συσκευή αποθήκευσης, πληκτρολόγιο, ποντίκι).
		- ͫ **ΣΗΜΕΙΩΣΗ:** Για να χρησιμοποιήσετε περιφερειακές συσκευές, βεβαιωθείτε ότι ο υπολογιστής σας είναι επίσης συνδεδεμένος στη θύρα USB Type B της οθόνης.
	- Μία (1) θύρα USB Type B: Συνδέστε το αρσενικό καλώδιο USB Type B (τετράγωνο με 2 κομμένες γωνίες) στη θύρα αυτή και, στη συνέχεια, συνδέστε το άλλο άκρο του καλωδίου στην θύρα USB downstream του υπολογιστή σας.

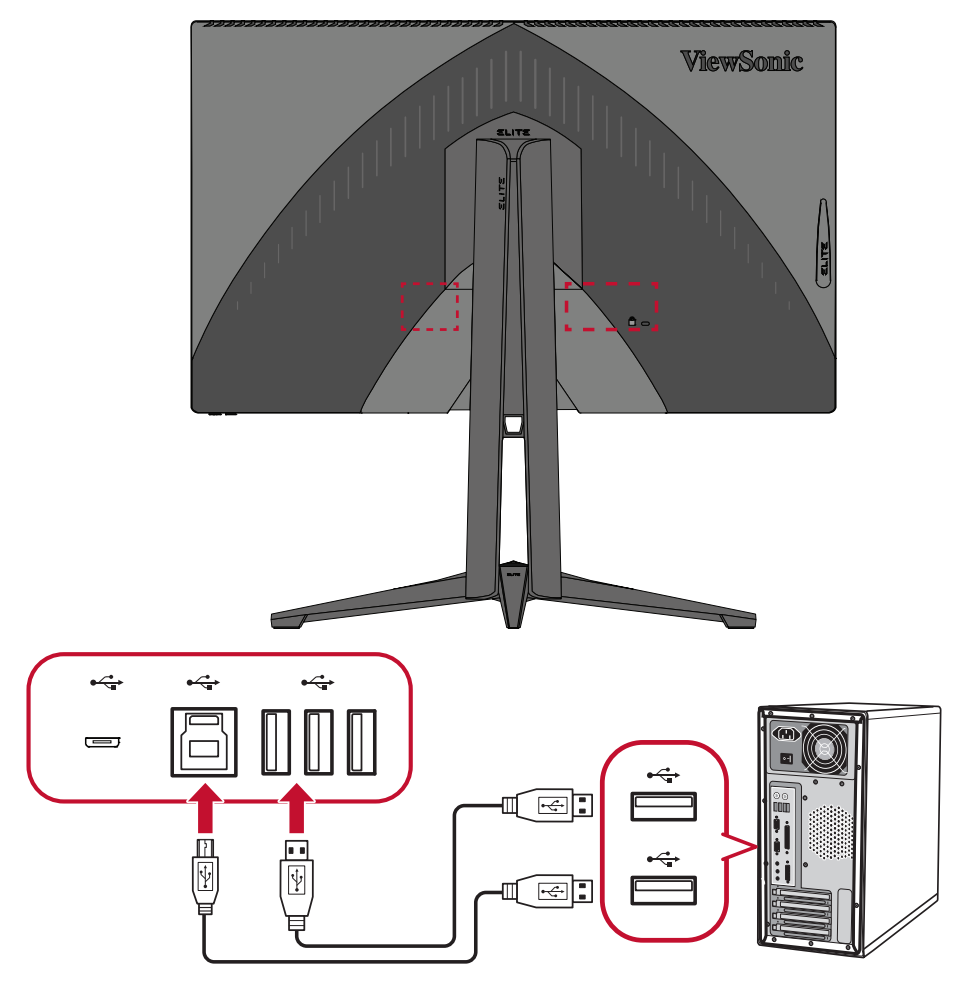

**ΣΗΜΕΙΩΣΗ:** Η θύρα USB Type A δίπλα στη θύρα USB Type B μπορεί να υποστηρίξει ταχυφόρτιση 5V 2,1A. Οι άλλες δύο θύρες USB Type A μπορούν να υποστηρίξουν φόρτιση 5V 0,9A.

#### <span id="page-18-0"></span>**Συνδέσεις ήχου**

Συνδέστε το βύσμα ήχου των ακουστικών στη θύρα εξόδου ήχου (Audio Out) της οθόνης. Επιπλέον, μπορείτε να συνδέσετε την οθόνη σε μια μπάρα ήχου χρησιμοποιώντας ένα καλώδιο ήχου.

**ΣΗΜΕΙΩΣΗ:** Η οθόνη διαθέτει επίσης διπλά ηχεία.

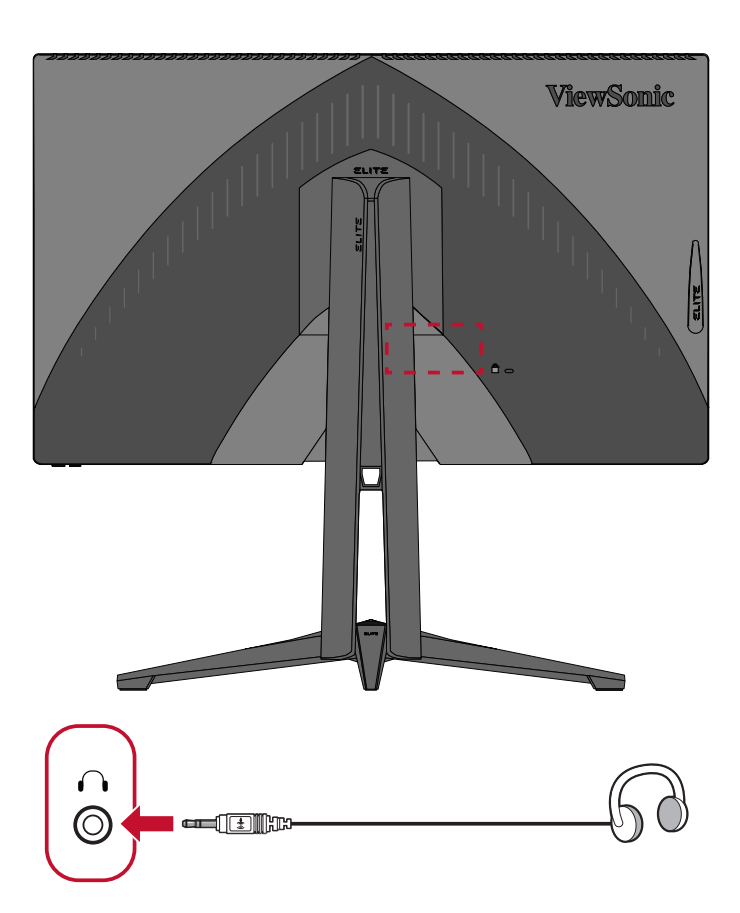

# <span id="page-19-0"></span>**Χρήση της οθόνης**

### **Ρύθμιση της γωνίας προβολής**

Για βέλτιστη προβολή, μπορείτε να ρυθμίσετε τη γωνία προβολής χρησιμοποιώντας οποιαδήποτε από τις ακόλουθες μεθόδους:

#### **Ρύθμιση ύψους**

Κατεβάστε ή σηκώστε την οθόνη στο επιθυμητό ύψος (0 έως 120 mm).

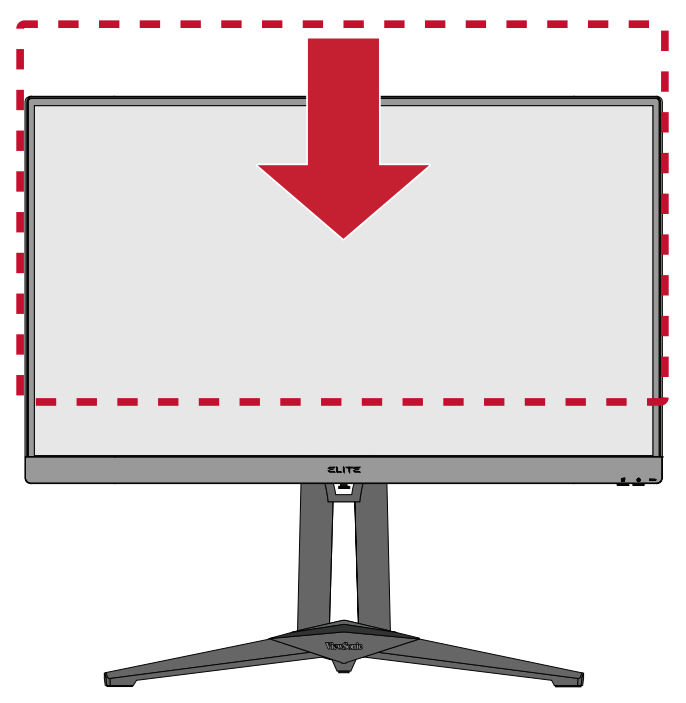

**ΣΗΜΕΙΩΣΗ:** Κατά τη ρύθμιση, πιέστε σταθερά κατά μήκος της διαδρομής ρύθμισης κρατώντας την οθόνη με τα δύο χέρια στο πλάι.

#### <span id="page-20-0"></span>**Προσαρμογή γωνίας κλίσης**

Γείρετε την οθόνη προς τα εμπρός ή προς τα πίσω στην επιθυμητή γωνία θέασης (-5˚ έως 20˚).

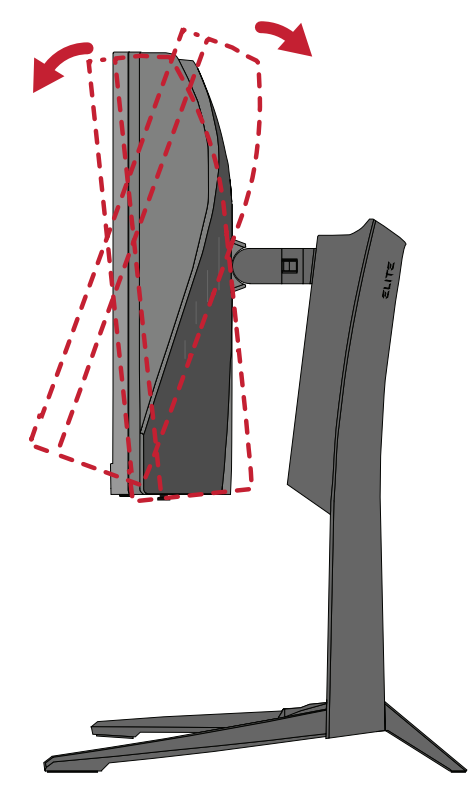

**ΣΗΜΕΙΩΣΗ:** Κατά τη ρύθμιση, στηρίξτε σταθερά το στήριγμα με το ένα χέρι και με το χέρι δώστε κλίση στην οθόνη προς τα εμπρός ή προς τα πίσω.

#### <span id="page-21-0"></span>**Προσαρμογή γωνίας περιστροφής**

Περιστρέψτε την οθόνη προς τα αριστερά ή προς τα δεξιά στην επιθυμητή γωνία θέασης (45˚).

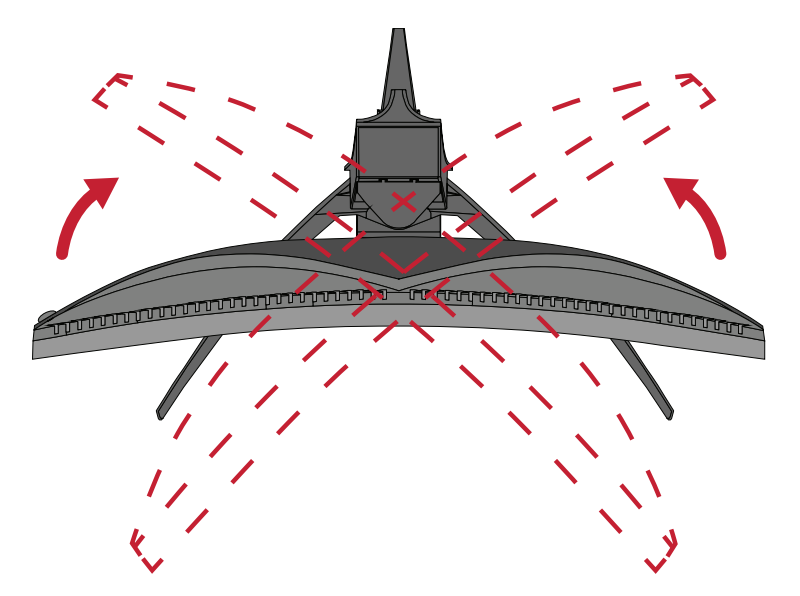

## <span id="page-22-0"></span>**Ενεργοποίηση/ απενεργοποίηση της συσκευής**

- **1.** Συνδέστε το καλώδιο τροφοδοσίας σε μια πρίζα.
- **2.** Πιέστε το κουμπί τροφοδοσίας **Power (τροφοδοσίας)** για να ενεργοποιήσετε την οθόνη.
- **3.** Για να απενεργοποιήσετε την οθόνη, αγγίξτε ξανά το κουμπί λειτουργίας **Power (τροφοδοσίας)**.

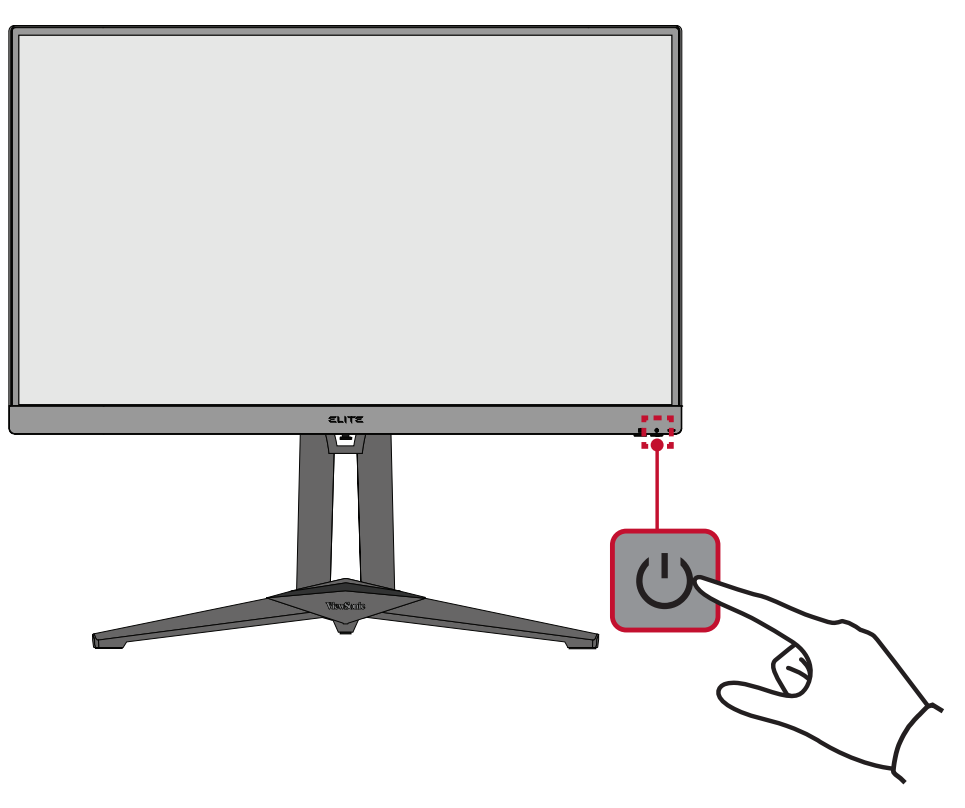

**ΣΗΜΕΙΩΣΗ:** Η οθόνη εξακολουθεί να καταναλώνει κάποια ενέργεια όταν το καλώδιο τροφοδοσίας είναι συνδεδεμένο στην πρίζα. Εάν η οθόνη δεν πρόκειται να χρησιμοποιηθεί για μεγάλο χρονικό διάστημα, αποσυνδέστε το βύσμα από την πρίζα.

### <span id="page-23-0"></span>**Χρήση των πλήκτρων του Πίνακα Ελέγχου**

Χρησιμοποιήστε τα πλήκτρα του πίνακα ελέγχου για να μεταβείτε στο Γρήγορο μενού, να πλοηγηθείτε στο μενού οθόνης (OSD) και να αλλάξετε τις ρυθμίσεις.

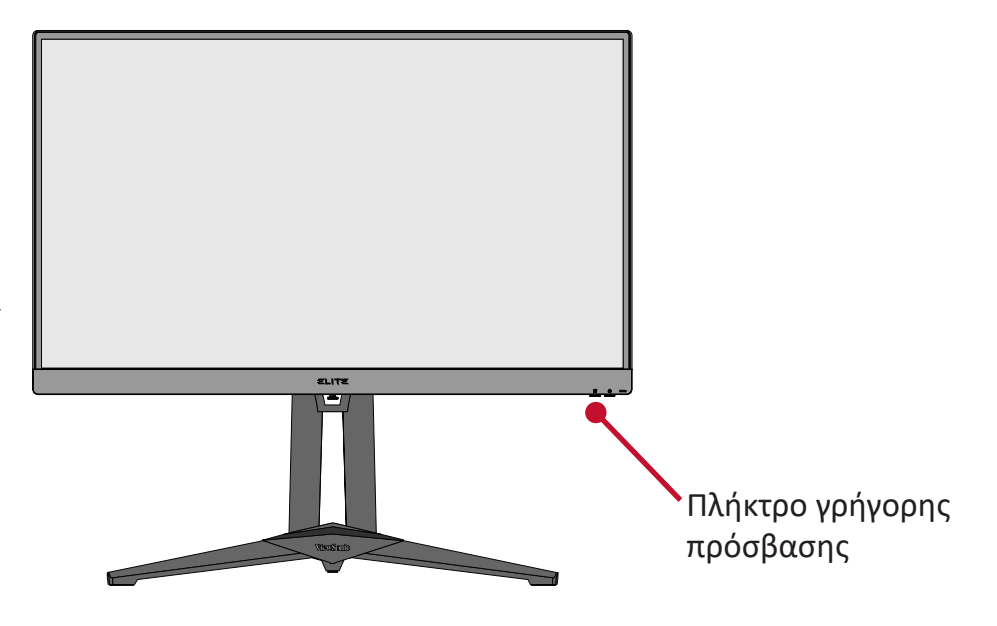

#### 内 **Μενού γρήγορης πρόσβασης.**

Πιέστε το **Quick Access Key (Πλήκτρο γρήγορης πρόσβασης)** για να ενεργοποιήσετε το **Quick Access Menu (Μενού γρήγορης πρόσβασης)**. Για περισσότερες πληροφορίες, δείτε σελίδα 54.

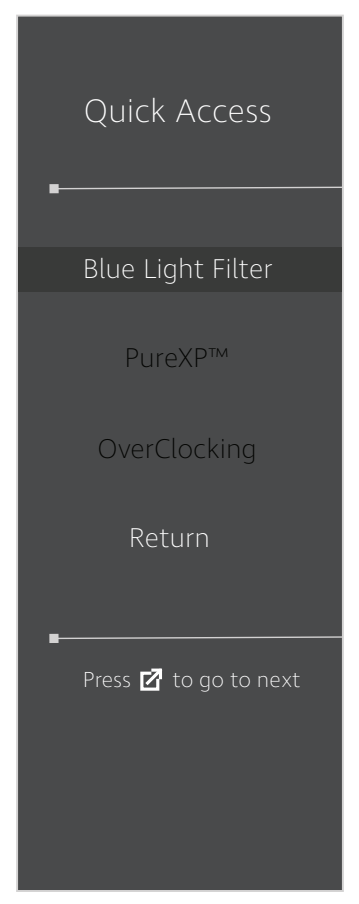

### <span id="page-24-0"></span>**Πλήκτρα συντόμευσης**

Όταν το μενού οθόνης (OSD) είναι απενεργοποιημένο, μπορείτε να έχετε γρήγορη πρόσβαση σε ειδικές λειτουργίες χρησιμοποιώντας τα πλήκτρα του πίνακα ελέγχου.

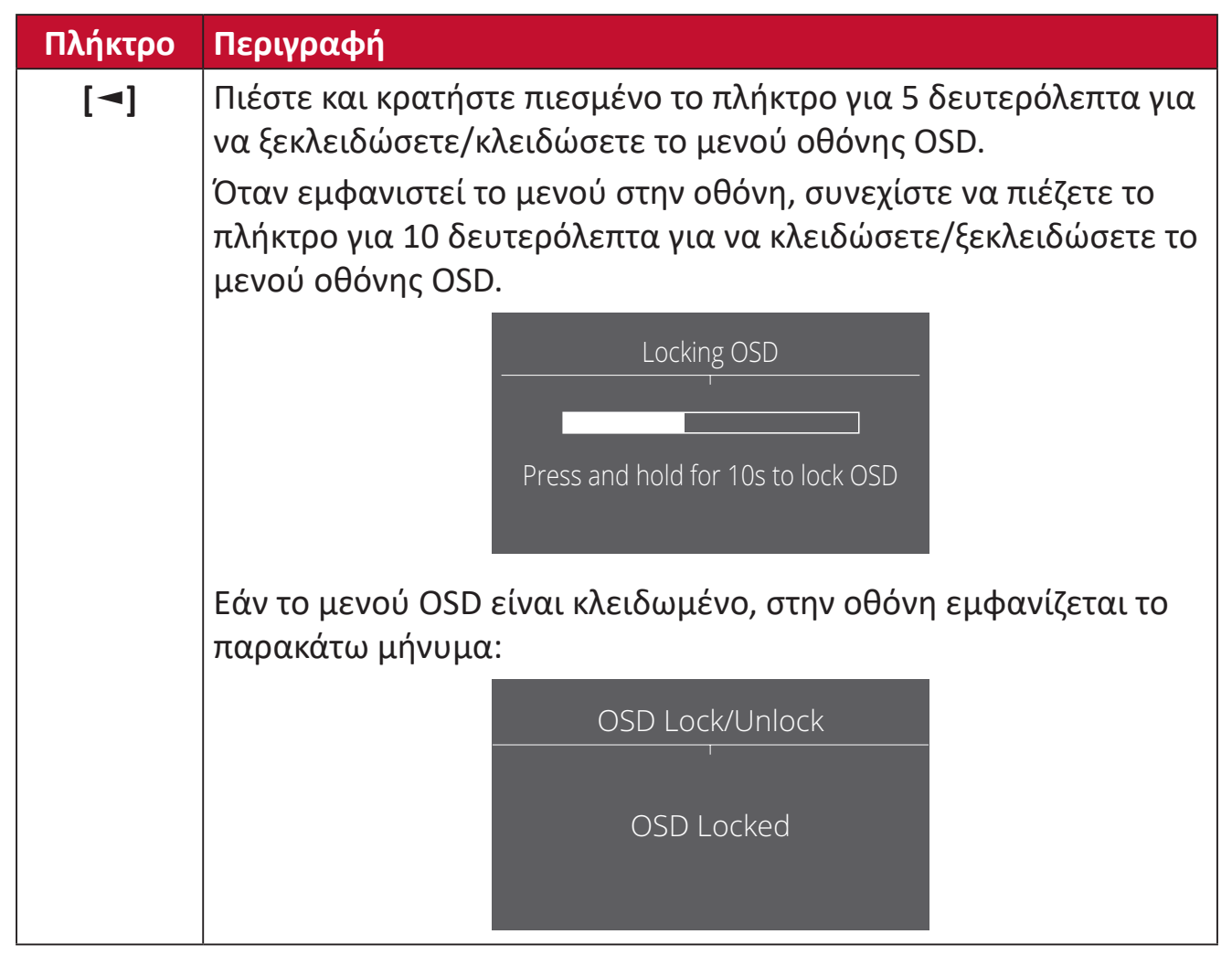

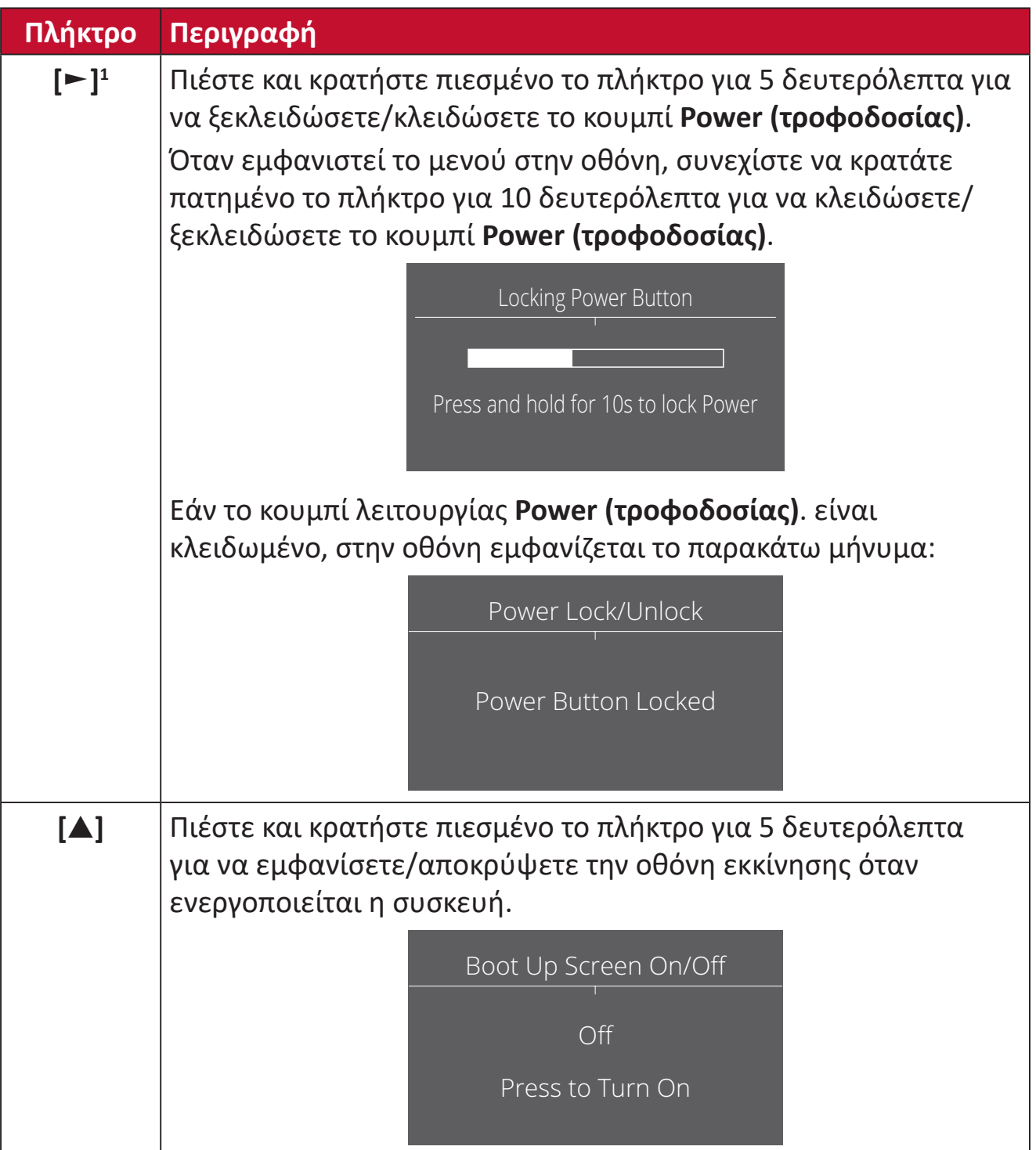

<sup>1</sup> Μόνο το πάτημα αυτού του πλήκτρου θα ενεργοποιήσει τη λειτουργία **Input Select (Επιλογή εισόδου)**.

## <span id="page-26-0"></span>**Διαμόρφωση ρυθμίσεων**

#### **Γενικές λειτουργίες**

**1.** Πατήστε το πλήκτρο **[●]** ή κινήστε το πλήκτρο joy **[**◄**]** ή **[**▲**]** ή **[**▼**]** για να εμφανίσετε το μενού οθόνης (OSD).

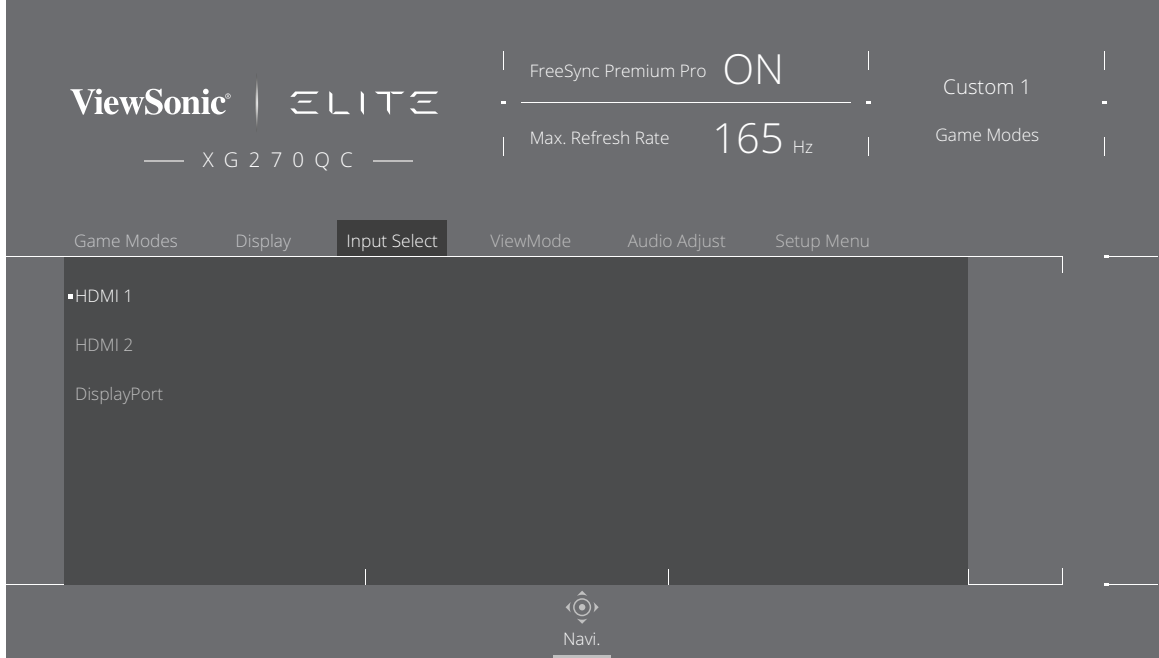

**2.** Μετακινήστε το πλήκτρο joy **[**◄**]** ή **[**►**]** για να επιλέξετε το κύριο μενού. Στη συνέχεια, μετακινήστε το πλήκτρο joy **[**▼**]** για να εισέλθετε στο επιλεγμένο μενού.

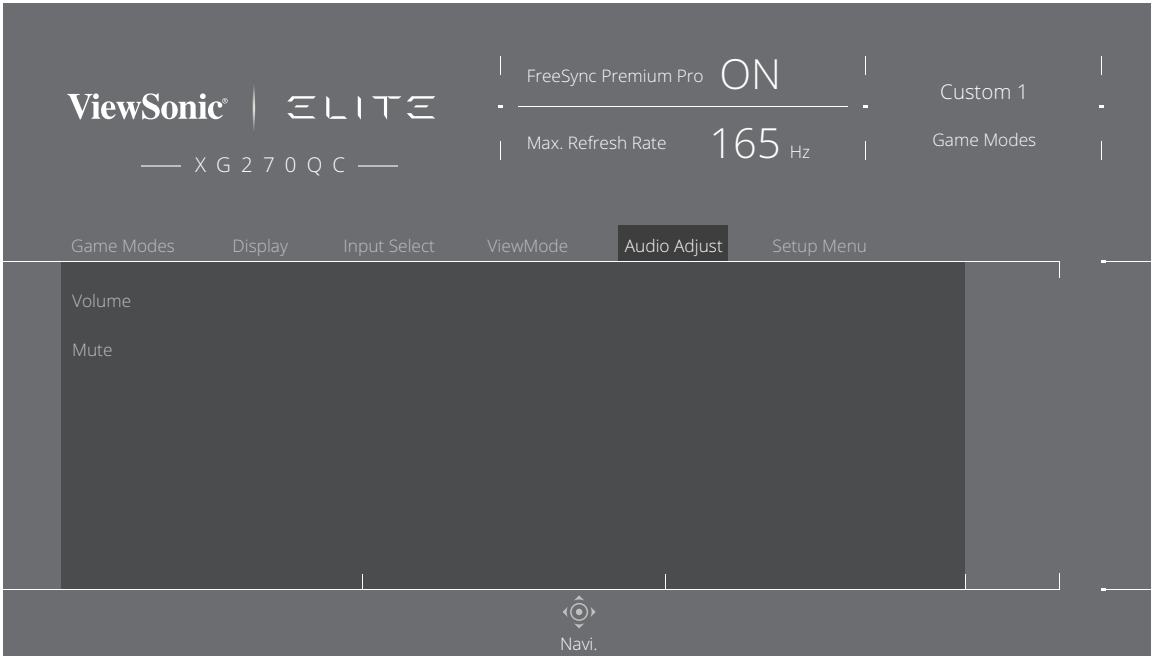

**3.** Μετακινήστε το πλήκτρο joy **[**▲**]** ή **[**▼**]** για να επιλέξετε την επιθυμητή επιλογή μενού. Στη συνέχεια, μετακινήστε το πλήκτρο joy **[**►**]** για να εισέλθετε στο υπομενού.

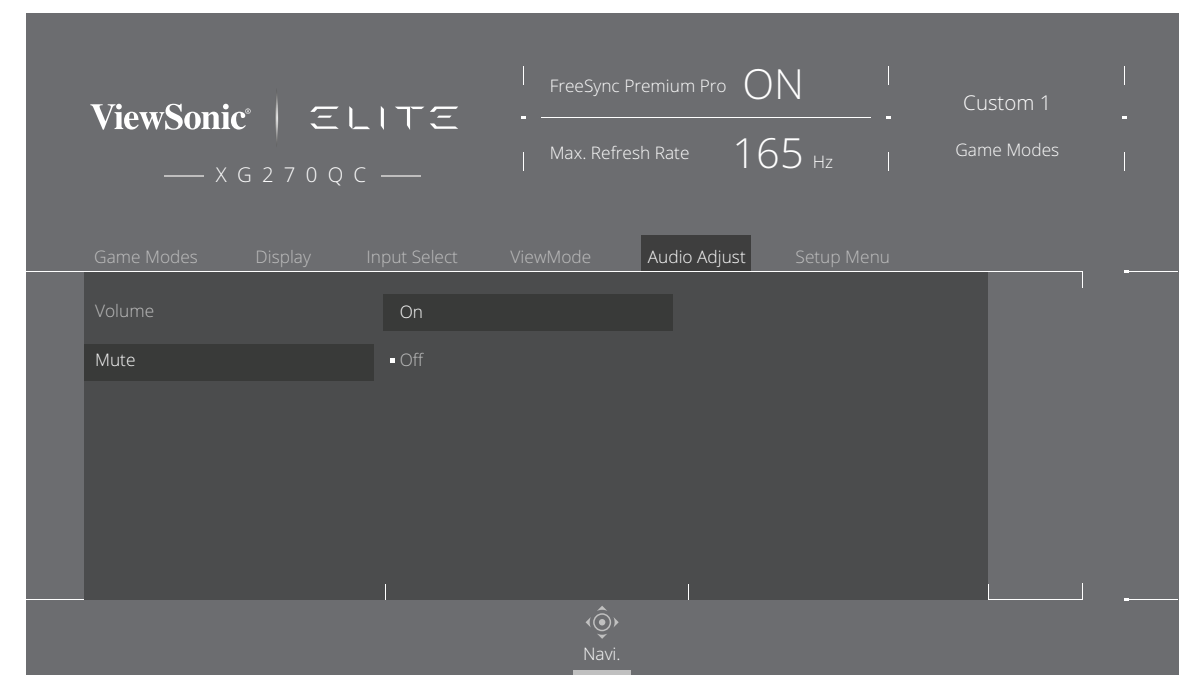

**4.** Μετακινήστε το πλήκτρο joy **[**▲**]** ή **[**▼**]** για να προσαρμόσετε/επιλέξετε τη ρύθμιση. Στη συνέχεια, πιέστε το πλήκτρο **[●]** για επιβεβαίωση.

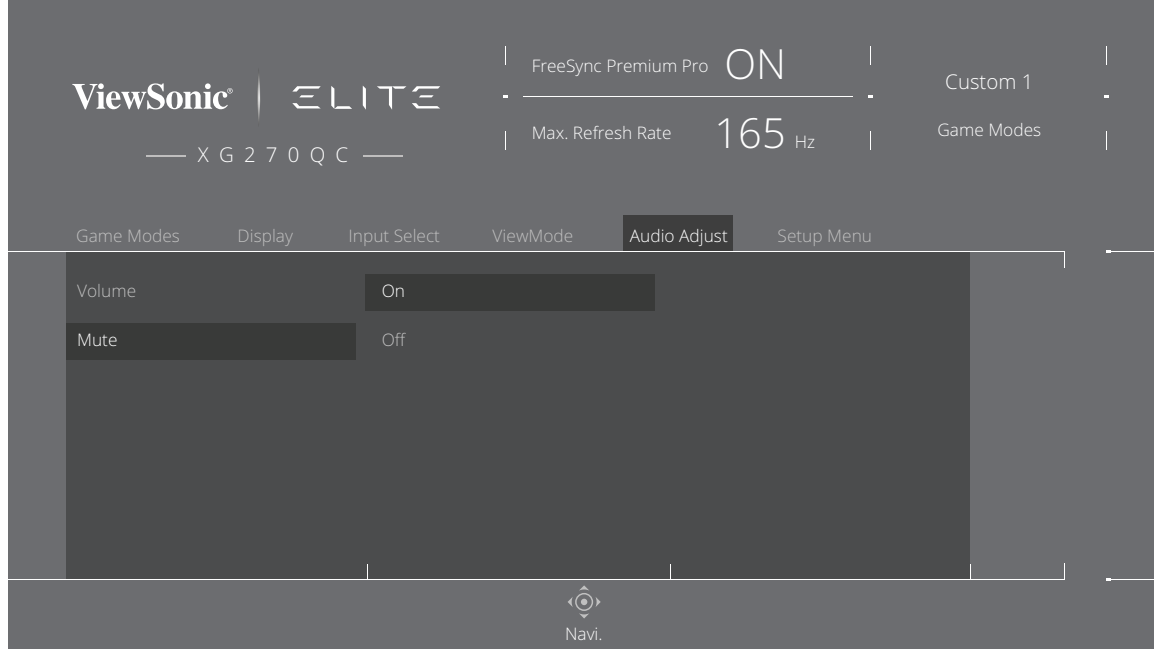

**ΣΗΜΕΙΩΣΗ:** Ορισμένες ρυθμίσεις επιλογών μενού δεν απαιτούν από τον χρήστη να πιέσει το πλήκτρο **[●]** για να επιβεβαιώσει την επιλογή.

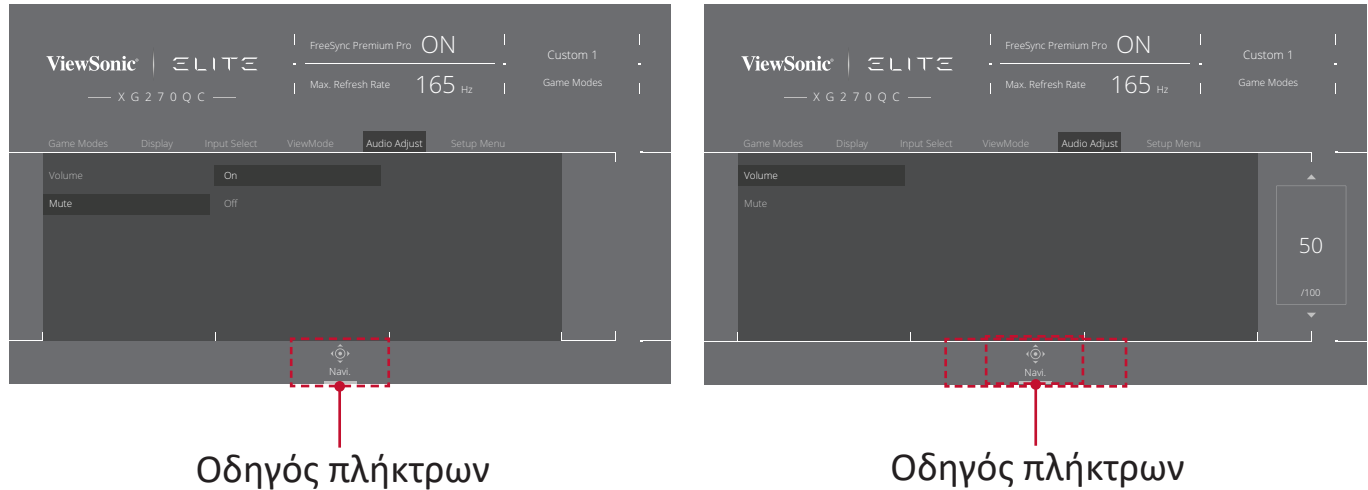

**5.** Πιέστε το πλήκτρο **[**◄**]** για να επιστρέψετε στο προηγούμενο μενού.

**ΣΗΜΕΙΩΣΗ:** Για έξοδο από το μενού OSD, πιέστε το πλήκτρο **Quick Access (Γρήγορη πρόσβαση)** ( $\boxed{7}$ ).

#### <span id="page-29-0"></span>**Δομή μενού οθόνης (OSD)**

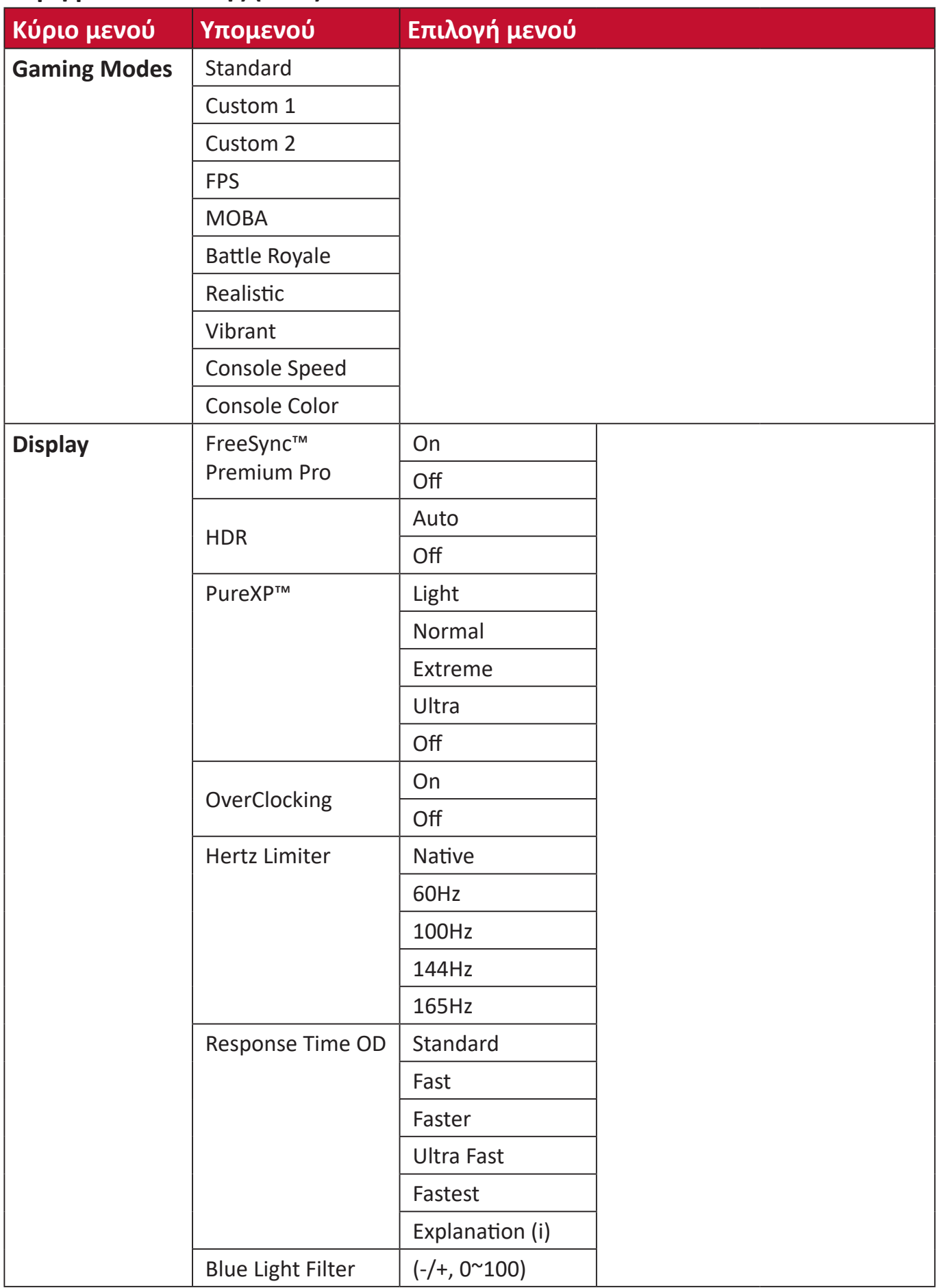

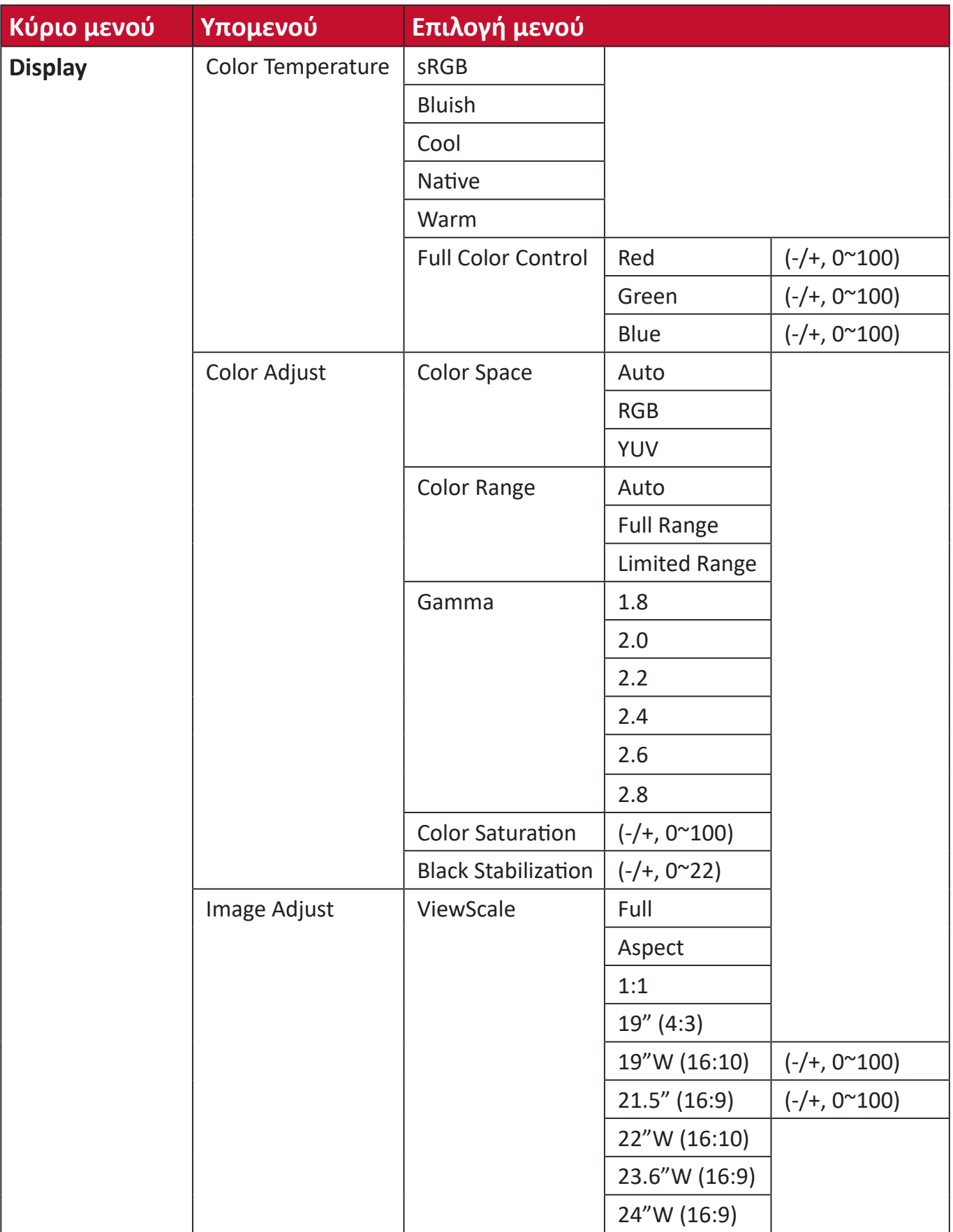

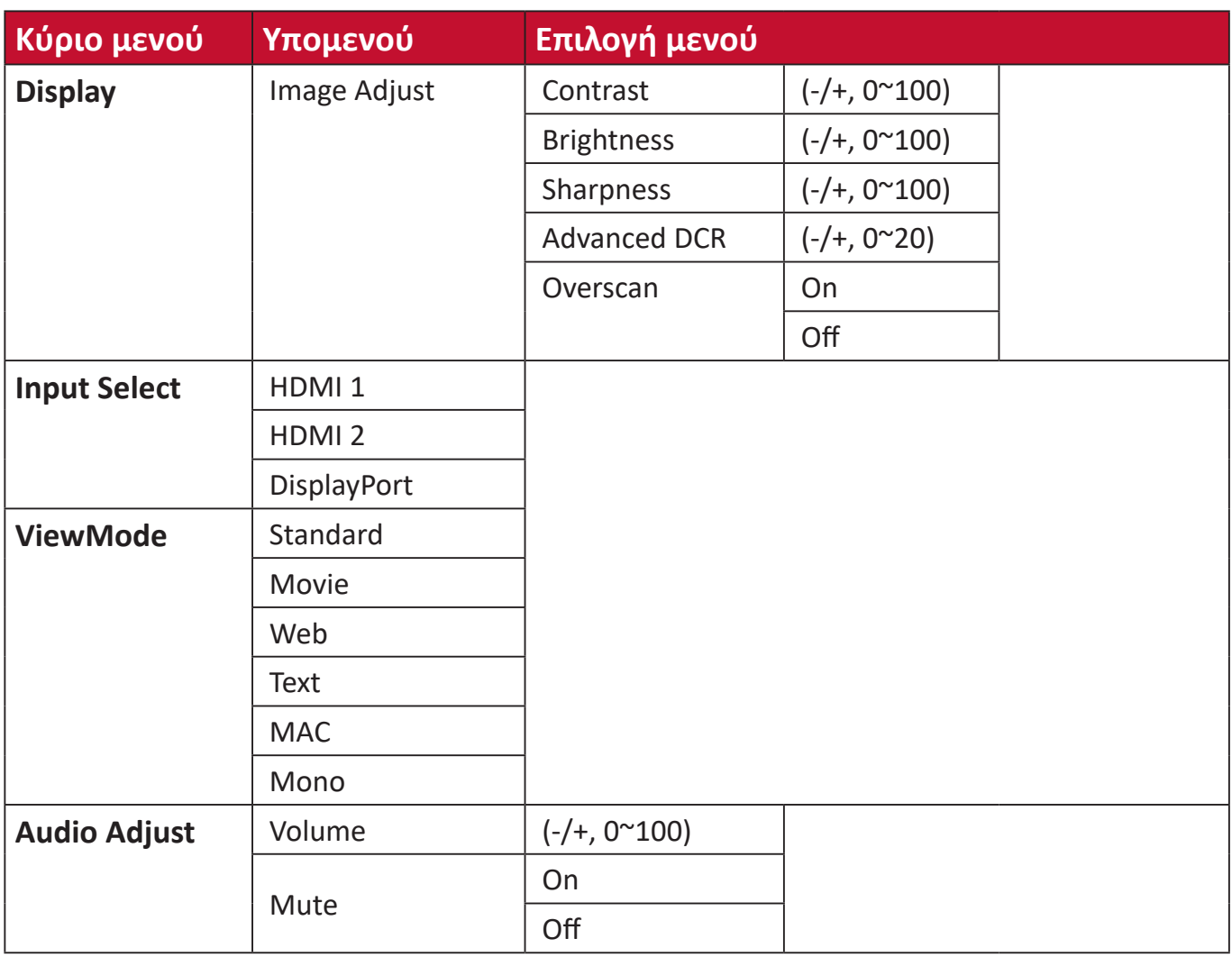

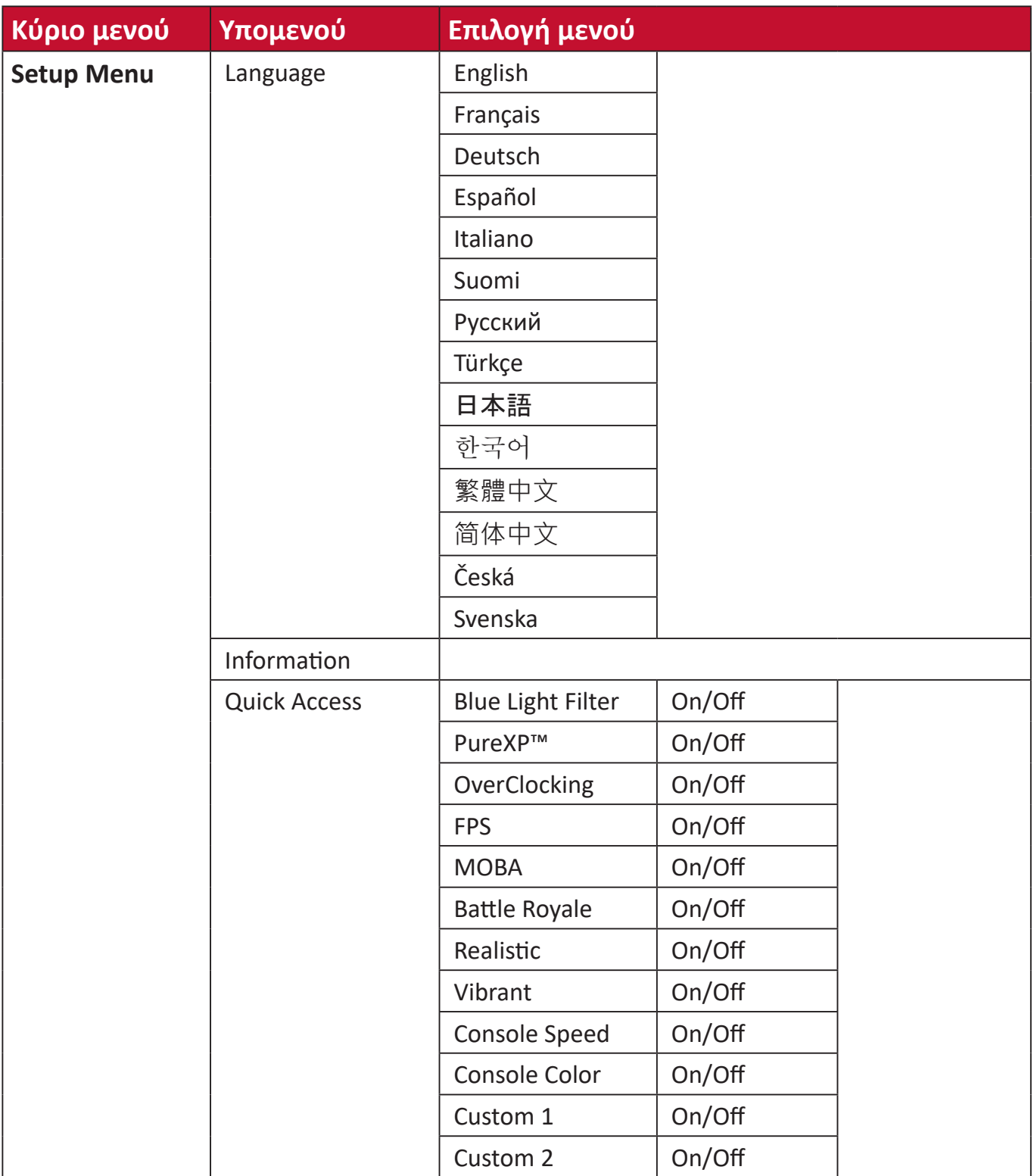

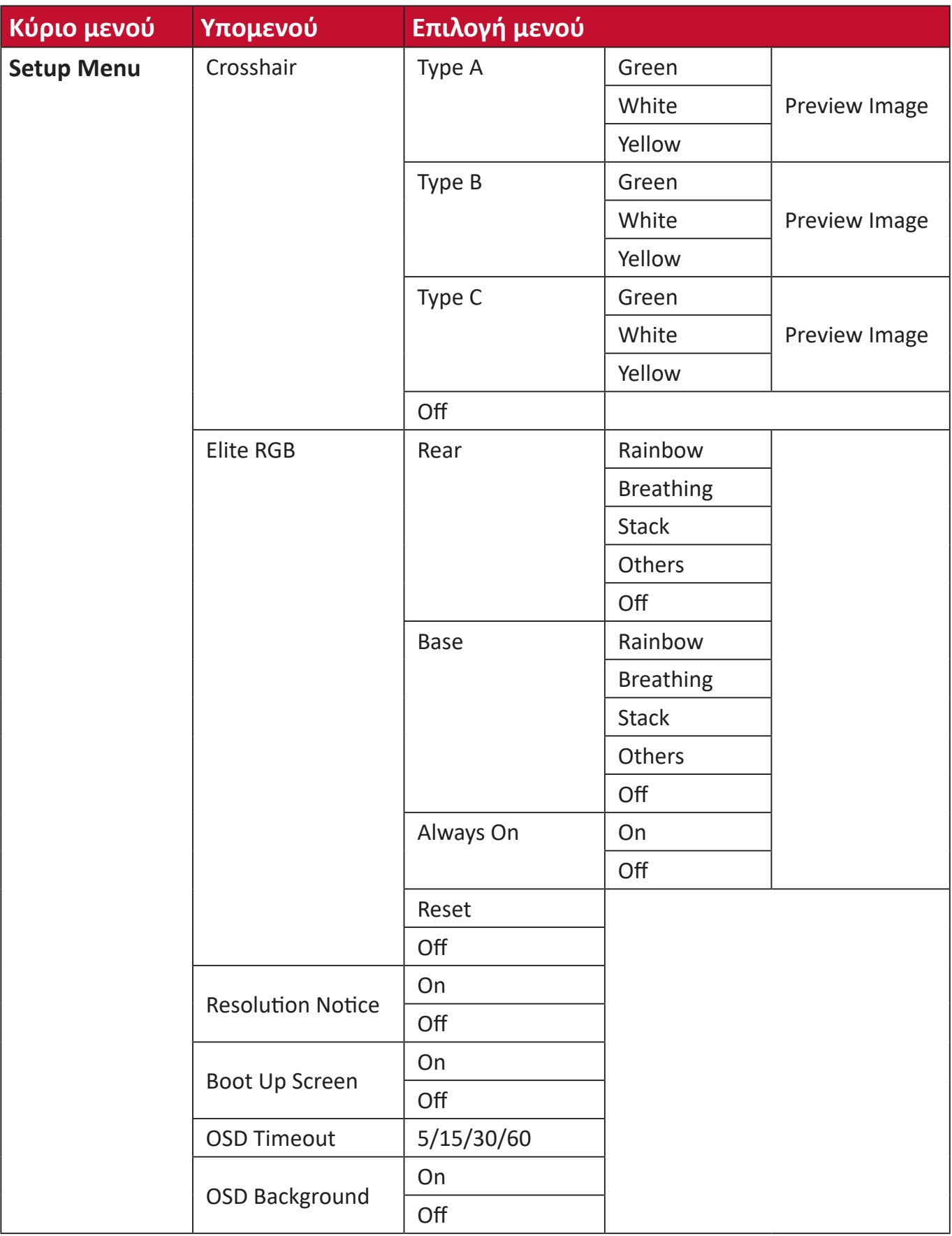

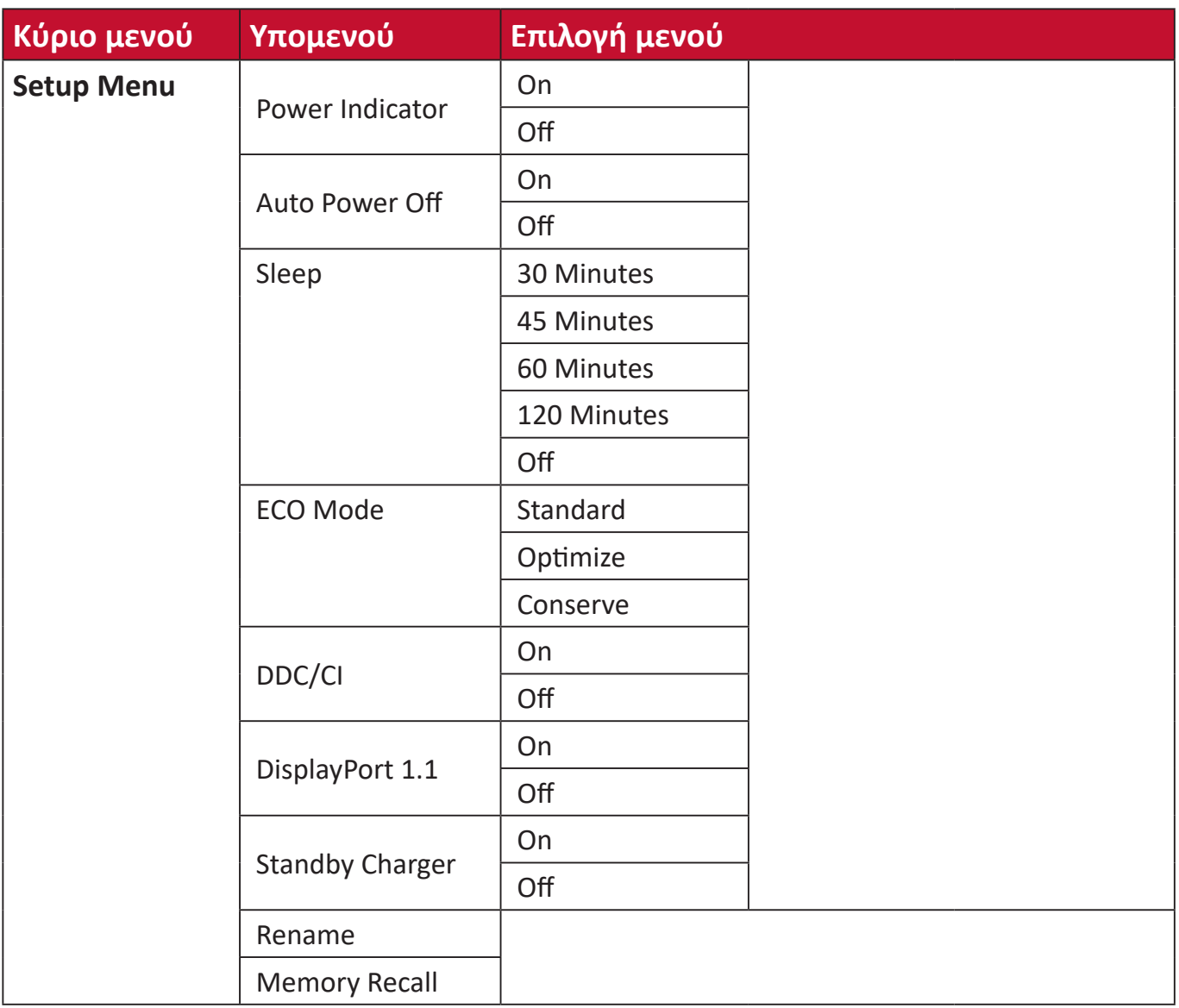

#### <span id="page-35-0"></span>**Επιλογές μενού**

#### **Game Modes (Λειτουργίες παιχνιδιού)**

- **1.** Πατήστε το πλήκτρο **[●]** ή κινήστε το πλήκτρο joy **[**◄**]** ή **[**▲**]** ή **[**▼**]** για να εμφανίσετε το μενού οθόνης (OSD).
- **2.** Μετακινήστε το πλήκτρο joy **[**◄**]** ή **[**►**]** για να επιλέξετε **Game Modes (Λειτουργίες παιχνιδιού)**. Στη συνέχεια, μετακινήστε το πλήκτρο joy **[**▼**]** για να εισέλθετε στο μενού **Game Modes (Λειτουργίες παιχνιδιού)**.

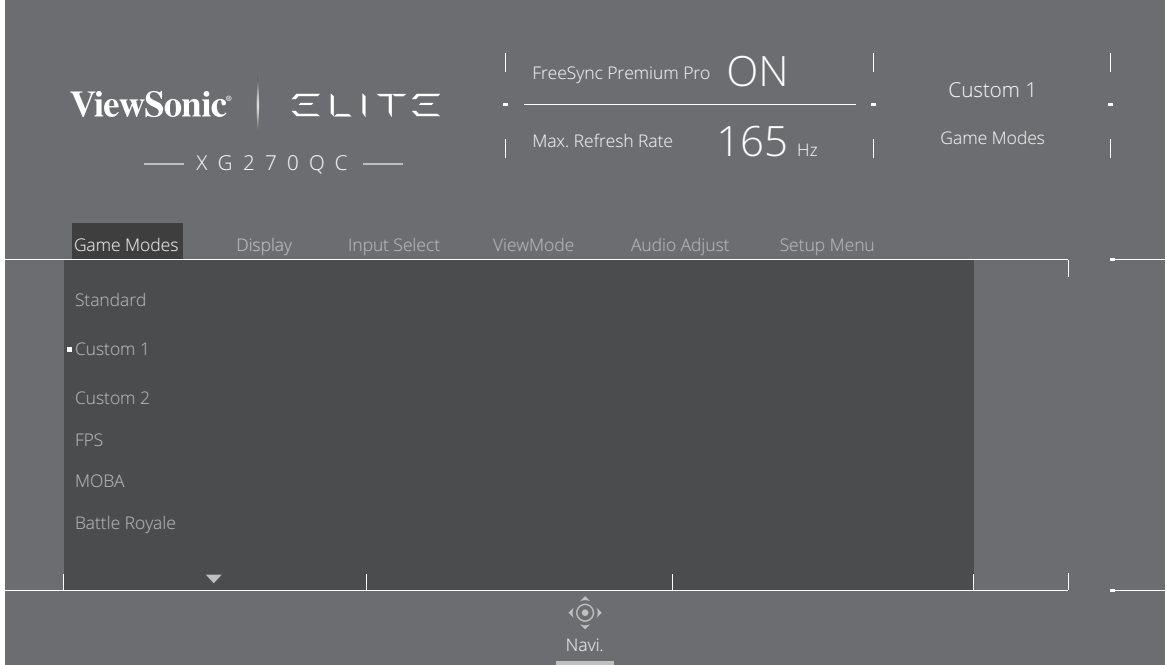

**3.** Μετακινήστε το πλήκτρο joy **[**▲**]** ή **[**▼**]** για να επιλέξετε τη ρύθμιση. Στη συνέχεια, πιέστε το πλήκτρο **[●]** για επιβεβαίωση της επιλογής.

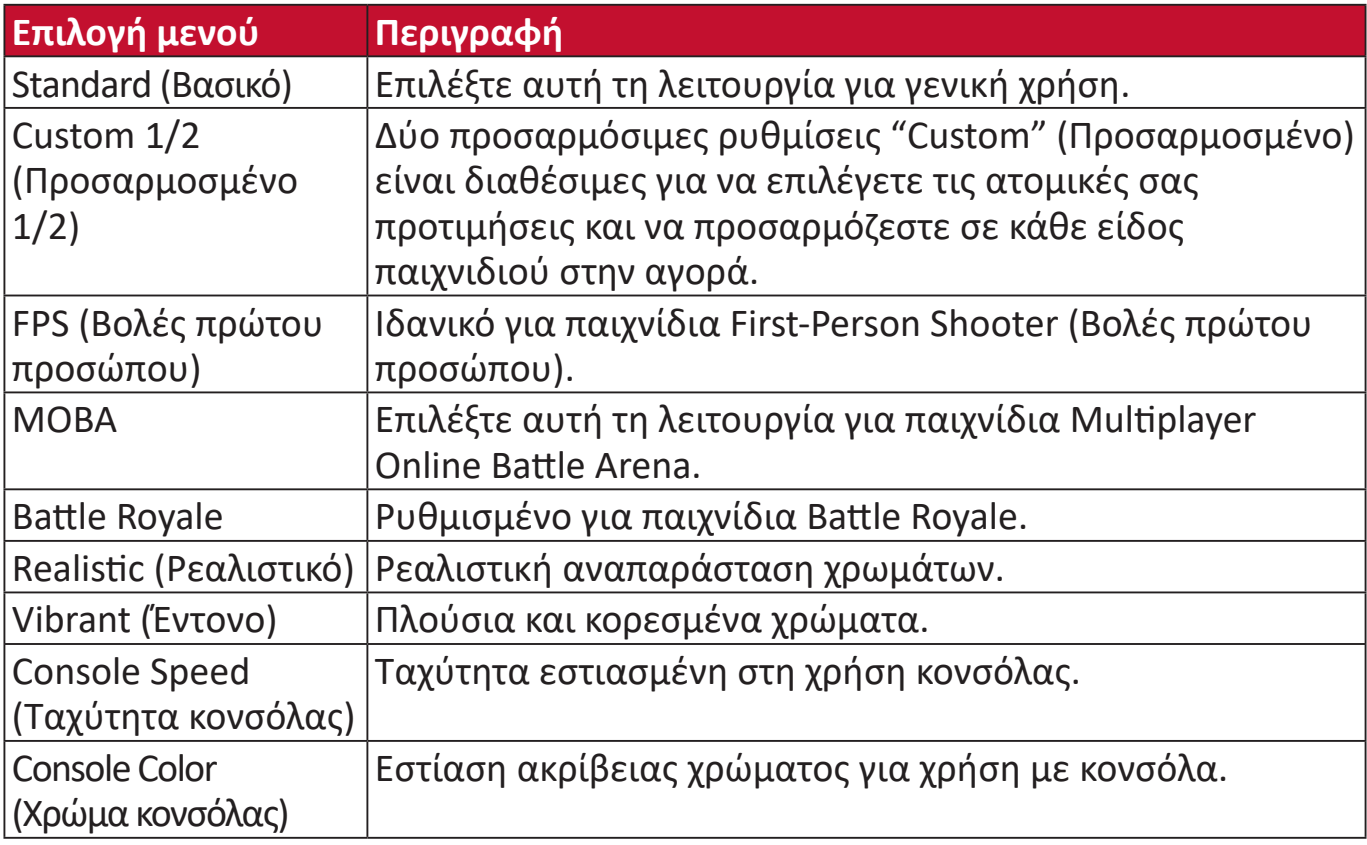
#### **Display (Εμφάνιση)**

- **1.** Πατήστε το πλήκτρο **[●]** ή κινήστε το πλήκτρο joy **[**◄**]** ή **[**▲**]** ή **[**▼**]** για να εμφανίσετε το μενού οθόνης (OSD).
- **2.** Μετακινήστε το πλήκτρο joy **[**◄**]** ή **[**►**]** για να επιλέξετε **Display (Εμφάνιση)**. Στη συνέχεια, μετακινήστε το πλήκτρο joy **[**▼**]** για να εισέλθετε στο μενού **Display (Εμφάνιση)**.

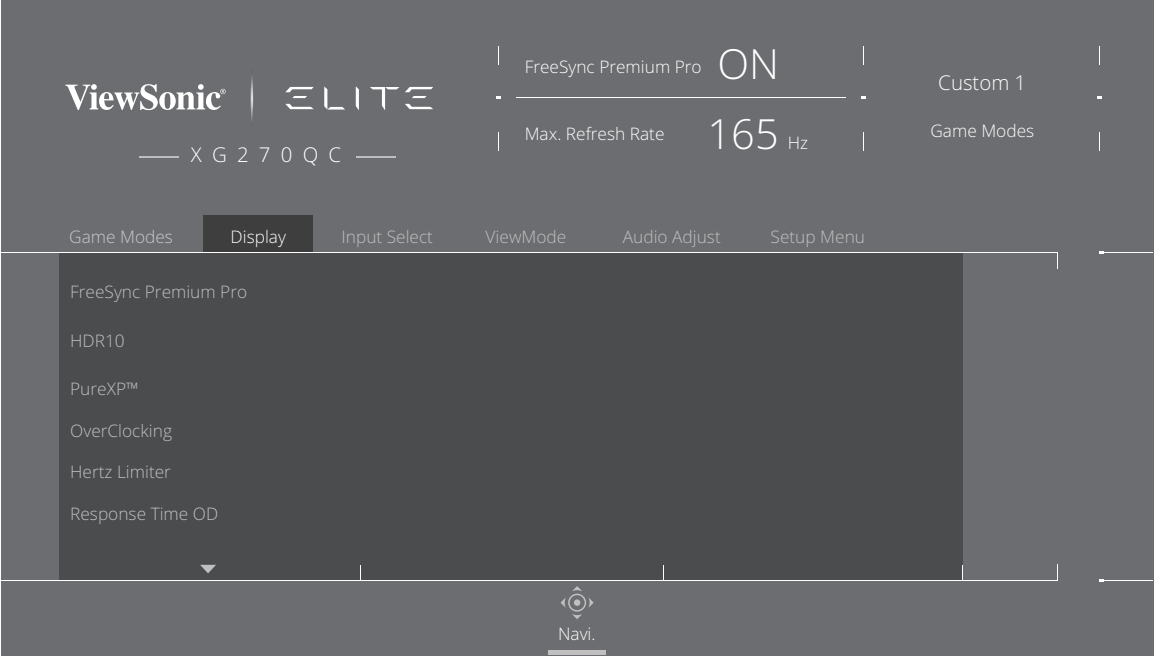

- **3.** Μετακινήστε το πλήκτρο joy **[**▲**]** ή **[**▼**]** για να επιλέξετε την επιλογή μενού. Στη συνέχεια, μετακινήστε το πλήκτρο joy **[**►**]** για να εισέλθετε στο υπο-μενού του.
- **4.** Μετακινήστε το πλήκτρο joy **[**▲**]** ή **[**▼**]** για να προσαρμόσετε/επιλέξετε τη ρύθμιση. Στη συνέχεια, πιέστε το πλήκτρο **[●]** για επιβεβαίωση (αν χρειάζεται). **ΣΗΜΕΙΩΣΗ:** Ορισμένες επιλογές υπο-μενού ενδέχεται να περιέχουν πρόσθετο υπο-μενού. Για να εισέλθετε στο αντίστοιχο υπο-μενού,

μετακινήστε το πλήκτρο joy **[**►**]**.

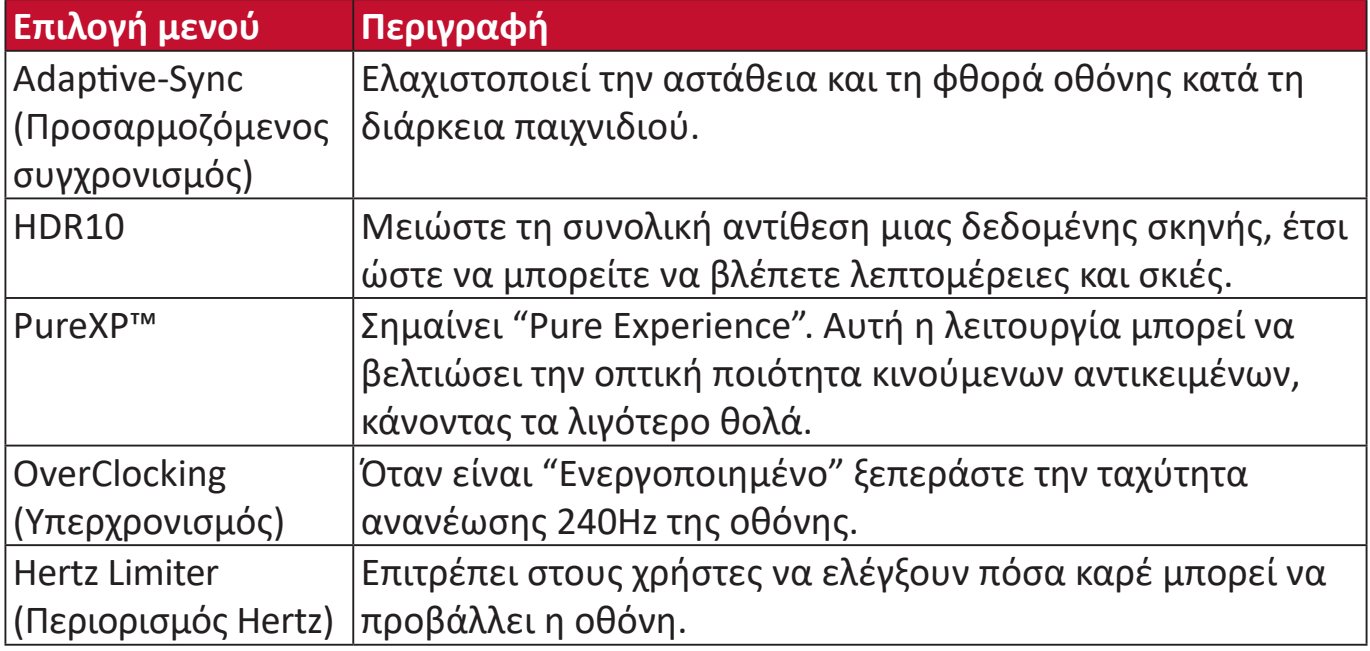

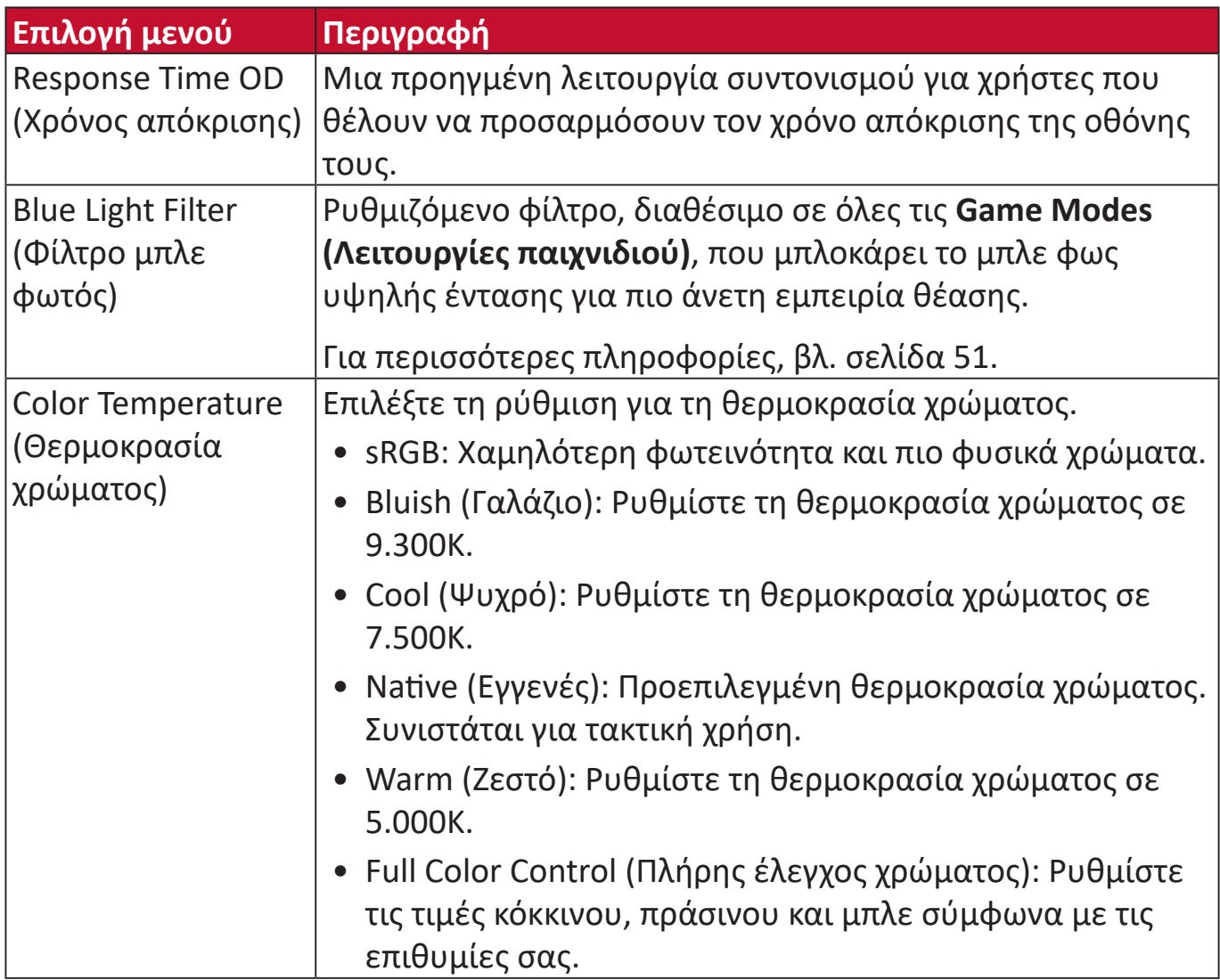

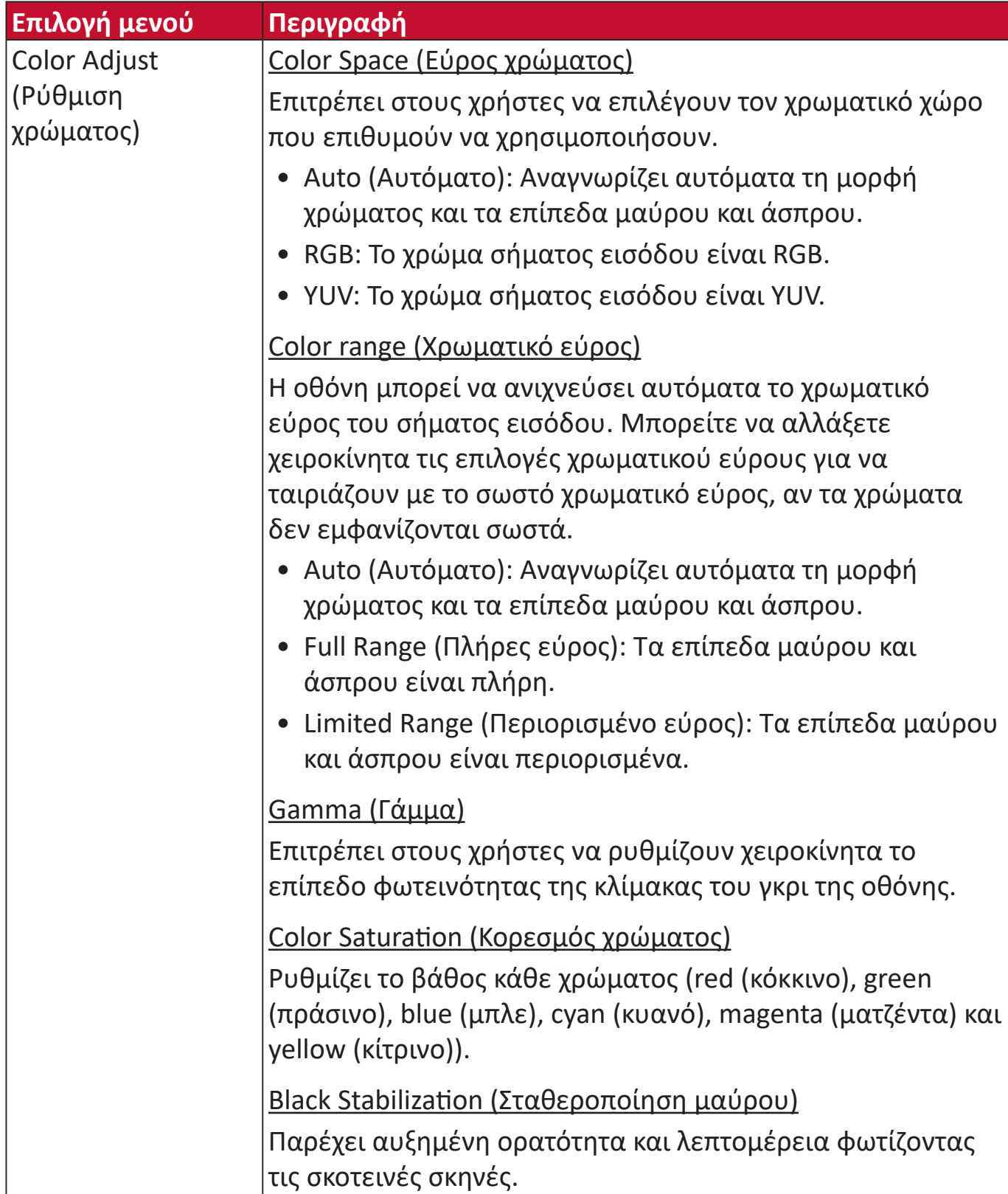

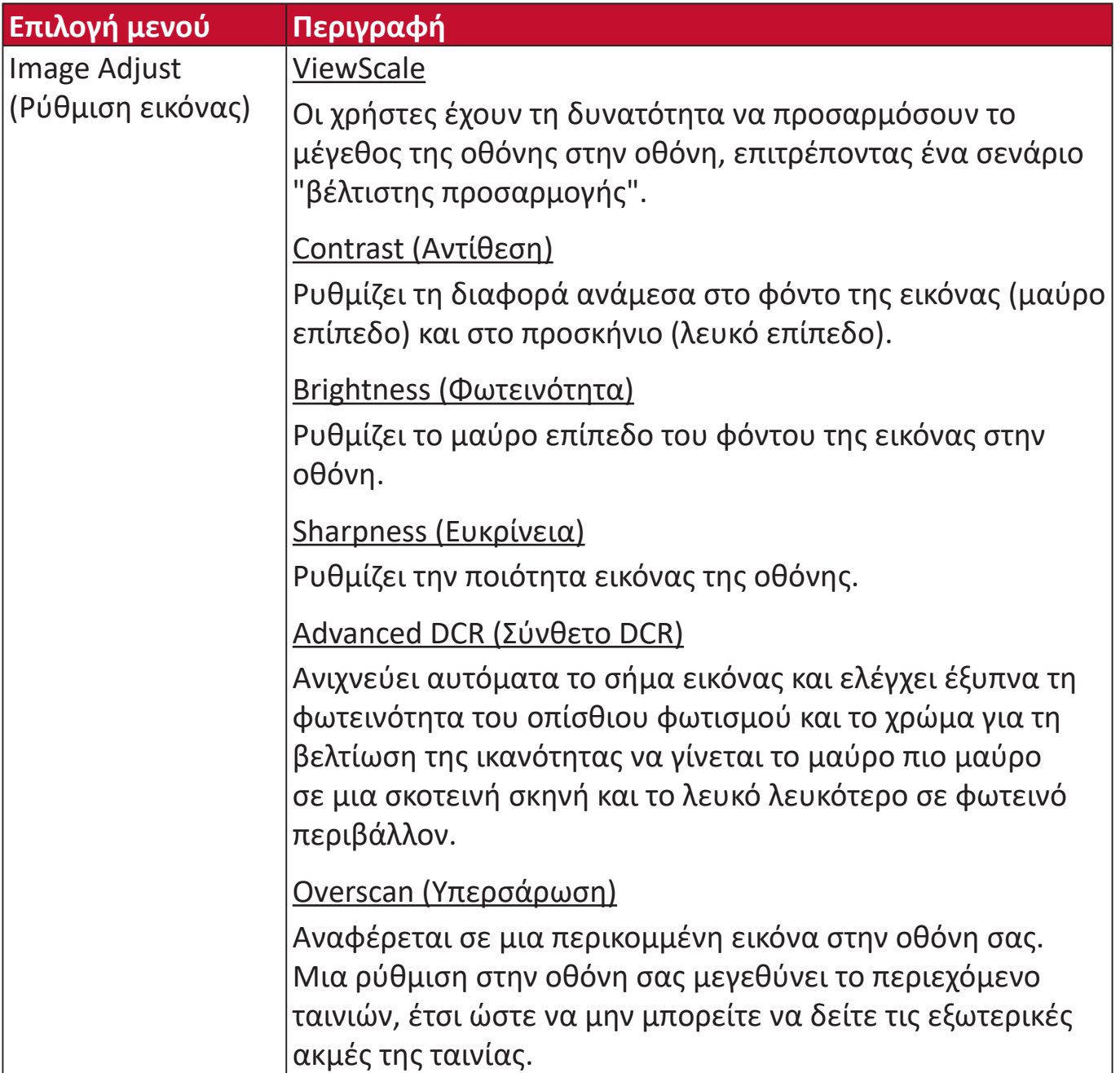

#### **Input Select (Επιλογή εισόδου)**

- **1.** Πατήστε το πλήκτρο **[●]** ή κινήστε το πλήκτρο joy **[**◄**]** ή **[**▲**]** ή **[**▼**]** για να εμφανίσετε το μενού οθόνης (OSD).
- **2.** Μετακινήστε το πλήκτρο joy **[**◄**]** ή **[**►**]** για να επιλέξετε **Input Select (Επιλογή εισόδου)**. Στη συνέχεια, μετακινήστε το πλήκτρο joy **[**▼**]** για να εισέλθετε στο μενού **Input Select (Επιλογή εισόδου)**.

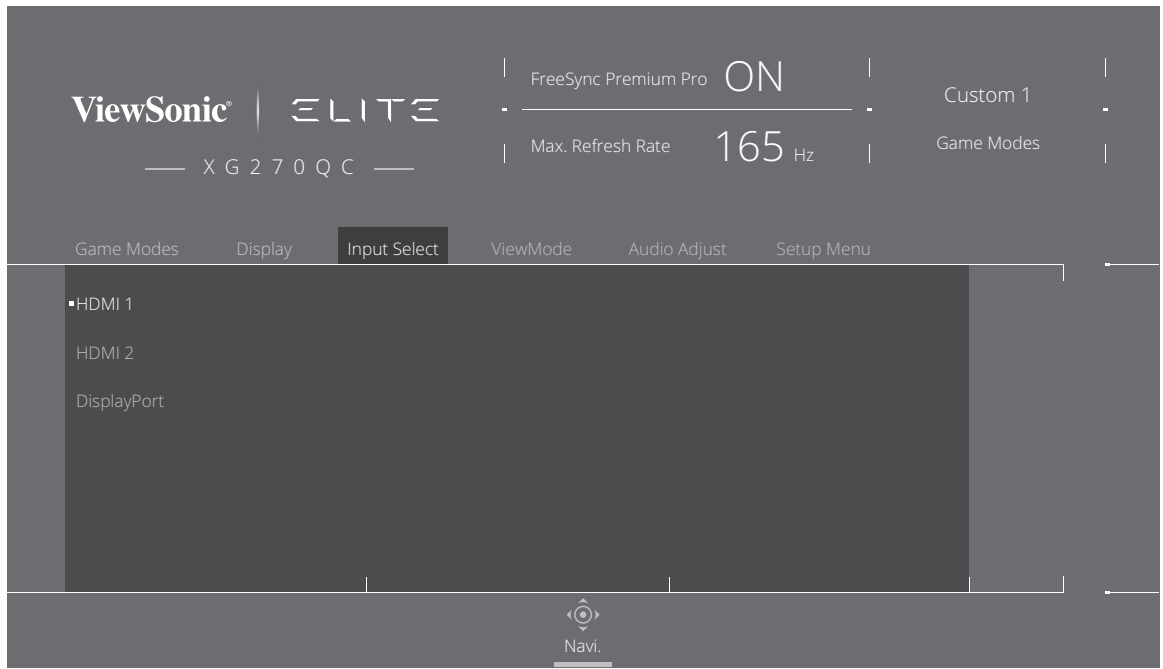

**3.** Μετακινήστε το πλήκτρο joy **[**▲**]** ή **[**▼**]** για να επιλέξετε την επιθυμητή πηγή εισόδου. Στη συνέχεια, πιέστε το πλήκτρο **[●]** για επιβεβαίωση της επιλογής.

### **ViewMode (Κατάσταση προβολής)**

- **ΣΗΜΕΙΩΣΗ:** Η επιλογή **ViewMode (Κατάσταση προβολής)** είναι προσβάσιμη μόνο όταν χρησιμοποιείτε τις **Custom 1 (Προσαρμοσμένο 1)** ή **2 Game Modes (Λειτουργίες παιχνιδιού)**.
- **1.** Πατήστε το πλήκτρο **[●]** ή κινήστε το πλήκτρο joy **[**◄**]** ή **[**▲**]** ή **[**▼**]** για να εμφανίσετε το μενού οθόνης (OSD).
- **2.** Μετακινήστε το πλήκτρο joy **[**◄**]** ή **[**►**]** για να επιλέξετε **ViewMode (Κατάσταση προβολής)**. Στη συνέχεια, μετακινήστε το πλήκτρο joy **[**▼**]** για να εισέλθετε στο μενού **ViewMode (Κατάσταση προβολής)**.

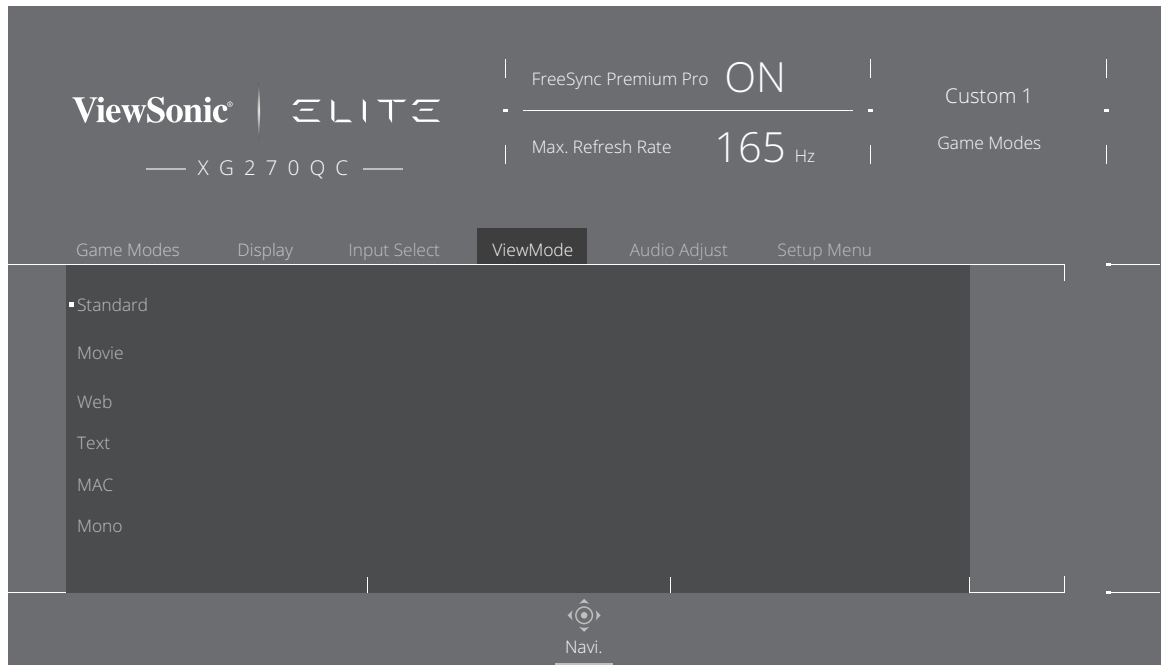

**3.** Μετακινήστε το πλήκτρο joy **[**▲**]** ή **[**▼**]** για να επιλέξετε τη ρύθμιση. Στη συνέχεια, πιέστε το πλήκτρο **[●]** για επιβεβαίωση της επιλογής.

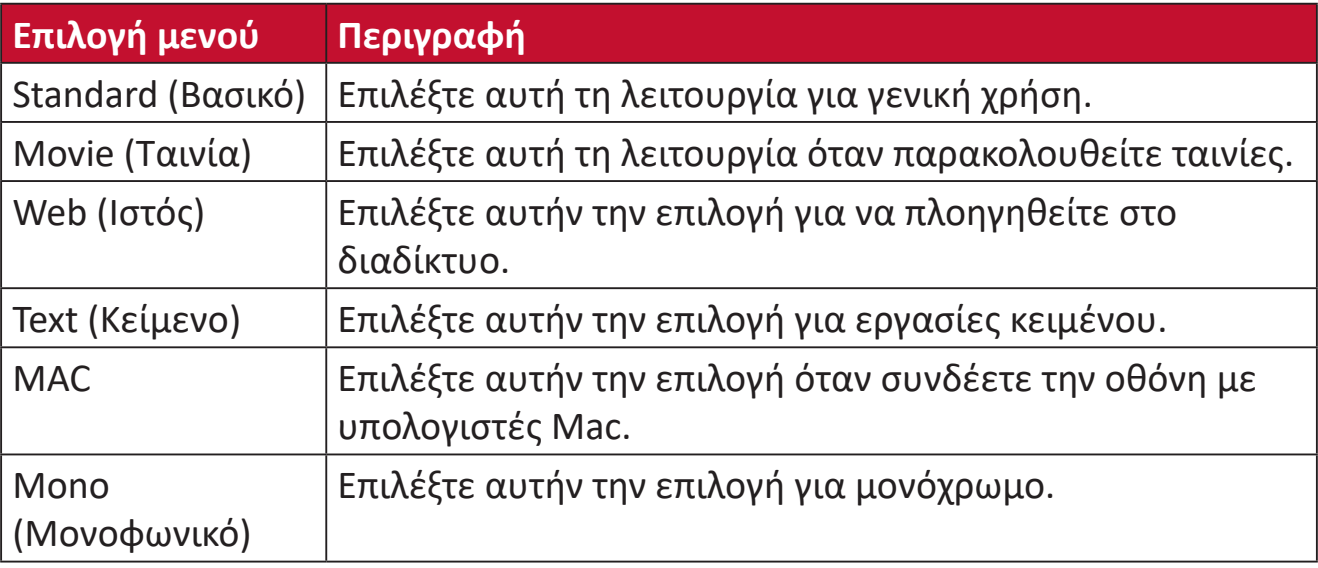

#### **Audio Adjust (Ρύθμιση ήχου)**

- **1.** Πατήστε το πλήκτρο **[●]** ή κινήστε το πλήκτρο joy **[**◄**]** ή **[**▲**]** ή **[**▼**]** για να εμφανίσετε το μενού οθόνης (OSD).
- **2.** Μετακινήστε το πλήκτρο joy **[**◄**]** ή **[**►**]** για να επιλέξετε **Audio Adjust (Ρύθμιση ήχου)**. Στη συνέχεια, μετακινήστε το πλήκτρο joy **[**▼**]** για να εισέλθετε στο μενού **Audio Adjust (Ρύθμιση ήχου)**.

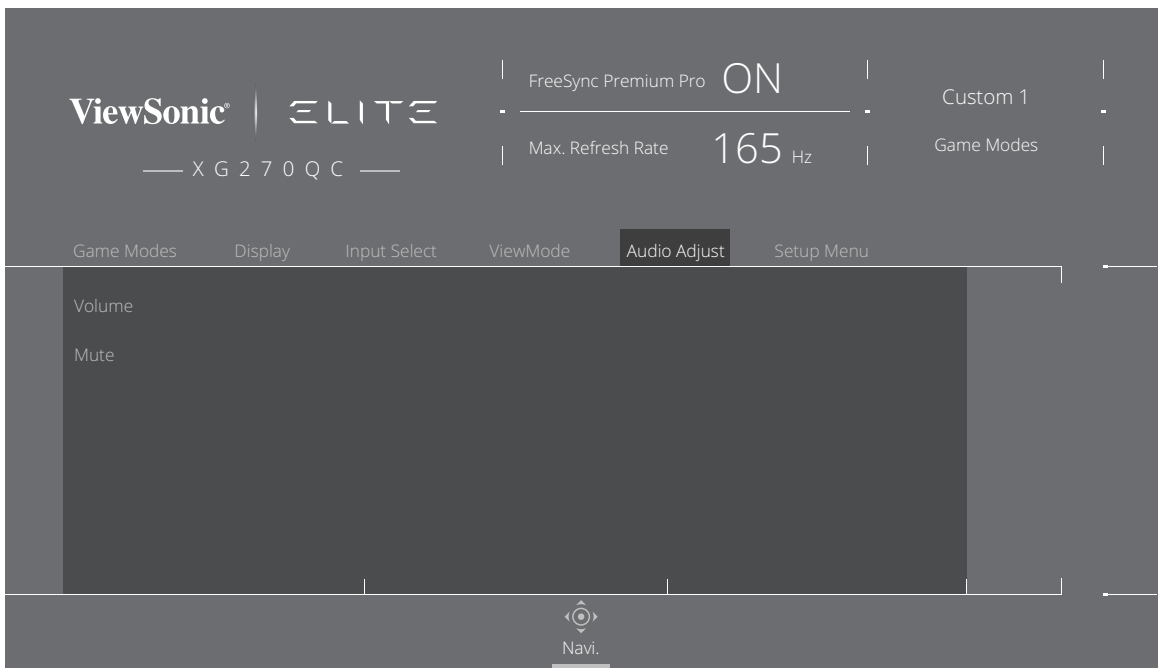

- **3.** Μετακινήστε το πλήκτρο joy **[**▲**]** ή **[**▼**]** για να επιλέξετε την επιθυμητή επιλογή. Στη συνέχεια, μετακινήστε το πλήκτρο joy **[**►**]** για να εισέλθετε στο υπο-μενού του.
- **4.** Μετακινήστε το πλήκτρο joy **[**▲**]** ή **[**▼**]** για να προσαρμόσετε/επιλέξετε τη ρύθμιση και πιέστε το πλήκτρο **[●]** για επιβεβαίωση της επιλογής (όπου απαιτείται).

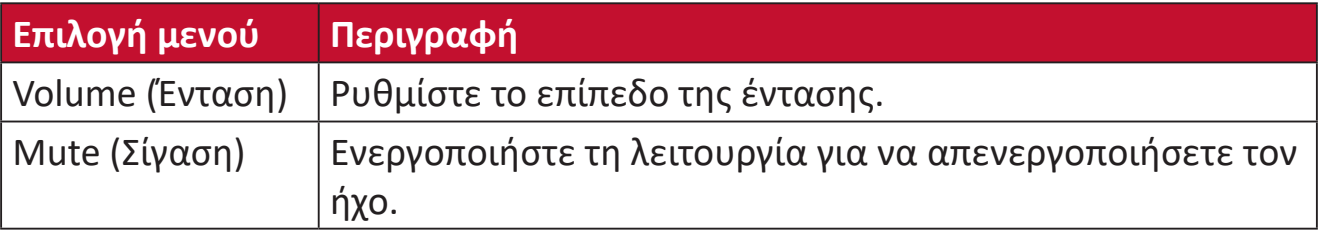

#### **Setup Menu (Μενού Ρυθμίσεων)**

- **1.** Πατήστε το πλήκτρο **[●]** ή κινήστε το πλήκτρο joy **[**◄**]** ή **[**▲**]** ή **[**▼**]** για να εμφανίσετε το μενού οθόνης (OSD).
- **2.** Μετακινήστε το πλήκτρο joy **[**◄**]** ή **[**►**]** για να επιλέξετε **Setup Menu (Μενού ρυθμίσεων)**. Στη συνέχεια, μετακινήστε το πλήκτρο joy **[**▼**]** για να εισέλθετε στο μενού **Setup Menu (Μενού ρυθμίσεων)**.

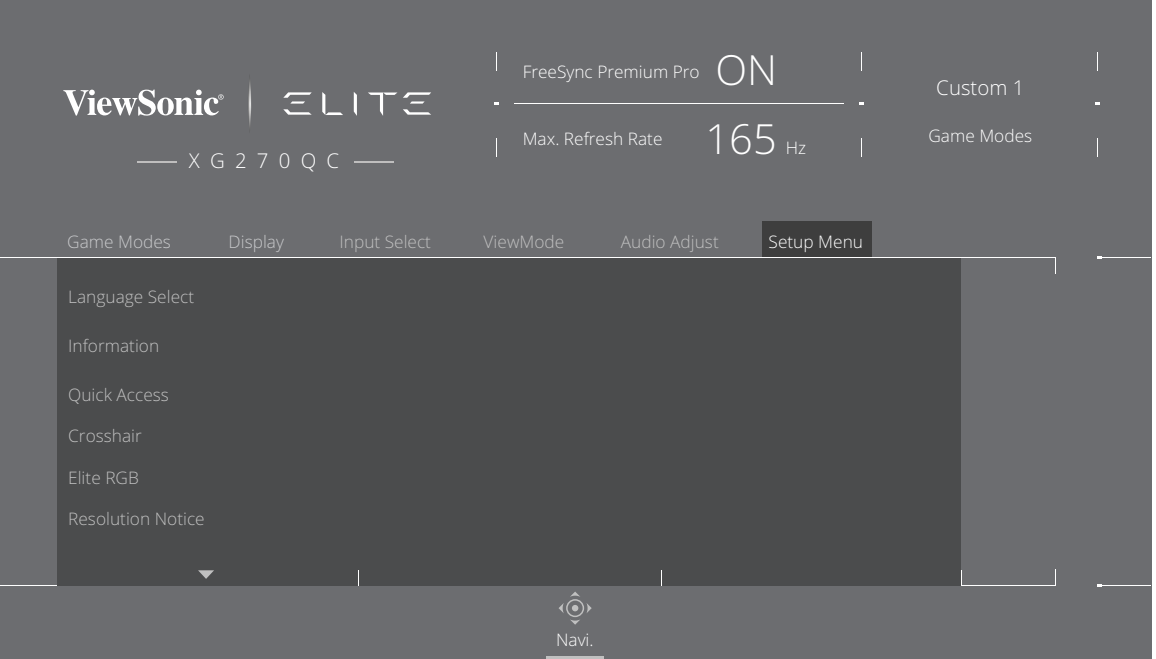

- **3.** Μετακινήστε το πλήκτρο joy **[**▲**]** ή **[**▼**]** για να επιλέξετε την επιλογή μενού. Στη συνέχεια, μετακινήστε το πλήκτρο joy **[**►**]** για να εισέλθετε στο υπο-μενού του.
- **4.** Μετακινήστε το πλήκτρο joy **[**▲**]** ή **[**▼**]** για να προσαρμόσετε/επιλέξετε τη ρύθμιση. Στη συνέχεια, πιέστε το πλήκτρο **[●]** για επιβεβαίωση (αν χρειάζεται).
	- **ΣΗΜΕΙΩΣΗ:** Ορισμένες επιλογές υπο-μενού ενδέχεται να περιέχουν πρόσθετο υπο-μενού. Για να εισέλθετε στο αντίστοιχο υπο-μενού, μετακινήστε το πλήκτρο joy **[**►**]**.

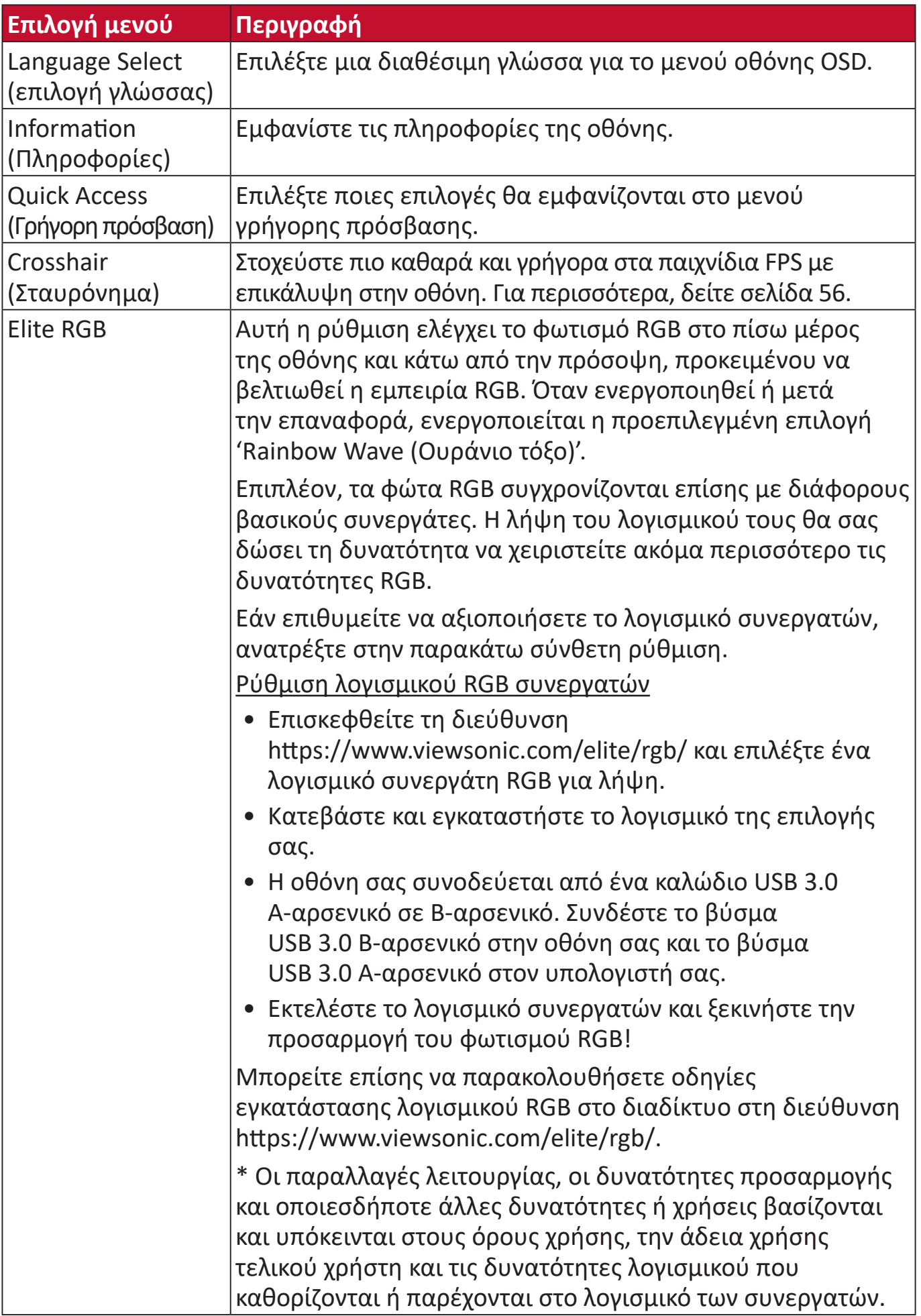

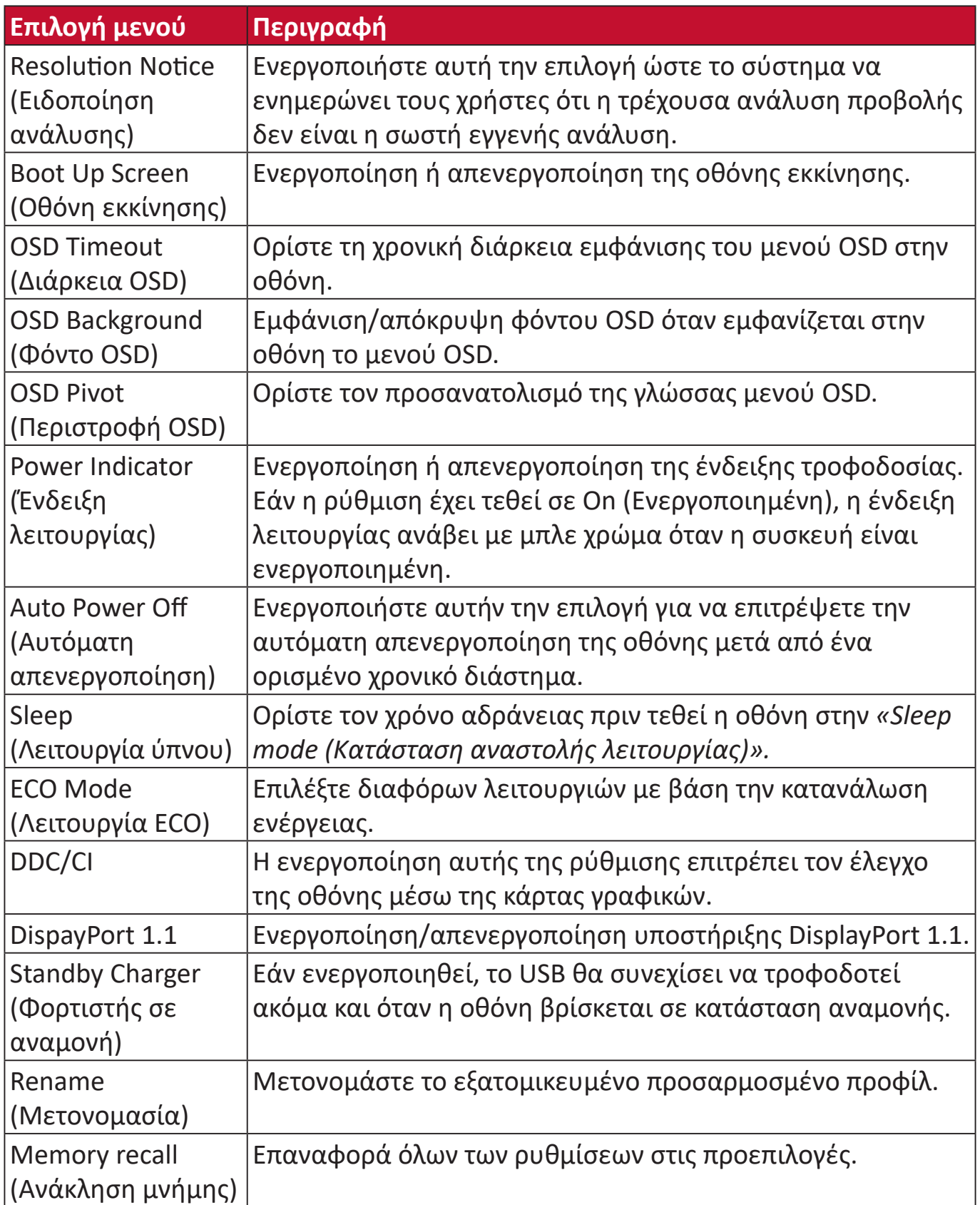

# **Προηγμένες λειτουργίες και ρυθμίσεις**

Αυτή η ενότητα περιγράφει τις προηγμένες λειτουργίες της οθόνης.

# **Adaptive-Sync (Προσαρμοζόμενος συγχρονισμός)**

Η ενεργοποίηση της επιλογής Adaptive Sync βάζει τέλος στο ασταθές gameplay και στα σπασμένα καρέ με απόδοση χωρίς τεχνούργημα σχεδόν σε κάθε καρέ.

Για να ενεργοποιήσετε τη λειτουργία Adaptive Sync:

- **1.** Πατήστε το πλήκτρο **[●]** ή κινήστε το πλήκτρο joy **[**◄**]** ή **[**▲**]** ή **[**▼**]** για να εμφανίσετε το μενού οθόνης (OSD).
- **2.** Μετακινήστε το πλήκτρο joy **[**◄**]** ή **[**►**]** για να επιλέξετε **Display (Εμφάνιση)**. Στη συνέχεια, μετακινήστε το πλήκτρο joy **[**▼**]** για να εισέλθετε στο μενού **Display (Εμφάνιση)**.
- **3.** Μετακινήστε το πλήκτρο joy **[**▲**]** ή **[**▼**]** για να επιλέξετε **Adaptive Sync (Προσαρμοζόμενος συγχρονισμός)**. Στη συνέχεια, μετακινήστε το πλήκτρο joy **[**►**]** για να επιβεβαιώσετε την επιλογή.
- **4.** Μετακινήστε το πλήκτρο joy **[**▲**]** ή **[**▼**]** για να επιλέξετε **On (Ενεργό)** ή **Off (Ανενεργό)**. Στη συνέχεια, πιέστε το πλήκτρο **[●]** για επιβεβαίωση της επιλογής.
	- **ΣΗΜΕΙΩΣΗ:** Για να χρησιμοποιήσετε τη λειτουργία G-Sync, πρέπει να χρησιμοποιήσετε μια σύνδεση DisplayPort. Επιπλέον, σημειώστε τα εξής:
		- **1.** Ο υπολογιστής σας πρέπει να διαθέτει κάρτα γραφικών GeForce GTX 10 ή GeForce RTX 20 Series.
		- **2.** Πρέπει να εγκατασταθεί το τελευταίο πρόγραμμα οδήγησης GeForce.
		- **3.** Για περισσότερες πληροφορίες σχετικά με τον τρόπο ενεργοποίησης του G-Sync σε μια οθόνη Adaptive Sync, επισκεφθείτε τη διεύθυνση: [https://www.nvidia.com/en-us/geforce/news/geforce-rtx-2060](https://www.nvidia.com/en-us/geforce/news/geforce-rtx-2060-g-sync-compatible-game-ready-driver/) [g-sync-compatible-game-ready-driver/](https://www.nvidia.com/en-us/geforce/news/geforce-rtx-2060-g-sync-compatible-game-ready-driver/) .

# **PureXP™**

Σημαίνει "Pure Experience". Αυτή η λειτουργία μπορεί να βελτιώσει την οπτική ποιότητα κινούμενων αντικειμένων, κάνοντας τα λιγότερο θολά. Το XP είναι επίσης ένα παιχνίδι στη μπάρα ζωής σε μερικά παιχνίδια. Το XP είναι ένα κοινός & cool τρόπος ονομασίας εφέ βίντεο όπως το VFX. Επίσης προσδίδει μια πινελιά τεχνολογίας.

Αυτή είναι η αποκλειστική τεχνολογία της ViewSonic για τη βελτιστοποίηση του χρόνου απόκρισης της κινούμενης εικόνας (MPRT) για καλύτερη απόδοση κατά τη διάρκεια των παιχνιδιών. Η λειτουργία έχει επίσης πιστοποιηθεί από το Blur Busters, το οποίο αποτελεί επαγγελματικό θεσμό για την εξάλειψη της θόλωσης της κίνησης και πιο ξεκάθαρες κινούμενες εικόνες.

Για να ενεργοποιήσετε τη λειτουργία PureXP™:

- **1.** Πατήστε το πλήκτρο **[●]** ή κινήστε το πλήκτρο joy **[**◄**]** ή **[**▲**]** ή **[**▼**]** για να εμφανίσετε το μενού οθόνης (OSD).
- **2.** Μετακινήστε το πλήκτρο joy **[**◄**]** ή **[**►**]** για να επιλέξετε **Display (Εμφάνιση)**. Στη συνέχεια, μετακινήστε το πλήκτρο joy **[**▼**]** για να εισέλθετε στο μενού **Display (Εμφάνιση)**.
- **3.** Μετακινήστε το πλήκτρο joy **[**▲**]** ή **[**▼**]** για να επιλέξετε **PureXP™**. Στη συνέχεια, μετακινήστε το πλήκτρο joy **[**►**]** για να επιβεβαιώσετε την επιλογή.
- **4.** Μετακινήστε το πλήκτρο joy **[**▲**]** ή **[**▼**]** για να επιλέξετε την επιθυμητή επιλογή. Στη συνέχεια, πιέστε το πλήκτρο **[●]** για επιβεβαίωση της επιλογής.

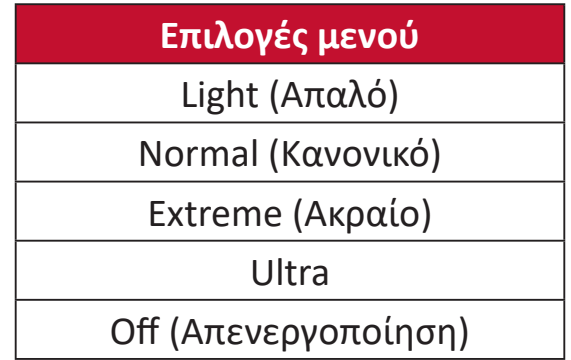

# **Hertz Limiter (Περιορισμός Hertz)**

Επιτρέπει στους χρήστες να ελέγξουν πόσα καρέ μπορεί να προβάλλει η οθόνη. Η οθόνη θα βάλει ένα όριο στη μέγιστη ποσότητα καρέ που μπορεί να αποτυπωθεί από την οθόνη για εξοικονόμηση ενέργειας.

Για να ρυθμίσετε τον Hertz Limiter (Περιορισμός Hertz):

- **1.** Πατήστε το πλήκτρο **[●]** ή κινήστε το πλήκτρο joy **[**◄**]** ή **[**▲**]** ή **[**▼**]** για να εμφανίσετε το μενού οθόνης (OSD).
- **2.** Μετακινήστε το πλήκτρο joy **[**◄**]** ή **[**►**]** για να επιλέξετε **Display (Εμφάνιση)**. Στη συνέχεια, μετακινήστε το πλήκτρο joy **[**▼**]** για να εισέλθετε στο μενού **Display (Εμφάνιση)**.
- **3.** Μετακινήστε το πλήκτρο joy **[**▲**]** ή **[**▼**]** για να επιλέξετε **Hertz Limiter (Περιορισμός Hertz)**. Στη συνέχεια, μετακινήστε το πλήκτρο joy **[**►**]** για να επιβεβαιώσετε την επιλογή.
- **4.** Μετακινήστε το πλήκτρο joy **[**▲**]** ή **[**▼**]** για να επιλέξετε την επιθυμητή έξοδο καρέ. Στη συνέχεια, πιέστε το πλήκτρο **[●]** για επιβεβαίωση της επιλογής.

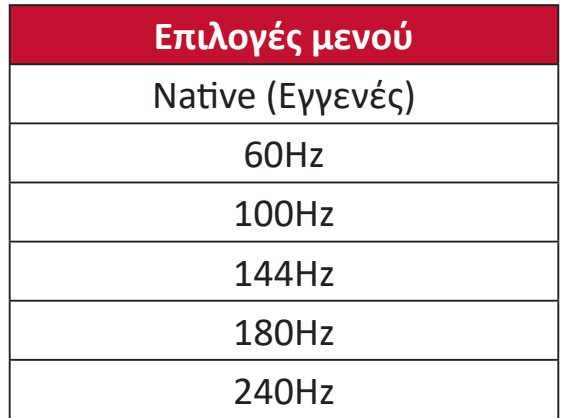

#### **ΣΗΜΕΙΩΣΗ:**

- Εάν η επιλογή Adaptive Sync (Προσαρμοζόμενος συγχρονισμός) έχει οριστεί σε "On" (Ενεργό), η λειτουργία Hertz Limiter (Περιορισμός Hertz) απενεργοποιείται.
- Το ViewScale ενδέχεται να μην υποστηρίζει όλα τα επίπεδα Hz.

# **Response Time OD (Χρόνος απόκρισης)**

Η ρύθμιση του χρόνου απόκρισης OD επιτρέπει στον χρήστη να τελειοποιεί τον επιθυμητό χρόνο απόκρισης. Με πέντε (5) ρυθμίσεις για επιλογή, οι χρήστες μπορούν να επιλέξουν με ακρίβεια την καλύτερη δυνατή εφαρμογή για κάθε χρήση.

Κάθε ρύθμιση αυξάνει την ταχύτητα του χρόνου απόκρισης, επιτρέποντας στους χρήστες να προσαρμόζουν τον υπολογιστή με τον τύπο παιχνιδιού, δημιουργώντας ένα σενάριο "βέλτιστης προσαρμογής".

Για να ενεργοποιήσετε τη λειτουργία Χρόνου απόκρισης OD:

- **1.** Πατήστε το πλήκτρο **[●]** ή κινήστε το πλήκτρο joy **[**◄**]** ή **[**▲**]** ή **[**▼**]** για να εμφανίσετε το μενού οθόνης (OSD).
- **2.** Μετακινήστε το πλήκτρο joy **[**◄**]** ή **[**►**]** για να επιλέξετε **Display (Εμφάνιση)**. Στη συνέχεια, μετακινήστε το πλήκτρο joy **[**▼**]** για να εισέλθετε στο μενού **Display (Εμφάνιση)**.
- **3.** Μετακινήστε το πλήκτρο joy **[**▲**]** ή **[**▼**]** για να επιλέξετε **Response Time OD (Χρόνος απόκρισης)**. Στη συνέχεια, μετακινήστε το πλήκτρο joy **[**►**]** για να επιβεβαιώσετε την επιλογή.
- **4.** Μετακινήστε το πλήκτρο joy **[**▲**]** ή **[**▼**]** για να επιλέξετε τον επιθυμητό χρόνο απόκρισης. Στη συνέχεια, πιέστε το πλήκτρο **[●]** για επιβεβαίωση της επιλογής.

# **Blue Light Filter (Φίλτρο μπλε φωτός) και Υγεία των ματιών**

Το φίλτρο μπλε φωτός μπλοκάρει το μπλε φως υψηλής έντασης για πιο άνετη εμπειρία θέασης.

# **Ρύθμιση γρήγορης πρόσβασης στο Blue Light Filter (Φίλτρο μπλε φωτός)**

Η ενεργοποίηση και απενεργοποίηση του Φίλτρου μπλε φωτός μπορεί να γίνει με μια κίνηση μέσω του **Quick Access Key (Πλήκτρου γρήγορης πρόσβασης)**.

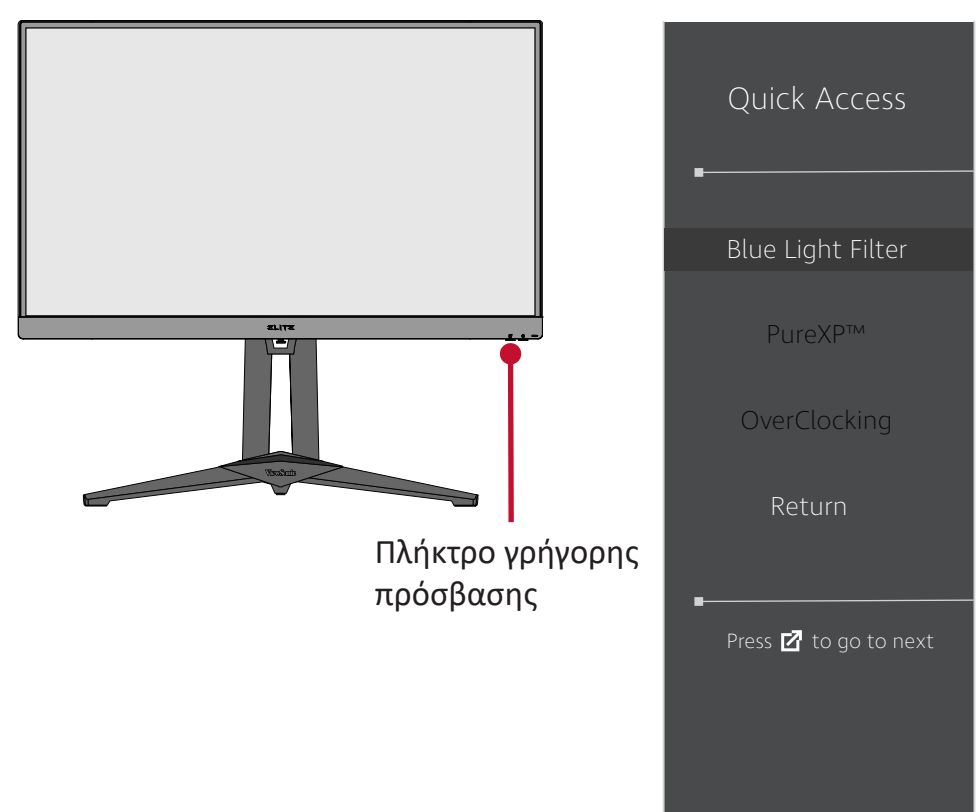

**ΣΗΜΕΙΩΣΗ:** Όταν ενεργοποιείτε το φίλτρο μπλε φωτός (BLF) μέσω του **Quick Access Key (Πλήκτρου γρήγορης πρόσβαση)**, η τιμή BLF θα είναι 100, η οποία πιστοποιείται από την TÜV Ωστόσο, η τιμή BLF θα είναι 0 εάν ο χρήστης επιλέξει άλλη λειτουργία μέσω του **Quick Access Key (Πλήκτρου γρήγορης πρόσβασης)**.

Κατά τη χρήση της οθόνης σας, έχετε υπόψη σας τα εξής:

- Η παρακολούθηση οθονών ηλεκτρονικών υπολογιστών για παρατεταμένες χρονικές περιόδους μπορεί να προκαλέσει ερεθισμό των ματιών και δυσφορία. Για να μειώσετε αυτές τις παρενέργειες, συνιστάται να κάνετε περιοδικά διαλείμματα για να επιτρέπετε στα μάτια σας να ξεκουράζονται.
- Οι χρήστες μπορούν να προσαρμόσουν την τιμή φίλτρου μπλε φωτός μέσω του **Display Menu (Μενού οθόνης)**.

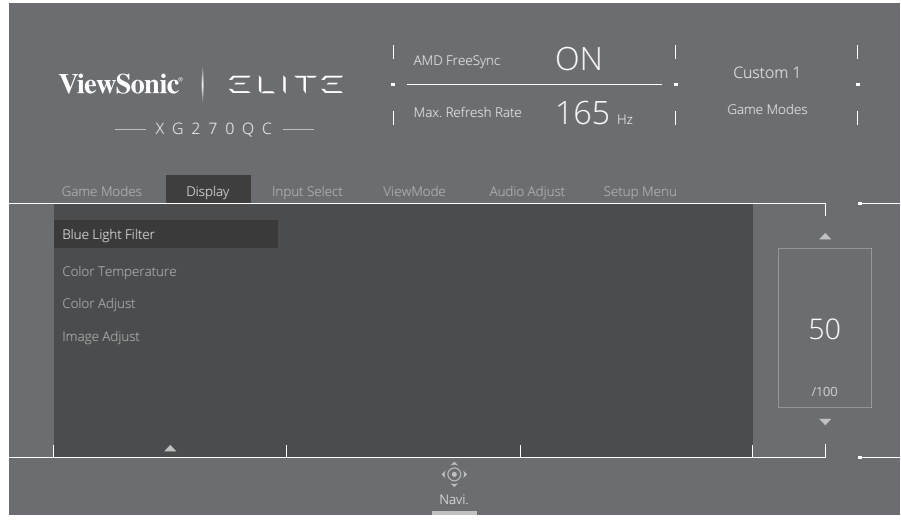

• Η οθόνη υποστηρίζει επίσης τη λειτουργία Flicker-Free, η οποία μειώνει ή εξαλείφει το τρεμόπαιγμα της οθόνης, περιορίζοντας έτσι την πιθανή καταπόνηση των ματιών.

### **Υπολογισμός διαλειμμάτων**

Κατά την παρακολούθηση της οθόνης για παρατεταμένες περιόδους, συνιστάται να κάνετε περιοδικά διαλείμματα. Συνιστώνται σύντομα διαλείμματα τουλάχιστον πέντε (5) λεπτών μετά από μια (1) έως δύο (2) ώρες συνεχούς παρακολούθησης. Τα μικρής διάρκειας, πιο συχνά διαλείμματα είναι γενικά πιο επωφελή από τα μεγαλύτερης διάρκειας, λιγότερο συχνά διαλείμματα.

#### **Μακρινά αντικείμενα**

Κατά τη διάρκεια των διαλειμμάτων, οι χρήστες μπορούν να μειώσουν περαιτέρω την καταπόνηση των ματιών και την ξηρότητα εστιάζοντας σε αντικείμενα που βρίσκονται μακριά.

#### **Ασκήσεις ματιών και αυχένα**

#### Ασκήσεις ματιών

Οι ασκήσεις των ματιών μπορούν να συμβάλλουν στη μείωση της καταπόνησής τους. Στρέψτε αργά τα μάτια σας αριστερά, δεξιά, επάνω και κάτω. Επαναλάβετε όσες φορές χρειάζεται.

#### Ασκήσεις αυχένα

Οι ασκήσεις του αυχένα μπορούν επίσης να συμβάλλουν στη μείωση της καταπόνησης των ματιών. Χαλαρώστε τα χέρια σας και αφήστε τα κρεμασμένα στα πλάγια σας, σκύψτε ελαφρώς προς τα εμπρός για να τεντώσετε τον λαιμό, γυρίστε το κεφάλι σας προς τα δεξιά και προς τα αριστερά. Επαναλάβετε όσες φορές χρειάζεται.

# **ViewScale**

Με τη λειτουργία ViewScale, οι χρήστες μπορούν να προσαρμόζουν την τρέχουσα αναλογία διαστάσεων ώστε να ταιριάζει στην εκάστοτε χρήση. Παρακάτω παρατίθενται οι αναλογίες διαστάσεων.

Για να ενεργοποιήσετε το ViewScale:

- **1.** Πατήστε το πλήκτρο **[●]** ή κινήστε το πλήκτρο joy **[**◄**]** ή **[**▲**]** ή **[**▼**]** για να εμφανίσετε το μενού οθόνης (OSD).
- **2.** Μετακινήστε το πλήκτρο joy **[**◄**]** ή **[**►**]** για να επιλέξετε **Display (Εμφάνιση)**. Στη συνέχεια, μετακινήστε το πλήκτρο joy **[**▼**]** για να εισέλθετε στο μενού **Display (Εμφάνιση)**.
- **3.** Μετακινήστε το πλήκτρο joy **[**▲**]** ή **[**▼**]** για να επιλέξετε **Image Adjust (Ρύθμιση εικόνας)** Στη συνέχεια, μετακινήστε το πλήκτρο joy **[**►**]** για να εισέλθετε στο υπο-μενού.
- **4.** Μετακινήστε το πλήκτρο joy **[**▲**]** ή **[**▼**]** για να επιλέξετε **ViewScale (Κλίμακα προβολής)**. Στη συνέχεια, μετακινήστε το πλήκτρο joy **[**►**]** για να εισέλθετε στο υπο-μενού του.

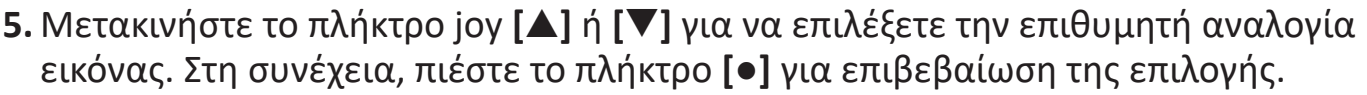

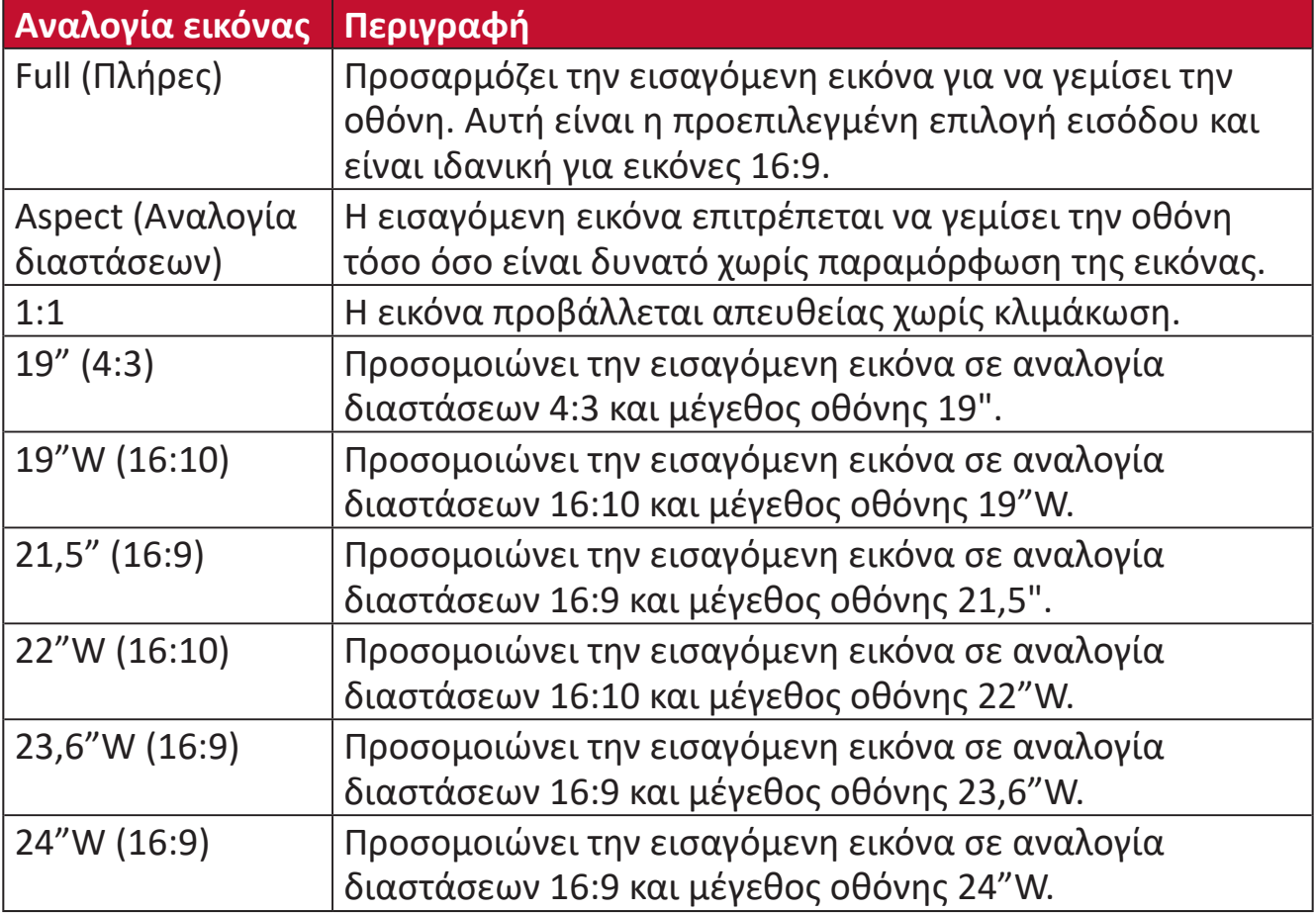

**ΣΗΜΕΙΩΣΗ:** Αν οι χρήστες επιλέξουν μια αναλογία ViewScale που δεν είναι εγγενής, αυτό μπορεί να επηρεάσει την εμπειρία του χρήστη.

# **Quick Access (Γρήγορη πρόσβαση)**

Ξεκινήστε γρήγορα ορισμένες λειτουργίες μέσω του πλήκτρου και του μενού γρήγορης πρόσβασης. Οι χρήστες μπορούν επίσης να καθορίσουν ποιες λειτουργίες προτιμούν στο μενού γρήγορης πρόσβασης μέσω του **Setup Menu (Μενού ρυθμίσεων)** στο OSD. Η λειτουργία θα ενεργοποιηθεί μόλις η φωτεινή μπάρα μετακινηθεί πάνω στο στοιχείο και θα απενεργοποιηθεί μετά την αφαίρεση της φωτεινής μπάρας.

Στο μενού γρήγορης πρόσβασης, η επιλογή "Return" (Επιστροφή) σημαίνει ότι οι χρήστες μπορούν να "επιστρέψουν" αυτόματα στην κατάσταση που είχαν επιλέξει πριν μπουν στο μενού γρήγορης πρόσβασης.

Για παράδειγμα, εάν ο χρήστης επέλεξε τη λειτουργία "Console Speed" (Ταχύτητα κονσόλας) πριν από την είσοδο στο μενού γρήγορης πρόσβασης και υπάρχει μια υπάρχουσα επιλογή FPS στο μενού γρήγορης πρόσβασης, σύμφωνα με τη ρύθμιση της λειτουργίας γρήγορης πρόσβασης, ο χρήστης θα ενεργοποιήσει τη λειτουργία FPS όταν η φωτεινή μπάρα μετακινηθεί επάνω στο στοιχείο. Στη συνέχεια, όταν μετακινήσει τη μπάρα στην επιλογή "Return" (Επιστροφή), η λειτουργία θα αλλάξει αυτόματα σε "Console Speed" (Ταχύτητα κονσόλας), δηλαδή στη λειτουργία πριν από την είσοδο του χρήστη στο μενού γρήγορης πρόσβασης.

Για να ενεργοποιήσετε το μενού Quick Access (Γρήγορη πρόσβαση):

**ΣΗΜΕΙΩΣΗ:**

- **1.** Πιέστε το **Quick Access Key (Πλήκτρο γρήγορης πρόσβασης)** για να ενεργοποιήσετε το Quick Access Menu (Μενού γρήγορης πρόσβασης).
- **2.** Πατήστε το **Quick Access Key (Πλήκτρο γρήγορης πρόσβασης)** για να επιλέξετε την προτίμησή σας.

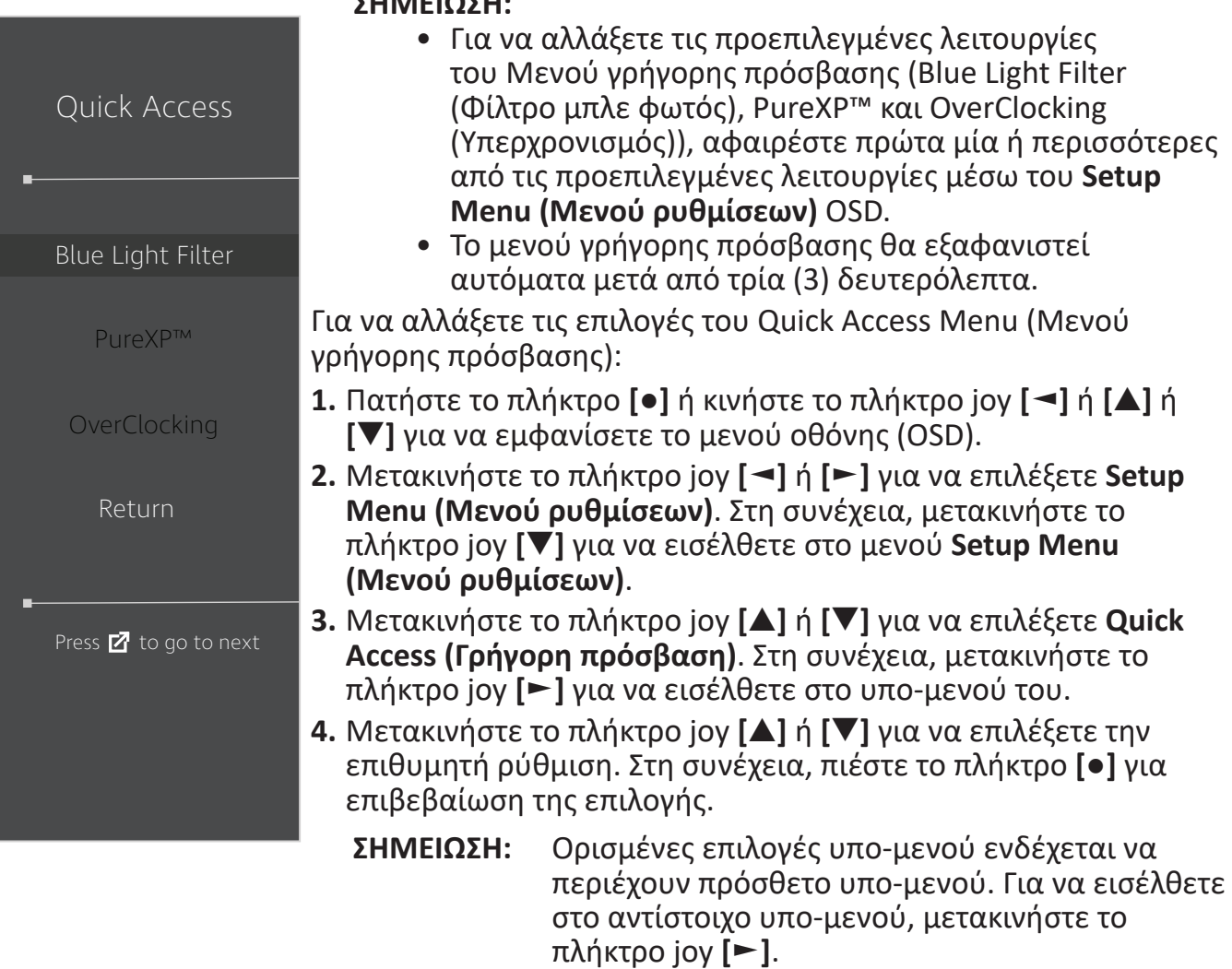

# **Elite RGB Lighting (Φωτισμός Elite RGB)**

Αυτή η ρύθμιση ελέγχει τον φωτισμό RGB στο πίσω μέρος της οθόνης και κάτω από την πρόσοψη. Όταν έχει επιλεγεί η επιλογή "On" (Ενεργό) ή μετά την επαναφορά, θα ενεργοποιηθεί η προεπιλεγμένη λειτουργία "Breathing" (Αναπνοή).

Για να εισέλθετε στο μενού Elite RGB:

- **1.** Πατήστε το πλήκτρο **[●]** ή κινήστε το πλήκτρο joy **[**◄**]** ή **[**▲**]** ή **[**▼**]** για να εμφανίσετε το μενού οθόνης (OSD).
- **2.** Μετακινήστε το πλήκτρο joy **[**◄**]** ή **[**►**]** για να επιλέξετε **Setup Menu (Μενού ρυθμίσεων)**. Στη συνέχεια, μετακινήστε το πλήκτρο joy **[**▼**]** για να εισέλθετε στο μενού **Setup Menu (Μενού ρυθμίσεων)**.
- **3.** Μετακινήστε το πλήκτρο joy **[**▲**]** ή **[**▼**]** για να επιλέξετε **Elite RGB**. Στη συνέχεια, μετακινήστε το πλήκτρο joy **[**►**]** για να εισέλθετε στο υπο-μενού του.
- **4.** Μετακινήστε το πλήκτρο joy **[**▲**]** ή **[**▼**]** για να επιλέξετε την επιθυμητή ρύθμιση. Στη συνέχεια, πιέστε το πλήκτρο **[●]** για επιβεβαίωση της επιλογής.
	- **ΣΗΜΕΙΩΣΗ:** Ορισμένες επιλογές υπο-μενού ενδέχεται να περιέχουν πρόσθετο υπο-μενού. Για να εισέλθετε στο αντίστοιχο υπο-μενού, μετακινήστε το πλήκτρο joy **[**►**]**.

Επιπλέον, ο οπίσθιος φωτισμός RGB συγχρονίζεται επίσης με διάφορους βασικούς συνεργάτες. Η λήψη του λογισμικού τους θα σας δώσει τη δυνατότητα να προσαρμόσετε ακόμα περισσότερο τις δυνατότητες RGB.

Για να ρυθμίσετε το λογισμικό συνεργατών RGB:

- **1.** Επισκεφθείτε τη διεύθυνση: <https://www.viewsonic.com/elite/rgb/>
- **2.** Επιλέξτε ένα λογισμικό RGB συνεργάτη και πραγματοποιήστε λήψη του.
- **3.** Συνδέστε το ένα άκρο του καλωδίου USB Type B στο πίσω μέρος της οθόνης και το άλλο άκρο στη θύρα του υπολογιστή.
- **4.** Εκτελέστε και εγκαταστήστε το λογισμικό του συνεργάτη.
- **5.** Ξεκινήστε την προσαρμογή του φωτισμού RGB της οθόνης.

![](_page_54_Figure_15.jpeg)

# **Crosshair (Σταυρόνημα)**

Επιλέξτε από διαφορετικά στυλ και χρώματα σταυρονήματος για να επικαλύψετε την οθόνη σας.

Για να ενεργοποιήσετε τη λειτουργία σταυρονήματος:

- **1.** Πατήστε το πλήκτρο **[●]** ή κινήστε το πλήκτρο joy **[**◄**]** ή **[**▲**]** ή **[**▼**]** για να εμφανίσετε το μενού οθόνης (OSD).
- **2.** Μετακινήστε το πλήκτρο joy **[**◄**]** ή **[**►**]** για να επιλέξετε **Setup Menu (Μενού ρυθμίσεων)**. Στη συνέχεια, μετακινήστε το πλήκτρο joy **[**▼**]** για να εισέλθετε στο μενού **Setup Menu (Μενού ρυθμίσεων)**.
- **3.** Μετακινήστε το πλήκτρο joy **[**▲**]** ή **[**▼**]** για να επιλέξετε **Crosshair (Σταυρόνημα)**. Στη συνέχεια, μετακινήστε το πλήκτρο joy **[**►**]** για να επιβεβαιώσετε την επιλογή.
- **4.** Μετακινήστε το πλήκτρο joy **[**▲**]** ή **[**▼**]** για να επιλέξετε το επιθυμητό στιλ και χρώμα για το σταυρόνημα. Στη συνέχεια, πιέστε το πλήκτρο **[●]** για επιβεβαίωση της επιλογής.
	- **ΣΗΜΕΙΩΣΗ:** Μια εικόνα προεπισκόπησης του σταυρονήματος (τύπος και χρώμα) θα εμφανιστεί στη δεξιά πλευρά του μενού OSD προτού προχωρήσετε σε επιβεβαίωση.

![](_page_55_Picture_180.jpeg)

# **Ενημέρωση υλικολογισμικού**

Για καλύτερη απόδοση οθόνης και για επίλυση τυχόν γνωστών θεμάτων, συνιστάται να διατηρείτε την οθόνη σας ενημερωμένη με την τελευταία έκδοση υλικολογισμικού. Με το καλώδιο USB και το εργαλείο ενημέρωσης υλικολογισμικού μπορείτε εύκολα να ενημερώνετε το υλικολογισμικό της οθόνης ανά πάσα στιγμή.

Εναλλακτικά μπορείτε να επισκεφτείτε τη διεύθυνση:

[https://www.viewsonic.com/elite/display-controller/](https://www.viewsonic.com/elite/display-controller) για να λάβετε την τελευταία έκδοση υλικολογισμικού με το εργαλείο ενημέρωσης.

#### **Για να ενημερώσετε το υλικολογισμικό:**

- **1.** Ελέγξτε και να κατεβάσετε το εργαλείο ενημέρωσης Firmware Update Tool με την τελευταία έκδοση υλικολογισμικού για την οθόνη σας από τη διεύθυνση: <http://www.viewsonic.com/elite/display-controller/>.
- **2.** Συνδέστε το αρσενικό καλώδιο USB Type B (τετράγωνο με 2 κομμένες γωνίες) στη θύρα USB Type B της οθόνης. Συνδέστε το άλλο άκρο του καλωδίου στη θύρα USB του υπολογιστή.

![](_page_56_Picture_7.jpeg)

- **3.** Αποσυμπιέστε το ληφθέν εργαλείο ενημέρωσης υλικολογισμικού και κάντε διπλό κλικ στο αρχείο .exe ή .pkg. Ακολουθήστε τις οδηγίες που εμφανίζονται στην οθόνη για να ολοκληρώσετε την εγκατάσταση της εφαρμογής.
- **4.** Εκκινήστε το εργαλείο ενημέρωσης υλικολογισμικού. Η εφαρμογή θα ανιχνεύσει αυτόματα και θα επαληθεύσει το μοντέλο της οθόνης σας και την τρέχουσα έκδοση υλικολογισμικού.

**5.** Κάντε κλικ στο κουμπί **Update (Ενημέρωση)** για να αναβαθμίσετε το υλικολογισμικό της οθόνης σας.

![](_page_57_Picture_1.jpeg)

- **6.** Περιμένετε να ολοκληρωθεί η διαδικασία ενημέρωσης.
	- **ΣΗΜΕΙΩΣΗ:**
		- Τυχόν διακοπές κατά τη διάρκεια της διαδικασίας αναβάθμισης υλικολογισμικού ενδέχεται να προκαλέσουν μόνιμη βλάβη στην οθόνη σας. Μην αποσυνδέετε το καλώδιο USB ή απενεργοποιείτε τον υπολογιστή και την οθόνη.
		- Χρησιμοποιώντας τον ελεγκτή οθόνης Elite, οι χρήστες μπορούν να λαμβάνουν αυτόματες ειδοποιήσεις όταν θα υπάρχει νέο υλικολογισμικό διαθέσιμο.

# **Παράρτημα**

# **Τεχνικά χαρακτηριστικά**

![](_page_58_Picture_219.jpeg)

![](_page_59_Picture_78.jpeg)

**1** Μην ορίζετε την κάρτα γραφικών σε ρυθμίσεις που υπερβαίνουν αυτή τη λειτουργία χρονισμού. Κάτι τέτοιο ενδέχεται να έχει ως αποτέλεσμα τη μόνιμη βλάβη της οθόνης.

**2** Χρησιμοποιήστε μόνο τον προσαρμογέα ισχύος της ViewSonic® ή άλλης εξουσιοδοτημένης πηγή.

**3** Η συνθήκη δοκιμής ακολουθεί πρότυπα EEI.

**<sup>4</sup>**Χωρίς USB και ήχο.

![](_page_59_Picture_5.jpeg)

# **Γλωσσάρι**

Αυτή η ενότητα περιγράφει το τυπικό γλωσσάρι όρων που χρησιμοποιείται σε όλα τα μοντέλα οθόνης LCD. Όλοι οι όροι παρατίθενται με αλφαβητική σειρά.

**ΣΗΜΕΙΩΣΗ:** Ορισμένοι όροι ενδέχεται να μην ισχύουν για την οθόνη σας.

### **A Advanced DCR (Σύνθετο DCR)**

Η προηγμένη τεχνολογία DCR ανιχνεύει αυτόματα το σήμα εικόνας και ελέγχει έξυπνα τη φωτεινότητα του οπίσθιου φωτισμού και το χρώμα για τη βελτίωση της ικανότητας να γίνεται το μαύρο πιο μαύρο σε μια σκοτεινή σκηνή και το λευκό λευκότερο σε φωτεινό περιβάλλον.

#### **Adaptive-Sync (Προσαρμοζόμενος συγχρονισμός)**

Η τεχνολογία Adaptive Sync βάζει τέλος στο ασταθές gameplay και στα σπασμένα καρέ με απόδοση χωρίς τεχνούργημα σχεδόν σε κάθε καρέ.

#### **Audio Adjust (Ρύθμιση ήχου)**

Προσαρμόζει την ένταση, θέτει τον ήχο σε σίγαση ή πραγματοποιεί εναλλαγή ανάμεσα σε εισόδους, αν διαθέτετε περισσότερες από μία πηγές.

#### **Auto Detect (Αυτόματη ανίχνευση)**

Εάν η τρέχουσα πηγή εισόδου δεν έχει σήμα, η οθόνη μεταβαίνει αυτόματα στην επόμενη επιλογή εισόδου. Αυτή η λειτουργία είναι απενεργοποιημένη από προεπιλογή σε κάποια μοντέλα.

### **B Black Stabilization (Σταθεροποίηση μαύρου)**

Η λειτουργία σταθεροποίησης μαύρου της ViewSonic παρέχει αυξημένη ορατότητα και λεπτομέρεια φωτίζοντας τις σκοτεινές σκηνές.

#### **Blue Light Filter (Φίλτρο μπλε φωτός)**

Ρυθμίζει το φίλτρο που μπλοκάρει το μπλε φως υψηλής έντασης για πιο άνετη εμπειρία θέασης.

#### **Boot Up Screen (Οθόνη εκκίνησης)**

Η απενεργοποίηση της οθόνης εκκίνησης θα απενεργοποιήσει την εμφάνιση του μηνύματος στην οθόνη κατά την ενεργοποίηση της οθόνης.

#### **Brightness (Φωτεινότητα)**

Ρυθμίζει το μαύρο επίπεδο του φόντου της εικόνας στην οθόνη.

## **C Color Adjust (Ρύθμιση χρώματος)**

Προσφέρει αρκετές λειτουργίες ρύθμισης χρώματος για την κάλυψη των αναγκών των χρηστών.

#### **Color range (Χρωματικό εύρος)**

Η οθόνη μπορεί να ανιχνεύσει αυτόματα το χρωματικό εύρος του σήματος εισόδου. Μπορείτε να αλλάξετε χειροκίνητα τις επιλογές χρωματικού εύρους για να ταιριάζουν με το σωστό χρωματικό εύρος, αν τα χρώματα δεν εμφανίζονται σωστά.

![](_page_61_Picture_189.jpeg)

#### **Color Space (Εύρος χρώματος)**

Επιτρέπει στους χρήστες να επιλέγουν τον χρωματικό χώρο που επιθυμούν να χρησιμοποιήσουν για την έξοδο οθόνης (RGB, YUV).

#### **Color Temperature (Θερμοκρασία χρώματος)**

Επιτρέπει στους χρήστες να επιλέγουν συγκεκριμένες ρυθμίσεις θερμοκρασίας χρώματος για να προσαρμόζουν περαιτέρω την εμπειρία θέασής τους.

![](_page_61_Picture_190.jpeg)

#### **ColorX**

Μια μοναδική λειτουργία χρώματος που εξισορροπεί ταχύτητα και χρώμα για γρήγορη δράση. Ιδανική για παιχνίδια που απαιτούν αντανακλαστικά και ακρίβεια χρώματος για γρήγορες αντιδράσεις.

#### **Contrast (Αντίθεση)**

Ρυθμίζει τη διαφορά ανάμεσα στο φόντο της εικόνας (μαύρο επίπεδο) και στο προσκήνιο (λευκό επίπεδο).

#### **Crosshair (Σταυρόνημα)**

Επιλέξτε από διαφορετικά στυλ και χρώματα σταυρονήματος για να επικαλύψετε την οθόνη σας.

#### **E Φωτισμός Elite RGB**

Αυτή η ρύθμιση ελέγχει τον φωτισμό RGB στο πίσω μέρος της οθόνης και κάτω από την πρόσοψη. Τόσο το χρώμα όσο και το στυλ του φωτισμού RGB μπορούν να ρυθμιστούν.

#### **G Λειτουργία παιχνιδιού**

Ενσωματώνει έναν σχεδιασμό προβολής οθόνης (OSD) προσανατολισμένο σε παιχνίδια, συμπεριλαμβανομένων: προεγκατεστημένων ρυθμίσεων παιχνιδιών FPS, RTS και MOBA. Κάθε λειτουργία προσαρμόζεται λειτουργικά με δοκιμές εντός του παιχνιδιού και προσαρμογές που γίνονται για τον καλύτερο συνδυασμό χρώματος και τεχνολογίας.

#### **Gamma (Γάμμα)**

Επιτρέπει στους χρήστες να ρυθμίζουν χειροκίνητα το επίπεδο φωτεινότητας της κλίμακας του γκρι της οθόνης. Υπάρχουν έξι επιλογές: 1.8, 2.0, 2.2, 2.4, 2.6 και 2.8.

### **H Hertz Limiter (Περιορισμός Hertz)**

Επιτρέπει στους χρήστες να ελέγξουν πόσα καρέ μπορεί να προβάλλει η οθόνη. Η οθόνη θα βάλει ένα όριο στη μέγιστη ποσότητα καρέ που μπορεί να αποτυπωθεί από την οθόνη για εξοικονόμηση ενέργειας.

#### **Hue (Απόχρωση)**

Ρυθμίζει την απόχρωση κάθε χρώματος (red (κόκκινο), green (πράσινο), blue (μπλε), cyan (κυανό), magenta (ματζέντα) και yellow (κίτρινο)).

#### **I Information (Πληροφορίες)**

Εμφανίζει τη λειτουργία χρονισμού (είσοδος σήματος βίντεο) που προέρχεται από την κάρτα γραφικών στον υπολογιστή, τον αριθμό μοντέλου οθόνης LCD, τον σειριακό αριθμό και τη διεύθυνση URL της τοποθεσίας Web της ViewSonic®. Ανατρέξτε στον οδηγό χρήσης της κάρτας γραφικών σας για οδηγίες σχετικά με την αλλαγή της ανάλυσης και του ρυθμού ανανέωσης (κάθετη συχνότητα).

**ΣΗΜΕΙΩΣΗ:** VESA 1024 x 768 @ 60Hz (παράδειγμα) σημαίνει ότι η ανάλυση είναι 1024 x 768 και η συχνότητα ανανέωσης είναι 60Hz.

#### **Input Select (Επιλογή εισόδου)**

Εναλλαγή μεταξύ των διαφόρων επιλογών εισόδου που είναι διαθέσιμες για την οθόνη.

#### **L Low Input Lag (Χαμηλή καθυστέρηση εισόδου)**

Η ViewSonic® προσφέρει χαμηλή καθυστέρηση εισόδου χρησιμοποιώντας έναν μειωτήρα που μειώνει την καθυστέρηση του σήματος. Στο υπομενού "Low Input Lag" (Καθυστέρηση εισόδου), μπορείτε να επιλέξετε την κατάλληλη ταχύτητα για την επιθυμητή χρήση μεταξύ των δύο επιλογών.

#### **M Manual Image Adjust (Χειροκίνητη ρύθμιση εικόνας)**

Εμφανίζει το μενού "Manual Image Adjust" (Χειροκίνητη ρύθμιση εικόνας). Μπορείτε να ρυθμίσετε χειροκίνητα μια ποικιλία προσαρμογών ποιότητας εικόνας.

#### **Memory recall (Ανάκληση μνήμης)**

Επαναφέρει τις ρυθμίσεις στις εργοστασιακές προεπιλογές αν η οθόνη λειτουργεί στην εργοστασιακή Προεπιλεγμένη Λειτουργία Χρονισμού που αναφέρεται στην ενότητα "Τεχνικά Χαρακτηριστικά" αυτών των οδηγιών.

**ΣΗΜΕΙΩΣΗ:** (Εξαίρεση) Ο έλεγχος αυτός δεν επηρεάζει τις αλλαγές που έγιναν με τη ρύθμιση "Language Select" (Επιλογή γλώσσας) ή "Power Lock" (Κλείδωμα τροφοδοσίας).

#### **O Offset**

Ρυθμίζει τα επίπεδα του μαύρου για το κόκκινο, το πράσινο και το μπλε. Οι λειτουργίες gain και offset επιτρέπουν στους χρήστες να ελέγχουν βέλτιστα την ισορροπία λευκού κατά τον χειρισμό της αντίθεσης και σκοτεινών σκηνών.

#### **OSD Pivot (Περιστροφή OSD)**

Ρυθμίζει την κατεύθυνση προβολής του μενού OSD.

#### **Overscan (Υπερσάρωση)**

Αναφέρεται σε μια περικομμένη εικόνα στην οθόνη σας. Μια ρύθμιση στην οθόνη σας μεγεθύνει το περιεχόμενο ταινιών, έτσι ώστε να μην μπορείτε να δείτε τις εξωτερικές ακμές της ταινίας.

#### **P Power Indicator (Ένδειξη λειτουργίας)**

Η λυχνία που υποδεικνύει αν η οθόνη είναι ενεργοποιημένη ή απενεργοποιημένη. Αυτή η ρύθμιση ελέγχει επίσης τον φωτισμό στη βάση. Οι χρήστες μπορούν να απενεργοποιήσουν το εφέ φωτισμού κάτω από την επιλογή "Power Indicator" (Ένδειξη λειτουργίας). Επιπλέον, η ένδειξη λειτουργίας εμφανίζει ένα χρώμα που υποδεικνύει απευθείας το σήμα χρώματος εισόδου που λαμβάνει η οθόνη.

#### **PureXP™**

Σημαίνει "Pure Experience". Αυτή η λειτουργία μπορεί να βελτιώσει την οπτική ποιότητα κινούμενων αντικειμένων, κάνοντας τα λιγότερο θολά. Το XP είναι επίσης ένα παιχνίδι στη μπάρα ζωής σε μερικά παιχνίδια. Το XP είναι ένα κοινός & cool τρόπος ονομασίας εφέ βίντεο όπως το VFX. Επίσης προσδίδει μια πινελιά τεχνολογίας.

## **Q Quick Access (Γρήγορη πρόσβαση)**

Ξεκινήστε γρήγορα ορισμένες λειτουργίες μέσω του πλήκτρου και του μενού γρήγορης πρόσβασης. Οι χρήστες μπορούν επίσης να καθορίσουν ποιες λειτουργίες προτιμούν στο μενού γρήγορης πρόσβασης μέσω του **Setup Menu (Μενού ρυθμίσεων)** στο OSD. Η λειτουργία θα ενεργοποιηθεί μόλις η φωτεινή μπάρα μετακινηθεί πάνω στο στοιχείο και θα απενεργοποιηθεί μετά την αφαίρεση της φωτεινής μπάρας.

### **R Recall (Ανάκληση)**

Επαναφέρει τις εργοστασιακές ρυθμίσεις της οθόνης Viewmode.

#### **Resolution Notice (Ειδοποίηση ανάλυσης)**

Η ειδοποίηση ενημερώνει τους χρήστες ότι η τρέχουσα ανάλυση προβολής δεν είναι η σωστή εγγενής ανάλυση. Η παρούσα ειδοποίηση εμφανίζεται στο παράθυρο ρυθμίσεων της οθόνης κατά τη ρύθμιση της ανάλυσης της οθόνης.

#### **Response Time OD (Χρόνος απόκρισης)**

Μια προηγμένη λειτουργία συντονισμού για χρήστες που θέλουν να προσαρμόσουν τον χρόνο απόκρισης της οθόνης τους. Μπορούν να επιλέξουν από πέντε (5) διαφορετικά επίπεδα για να ρυθμίσουν με μεγαλύτερη ακρίβεια την απόκριση ώστε να είναι όσο γρήγορη απαιτείται, μειώνοντας ταυτόχρονα το θόλωμα ή το είδωλο με βάση το σενάριο κάθε παιχνιδιού.

# **S Setup Menu (Μενού Ρυθμίσεων)**

Προσαρμόζει τις ρυθμίσεις του μενού οθόνης (OSD). Πολλές από αυτές τις ρυθμίσεις μπορούν να ενεργοποιήσουν ειδοποιήσεις οθόνης, ώστε οι χρήστες να μην χρειάζεται να ανοίγουν εκ νέου το μενού.

#### **Sharpness (Ευκρίνεια)**

Ρυθμίζει την ποιότητα εικόνας της οθόνης.

### **V ViewMode (Κατάσταση προβολής)**

Το μοναδικό χαρακτηριστικό ViewMode της ViewSonic προσφέρει τις προεπιλογές "Game" (Παιχνίδι), "Movie" (Ταινία), "Web" (Ιστός), "Text" (Κείμενο), "MAC" και "Mono" (Μονοφωνικό). Αυτές οι προεπιλογές έχουν σχεδιαστεί ειδικά για να προσφέρουν βελτιστοποιημένη εμπειρία θέασης για διαφορετικές εφαρμογές της οθόνης.

#### **ViewScale**

Οι χρήστες έχουν τη δυνατότητα να προσαρμόσουν το μέγεθος της οθόνης στην οθόνη, επιτρέποντας ένα σενάριο "βέλτιστης προσαρμογής".

# **Αντιμετώπιση προβλημάτων**

Αυτή η ενότητα περιγράφει ορισμένα συνηθισμένα προβλήματα που ενδέχεται να αντιμετωπίσετε κατά τη χρήση της οθόνης.

![](_page_65_Picture_215.jpeg)

![](_page_66_Picture_267.jpeg)

# **Συντήρηση**

### **Γενικές προφυλάξεις**

- Βεβαιωθείτε ότι η οθόνη είναι απενεργοποιημένη και ότι το καλώδιο τροφοδοσίας έχει αποσυνδεθεί από την πρίζα.
- Ποτέ μην ψεκάζετε ή ρίχνετε οποιοδήποτε υγρό απευθείας στην οθόνη ή το περίβλημα.
- Χειριστείτε την οθόνη με προσοχή, καθώς μια πιο σκούρα οθόνη που έχει υποστεί φθορές μπορεί να εμφανίζει πιο έντονα σημάδια από μια πιο ανοιχτόχρωμη οθόνη.

## **Καθαρισμός οθόνης**

- Σκουπίστε την οθόνη με ένα καθαρό, μαλακό πανί που δεν αφήνει χνούδι. Αυτό αφαιρεί τη σκόνη και άλλα σωματίδια.
- Εάν η οθόνη εξακολουθεί να μην είναι καθαρή, εφαρμόστε μια μικρή ποσότητα καθαριστικού τζαμιών χωρίς αμμωνία και αλκοόλη σε ένα καθαρό, μαλακό πανί που δεν αφήνει χνούδι και σκουπίστε την οθόνη.

### **Καθαρισμός περιβλήματος**

- Χρησιμοποιήστε ένα μαλακό στεγνό πανί.
- Εάν το περίβλημα εξακολουθεί να μην είναι καθαρό, εφαρμόστε μια μικρή ποσότητα καθαριστικού τζαμιών χωρίς αμμωνία και αλκοόλη σε ένα καθαρό, μαλακό πανί που δεν αφήνει χνούδι και σκουπίστε την επιφάνεια.

## **Αποποίηση ευθύνης**

- Η ViewSonic® δεν συνιστά τη χρήση καθαριστικών αμμωνίας ή με βάση την αλκοόλη στην οθόνη ή το περίβλημά της. Ορισμένα χημικά καθαριστικά έχει αναφερθεί ότι προκαλούν φθορά στην οθόνη ή/και το περίβλημά της.
- Το ViewSonic® δεν ευθύνεται για ζημιές που προκύπτουν από τη χρήση καθαριστικών με αμμωνία ή αλκοόλη.

# **Πληροφορίες κανονισμών και εξυπηρέτησης**

# **Πληροφορίες συμμόρφωσης**

Αυτή η ενότητα καλύπτει όλες τις σχετικές απαιτήσεις και δηλώσεις σχετικά με τους κανονισμούς. Οι επιβεβαιωμένες αντίστοιχες αιτήσεις πρέπει να αναφέρονται στις ετικέτες της πινακίδας κυκλοφορίας και στις σχετικές σημάνσεις της μονάδας.

# **Δήλωση συμμόρφωσης με την FCC**

Η παρούσα συσκευή συμμορφώνεται με το Μέρος 15 των κανόνων της Επιτροπής FCC. Η λειτουργία υπόκειται στους εξής δύο όρους: (1) αυτή η συσκευή δεν μπορεί να προκαλέσει επιβλαβή παρεμβολή, και (2) αυτή η συσκευή πρέπει να αποδέχεται οποιαδήποτε παρεμβολή, συμπεριλαμβανομένης παρεμβολής που μπορεί να προκαλέσει ανεπιθύμητη λειτουργία. Ο παρών εξοπλισμός ελέγχθηκε και βρέθηκε ότι συμμορφώνεται με τα όρια ψηφιακής συσκευής Κλάσης Β, σύμφωνα με το Μέρος 15 των κανόνων της Επιτροπής FCC.

Τα όρια αυτά έχουν σχεδιαστεί για να παρέχουν εύλογη προστασία από επιβλαβείς παρεμβολές σε οικιστικές εγκαταστάσεις. Ο παρών εξοπλισμός παράγει, χρησιμοποιεί και μπορεί να εκπέμπει ραδιοσυχνότητες και, εάν δεν εγκαθίσταται ή χρησιμοποιείται σύμφωνα με τις οδηγίες, ενδέχεται να προκαλέσει επιβλαβείς παρεμβολές σε ραδιοεπικοινωνίες. Ωστόσο, δεν υπάρχουν εγγυήσεις ότι δεν πρόκειται να υπάρξουν παρεμβολές σε μια συγκεκριμένη εγκατάσταση. Εάν ο παρών εξοπλισμός προκαλεί επιβλαβείς παρεμβολές στη ραδιοφωνική ή τηλεοπτική λήψη, οι οποίες μπορούν να διαπιστωθούν απενεργοποιώντας ή ενεργοποιώντας τον εξοπλισμό, ο χρήστης συνιστάται να επιχειρήσει να αποκαταστήσει τις παρεμβολές με έναν από τους παρακάτω τρόπους:

- Αλλάξτε τον προσανατολισμό ή τη θέση της κεραίας λήψης.
- Αυξήστε την απόσταση διαχωρισμού μεταξύ του εξοπλισμού και του δέκτη.
- Να συνδέσει τον εξοπλισμό στην έξοδο διαφορετικού κυκλώματος από αυτό στο οποίο είναι συνδεδεμένος ο δέκτης.
- Συμβουλευτείτε τον αντιπρόσωπο ή πεπειραμένο τεχνικό ραδιοφώνων ή τηλεοράσεων για βοήθεια.

**Προειδοποίηση:** Αλλαγές ή τροποποιήσεις που δεν εγκρίνονται ρητά από το μέρος που φέρει την ευθύνη της συμμόρφωσης, μπορεί να αναστείλουν την άδεια του χρήστη για να χρησιμοποιεί τον εξοπλισμό.

## **Δήλωση Industry Canada**

CAN ICES-3 (B)/NMB-3(B)

## **Συμμόρφωση CE για τις Ευρωπαϊκές χώρες**

Η συσκευή συμμορφώνεται με την Οδηγία EMC 2014/30/ΕΕ και την Οδηγία Χαμηλής Τάσης 2014/35/ΕΕ.

## **Οι ακόλουθες πληροφορίες αφορούν μόνο τα κράτη μέλη της ΕΕ:**

Το σήμα στα δεξιά υποδεικνύει ότι το προϊόν είναι σύμφωνο με την Ευρωπαϊκή Οδηγία 2012/19/ΕΚ για τα Απόβλητα Ηλεκτρικού και Ηλεκτρονικού Εξοπλισμού( ΑΗΗΕ). Το σήμα υποδεικνύει την απαίτηση να ΜΗΝ απορρίπτεται ο εξοπλισμός ως αστικά απόβλητα χωρίς διαλογή, αλλά να χρησιμοποιούνται τα συστήματα επιστροφής και συλλογής σύμφωνα με τον τοπικό νόμο.

![](_page_69_Picture_2.jpeg)

### **Δήλωση συμμόρφωσης RoHS2**

Το προϊόν αυτό έχει σχεδιαστεί και κατασκευαστεί σύμφωνα με την οδηγία 2011/65/ΕΕ του Ευρωπαϊκού Κοινοβουλίου και του Συμβουλίου σχετικά με τον περιορισμό της χρήσης ορισμένων επικίνδυνων ουσιών σε είδη ηλεκτρικού και ηλεκτρονικού εξοπλισμού (οδηγία RoHS2) και θεωρείται ότι συμμορφώνεται με τις μέγιστες τιμές συγκέντρωσης που εκδίδονται από την Ευρωπαϊκή Επιτροπή Τεχνικής Προσαρμογής (TAC) όπως φαίνεται παρακάτω:

![](_page_69_Picture_200.jpeg)

**Ορισμένα συστατικά των προϊόντων που αναφέρονται παραπάνω απαλλάσσονται σύμφωνα με το παράρτημα III των οδηγιών RoHS2, όπως αναφέρεται παρακάτω: Παραδείγματα συστατικών που απαλλάσσονται είναι τα εξής:**

- Υδράργυρος σε λαμπτήρες φθορισμού ψυχρής καθόδου και λαμπτήρες φθορισμού εξωτερικού ηλεκτροδίου (CCFL και EEFL) για ειδικούς σκοπούς που δεν υπερβαίνουν τα εξής (ανά λαμπτήρα):
	- ͫ Μικρό μήκος (≦ 500 mm): μέγιστο 3,5 mg ανά λαμπτήρα.
	- » Μεσαίο μήκος (> 500 mm και ≤ 1.500 mm): μέγιστο 5 mg ανά λαμπτήρα.
	- ͫ Μεγάλο μήκος (> 1.500 mm): μέγιστο 13 mg ανά λαμπτήρα.
- Μόλυβδος σε γυάλινο σωλήνα καθοδικών ακτίνων.
- Μόλυβδος σε γυάλινους φθορίζοντες σωλήνες που δεν υπερβαίνει το 0,2% κατά βάρος.
- Μόλυβδος ως στοιχείο κράματος σε αλουμίνιο που περιέχει έως και 0,4% μολύβδου κατά βάρος.
- Κράμα χαλκού με περιεκτικότητα σε μόλυβδο έως 4% κατά βάρος.
- Μόλυβδος σε συγκολλητικά υψηλής θερμοκρασίας τήξης (δηλ. κράματα με βάση το μόλυβδο που περιέχουν μόλυβδο 85% κατά βάρος ή περισσότερο).
- Ηλεκτρικά και ηλεκτρονικά εξαρτήματα που περιέχουν μόλυβδο σε γυαλί ή κεραμικό, εκτός από διηλεκτρικό κεραμικό σε πυκνωτές, π.χ. πιεζοηλεκτρονικών συσκευών ή σε μια ένωση από γυαλί ή κεραμικό πλέγμα.

#### **Περιορισμοί επικίνδυνων ουσιών για την Ινδία**

Δήλωση περιορισμού επικίνδυνων ουσιών (Ινδία). Αυτό το προϊόν συμμορφώνεται με τον "Κανόνα της Ινδίας περί Η-αποβλήτων 2011" και απαγορεύει τη χρήση μολύβδου, υδραργύρου, ασθενούς χρωμίου, πολυβρωμοδιφαινυλίων ή πολυβρωμοδιφαινυλαιθέρων σε συγκεντρώσεις που υπερβαίνουν το 0,1% κατά βάρος και 0,01% κατά βάρος για το κάδμιο, πλην των εξαιρέσεων που ορίζονται στο Πρόγραμμα 2 του Κανόνα.

### **Απόρριψη προϊόντος στο τέλος της διάρκειας ζωής του προϊόντος**

Το ViewSonic® σέβεται το περιβάλλον και δεσμεύεται στην προστασία του. Σας ευχαριστώ που συμμετέχετε στην πιο έξυπνη, πιο πράσινη διαχείριση. Επισκεφθείτε τον

ιστότοπο της ViewSonic® για να μάθετε περισσότερα.

#### **ΗΠΑ & Καναδάς:**

<http://www.viewsonic.com/company/green/recycle-program/>

#### **Ευρώπη:**

<http://www.viewsoniceurope.com/eu/support/call-desk/>

### **Ταϊβάν:**

<https://recycle.epa.gov.tw/>

# **Πληροφορίες πνευματικών δικαιωμάτων**

Copyright© ViewSonic® Corporation, 2020. Με επιφύλαξη παντός δικαιώματος.

Το Macintosh και το Power Macintosh είναι εμπορικά σήματα κατατεθέντα της Apple Inc.

Οι επωνυμίες Microsoft, Windows και το λογότυπο Windows είναι εμπορικά σήματα ή σήματα κατατεθέντα της Microsoft Corporation στις Ηνωμένες Πολιτείες και σε άλλες χώρες.

Το ViewSonic®, το λογότυπο των τριών πτηνών, το OnView, το ViewMatch και το ViewMeter είναι εμπορικά σήματα κατατεθέντα της ViewSonic® Corporation.

Το VESA είναι σήμα κατατεθέν της Video Electronics Standards Association. Το DPMS, το DisplayPort και το DDC είναι εμπορικά σήματα της VESA.

Το ENERGY STAR® είναι καταχωρημένο εμπορικό σήμα της Υπηρεσίας Προστασίας του Περιβάλλοντος των ΗΠΑ (EPA).

Ως συνεργάτης της ENERGY STAR®, η ViewSonic® Corporation έχει καθορίσει ότι το προϊόν αυτό ανταποκρίνεται στις οδηγίες της ENERGY STAR® για αποτελεσματικότερη χρήση της ηλεκτρικής ενέργειας.

**Αποποίηση ευθύνης:** Η ViewSonic® Corporation δεν φέρει καμία απολύτως ευθύνη για τεχνικά σφάλματα ή σφάλματα σύνταξης ή παραλείψεις που περιλαμβάνονται στο παρόν, ούτε για συμπτωματικές ή επακόλουθες ζημίες που προκύπτουν από την παροχή του παρόντος υλικού ή την απόδοση ή τη χρήση αυτού του προϊόντος.

Προς το συμφέρον της συνεχούς βελτίωσης του προϊόντος, η ViewSonic® Corporation διατηρεί το δικαίωμα να αλλάξει τις προδιαγραφές του προϊόντος χωρίς προειδοποίηση. Οι πληροφορίες του παρόντος εγγράφου υπόκεινται σε αλλαγές χωρίς ειδοποίηση.

Κανένα μέρος αυτού του εγγράφου δεν μπορεί να αντιγραφεί, να αναπαραχθεί ή να μεταδοθεί με οποιονδήποτε τρόπο και για οποιοδήποτε σκοπό χωρίς προηγούμενη γραπτή άδεια της ViewSonic® Corporation.

XG270QC\_UG\_GRK\_1a\_20200515
# **Υπηρεσία εξυπηρέτησης πελατών**

Για τεχνική υποστήριξη ή σέρβις, ανατρέξτε στον παρακάτω πίνακα ή επικοινωνήστε με τον μεταπωλητή σας.

### **ΣΗΜΕΙΩΣΗ:** Θα χρειαστείτε τον σειριακό αριθμό του προϊόντος.

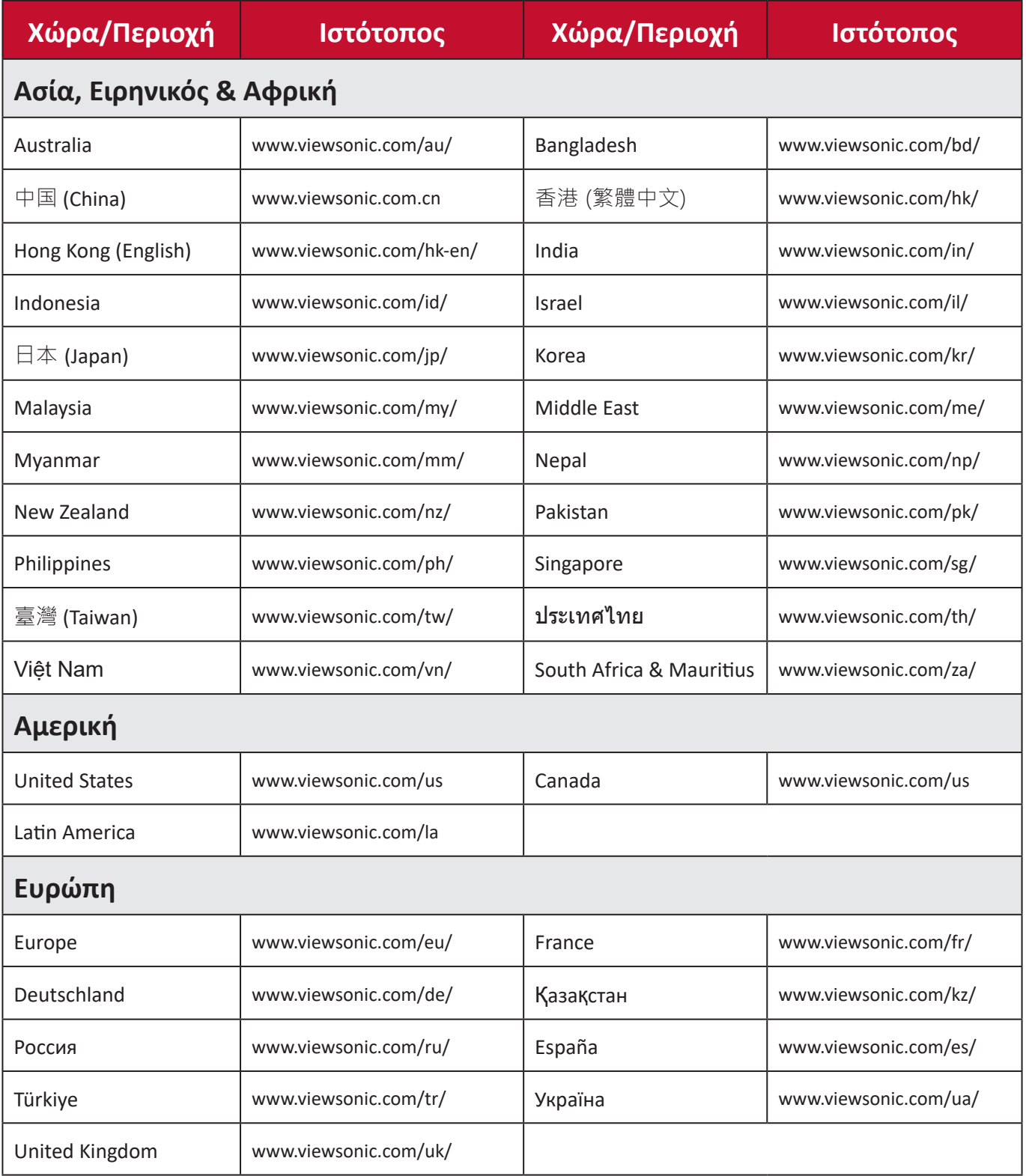

# **Περιορισμένη εγγύηση**

Οθόνη ViewSonic®

#### **Τι καλύπτει η εγγύηση:**

Η ViewSonic® εγγυάται ότι τα προϊόντα της δεν θα παρουσιάσουν ελαττώματα στο υλικό και στην κατασκευή κατά τη διάρκεια της περιόδου της εγγύησης. Αν ένα προϊόν αποδειχτεί ελαττωματικό σε υλικά ή κατασκευή κατά τη διάρκεια της περιόδου εγγύησης, η ViewSonic® με δική της επιλογή, είτε θα επισκευάσει είτε θα αντικαταστήσει το προϊόν με ένα αντίστοιχο. Το προϊόν αντικατάστασης ή τα ανταλλακτικά μπορεί να περιλαμβάνουν επανακατασκευασμένα ή επισκευασμένα μέρη ή συστατικά. Η επισκευασθείσα ή αντικατασταθείσα μονάδα ή τα εξαρτήματα θα καλυφθούν για το υπόλοιπο του χρόνου που απομένει από την αρχική περιορισμένη εγγύηση του πελάτη και η περίοδος εγγύησης δεν θα παραταθεί. Το ViewSonic® δεν παρέχει καμία εγγύηση για λογισμικό τρίτων κατασκευαστών, είτε αυτό περιλαμβάνεται στο προϊόν είτε εγκαθίσταται από τον πελάτη, ή την εγκατάσταση οποιωνδήποτε μη εξουσιοδοτημένων εξαρτημάτων υλικού ή εξαρτημάτων (π.χ. λάμπες προβολέων). (Ανατρέξτε στην: ενότητα «Τι εξαιρεί και δεν καλύπτει η εγγύηση»).

### **Χρόνος διάρκειας της εγγύησης:**

Οι οθόνες ViewSonic® διαθέτουν εγγύηση για 1 έως 3 έτη, ανάλογα με τη χώρα αγοράς, για όλα τα εξαρτήματα, συμπεριλαμβανομένης της πηγής φωτός και για κάθε εργασία από την ημερομηνία αγοράς πρώτου καταναλωτή.

#### **Ποιόν προστατεύει η εγγύηση:**

Αυτή η εγγύηση ισχύει μόνο για τον πρώτο καταναλωτή αγοραστή.

### **Τι εξαιρεί και δεν καλύπτει η εγγύηση:**

- Οποιοδήποτε προϊόν του οποίου ο αριθμός σειράς έχει παραμορφωθεί, τροποποιηθεί ή αφαιρεθεί.
- Ζημιά, χειροτέρευση ή δυσλειτουργία που προκύπτει από:
	- ͫ Ατύχημα, κακή χρήση, αμέλεια, φωτιά, νερό, κεραυνό, ή άλλα φυσικά φαινόμενα, μη εξουσιοδοτημένη τροποποίηση του προϊόντος, ή αδυναμία να ακολουθηθούν οι οδηγίες που συνοδεύουν το προϊόν.
	- ͫ Επισκευή ή απόπειρα επισκευής από οποιονδήποτε δεν είναι εξουσιοδοτημένος από τη ViewSonic®.
	- ͫ Βλάβη ή απώλεια οποιουδήποτε προγράμματος, δεδομένων ή αφαιρούμενων μέσων αποθήκευσης.
	- ͫ Φυσιολογική φθορά.
	- ͫ Αφαίρεση ή εγκατάσταση του προϊόντος.
- Λογισμικό ή απώλεια δεδομένων κατά την επισκευή ή την αντικατάσταση.
- Οποιαδήποτε βλάβη του προϊόντος λόγω μεταφοράς.
- Αίτια εξωτερικά στο προϊόν, όπως διακυμάνσεις στην παροχή ρεύματος ή διακοπή του ρεύματος.
- Χρήση αναλώσιμων ή ανταλλακτικών που δεν καλύπτουν τις τεχνικές προδιαγραφές της ViewSonic.
- Αδυναμία του ιδιοκτήτη να πραγματοποιεί περιοδική συντήρηση του προϊόντος όπως αναφέρεται στον Οδηγό χρήστη.
- Οποιοδήποτε άλλο αίτιο το οποίο δε σχετίζεται με ελάττωμα του προϊόντος.
- Οποιοδήποτε προϊόν το οποίο παρουσιάζει μια κατάσταση που είναι γνωστή ως "κάψιμο εικόνας", η οποία προκύπτει όταν προβάλλεται μια στατική εικόνα στο προϊόν για παρατεταμένη χρονική περίοδο.
- Λογισμικό Οποιοδήποτε λογισμικό τρίτου μέρους που περιλαμβάνεται στο προϊόν ή εγκαθίσταται από τον πελάτη.
- Υλικό/Αξεσουάρ/Μέρη/Εξαρτήματα Εγκατάσταση οποιουδήποτε μη εξουσιοδοτημένου υλικού, εξαρτημάτων, αναλώσιμων ή μερών (π.χ. λαμπτήρες προβολέων).
- Βλάβη ή κατάχρηση της επικάλυψης στην επιφάνεια της οθόνης λόγω ακατάλληλου καθαρισμού όπως περιγράφεται στον Οδηγό χρήστη του προϊόντος.
- Χρεώσεις αφαίρεσης, εγκατάστασης και ρύθμισης, συμπεριλαμβανομένης της τοποθέτησης του προϊόντος σε τοίχο.

## **Πώς να ζητήσετε επισκευή:**

- Για πληροφορίες σχετικά με τις επισκευές εντός της εγγύησης, επικοινωνήστε με τη Υποστήριξη Πελατών της ViewSonic® (Παρακαλούμε ανατρέξτε στη σελίδα Υποστήριξης Πελατών). Θα χρειαστείτε τον σειριακό αριθμό του προϊόντος.
- Για να λάβετε υπηρεσίες εγγύησης, θα πρέπει να δώσετε: (α) την πρωτότυπη απόδειξη με ημερομηνία αγοράς, (β) το όνομά σας, (γ) τη διεύθυνσή σας, (δ) μια περιγραφή του προβλήματος και (ε) τον αριθμό σειράς του προϊόντος.
- Παραδώστε ή αποστείλετε το προϊόν προπληρωμένο με την αρχική του συσκευασία σε ένα εξουσιοδοτημένο κέντρο επισκευών της ViewSonic ή στη ViewSonic®.
- Για επιπλέον πληροφορίες ή για το όνομα του κοντινότερου κέντρου επισκευών της ViewSonic®, επικοινωνήστε με τη ViewSonic®.

## **Περιορισμός έμμεσων εγγυήσεων:**

Δεν υπάρχουν εγγυήσεις, άμεσες ή έμμεσες, οι οποίες να εκτείνονται πέραν από την περιγραφή που περιέχεται στην παρούσα περιλαμβανομένης της έμμεσης εγγύησης εμπορευσιμότητας και καταλληλότητας για ένα συγκεκριμένο σκοπό.

### **Εξαίρεση ζημιών:**

Η ευθύνη της ViewSonic περιορίζεται στο κόστος επισκευής ή αντικατάστασης του προϊόντος. Η ViewSonic® δε θα είναι υπεύθυνη για:

- Ζημιές σε άλλη ιδιοκτησία που προκλήθηκαν από ελαττώματα στο προϊόν, ζημιές σχετικά με την ενόχληση, την απώλεια χρήσης του προϊόντος, την απώλεια χρόνου, την απώλεια κερδών, την απώλεια επαγγελματικής ευκαιρίας, την απώλεια καλής θέλησης, την παρεμβολή με επαγγελματικές σχέσεις, ή άλλη εμπορική απώλεια, ακόμα και αν έχει ενημερωθεί για την πιθανότητα αυτών των ζημιών.
- Άλλες ζημιές, είτε τυχαίες, παρεπόμενες, ή άλλες.
- Οποιαδήποτε αξίωση από τρίτους στον πελάτη.
- Επισκευή ή απόπειρα επισκευής από οποιονδήποτε δεν είναι εξουσιοδοτημένος από τη ViewSonic®.

## **Ισχύς νόμου πολιτείας:**

Η παρούσα εγγύηση σάς παρέχει συγκεκριμένα νομικά δικαιώματα και πιθανόν να έχετε και άλλα δικαιώματα τα οποία είναι διαφορετικά σε κάθε τόπο. Μερικές πολιτείες δεν επιτρέπουν περιορισμούς σε έμμεσες εγγυήσεις και/ή δεν επιτρέπουν την εξαίρεση της ευθύνης για περιστασιακές ή παρεπόμενες ζημιές, οπότε οι παραπάνω περιορισμοί ή και οι εξαιρέσεις μπορεί να μην ισχύουν για εσάς.

## **Πωλήσεις εκτός των ΗΠΑ και του Καναδά:**

Για πληροφορίες εγγύησης και επισκευών για προϊόντα της ViewSonic που πωλούνται εκτός των ΗΠΑ και του Καναδά, επικοινωνήστε με τη ViewSonic ή με το τοπικό κατάστημα ViewSonic®.

Η περίοδος της εγγύησης για αυτό το προϊόν στην Κίνα (εξαιρούνται το Χονγκ Κονγκ, το Μακάο και η Ταϊβάν) υπόκειται σε όρους και τις προϋποθέσεις της Κάρτας Εγγύησης Συντήρησης.

Για χρήστες στην Ευρώπη και τη Ρωσία, οι πλήρεις λεπτομέρειες της εγγύησης υπάρχουν στη διεύθυνση: <http://www.viewsonic.com/eu/> στην ενότητα «Πληροφορίες υποστήριξης/εγγύησης».

Πρότυπο όρων εγγύησης σε UG VSC\_TEMP\_2007

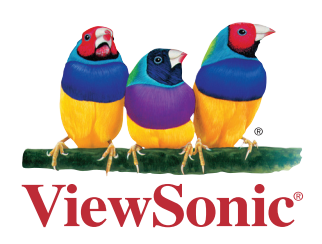